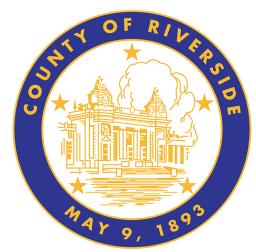

# Election Guide

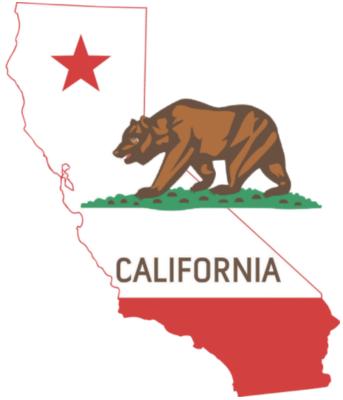

# June 7, 2022 Statewide Direct Primary Election

County of Riverside Registrar of Voters Office Rebecca Spencer, Registrar of Voters 2720 Gateway Drive, Riverside, CA 92507 Mailing Address: 2724 Gateway Drive Riverside, CA 92507

www.voteinfo.net
Election Officers and Polls Division
(951) 486-7341 or (877) 663-9906
FAX (951) 486-7320
California Relay Service (Dial 711)

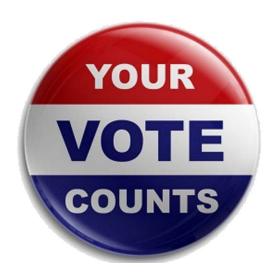

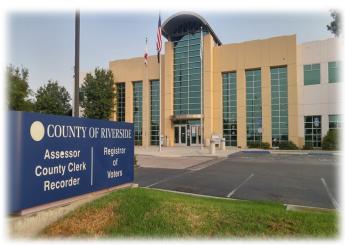

Thank you for volunteering to facilitate in the election process. By being a part of the Riverside County elections team you are helping your fellow community members exercise their right to vote. Elections are extremely important because they closely impact issues that affect our daily lives.

With each election we will continue to honor our commitment to make the voting locations as safe as possible. Your work in assisting these elections will help to reduce the risk of spreading COVID-19.

This Election Guide is a resource to help you find answers to questions you may have while delivering in-person services to voters throughout Riverside County. It is not intended to be read cover to cover, but it can be. The detailed Table of Contents will direct you to the desired information. Use this Guide to assist you in the proper procedures and remind you of the tasks you have been trained to complete and in what order they should be completed.

Thank you once again for your service. This election would not be possible without you.

Sincerely, Rebecca Spencer Riverside County Registrar of Voters

Questions about election policies may be directed to the Registrar of Voters office by calling: (951) 486-7341 or toll free (877) 663-9906.

#### This is Your Guide.

You may make any margin notes, highlights, underlines, etc.

#### **Contact List**

#### **Command Center - EO Polls Division**

(951) 486-7341

Contact the Command Center if you need immediate assistance. The call should come from the Leads.

#### **Emergency Assistance**

911

Dial 911 for a medical or life threatening emergency. Contact the Registrar of Voters office once the situation is under control.

#### Riverside County IT Main Line

(951) 955-9900 option 7

Issues with Router, Laptops, Dymo<sup>®</sup> Printers, and Vote Center (VC) Printers.

#### Leads

| Fill in your Leads contact information below: |              |
|-----------------------------------------------|--------------|
| Lead Name                                     | Phone Number |
| Lead Name                                     | Phone Number |

#### **Table of Contents**

Letter from the Registrar of Voters Contact List

| Feedn | tial | Inforn | nation | 10  |
|-------|------|--------|--------|-----|
| LSSCI | ılaı |        | іацоп  | I.U |

| Preventing the Spread of Coronavirus                                                |                |
|-------------------------------------------------------------------------------------|----------------|
| Voter-Nominated Offices/Top Two Primary                                             | 1.2            |
| Vote-by-Mail Drop Off Sites/Conditional Voter Registration/ Voter Information Guide | 13             |
| Voting Locations                                                                    |                |
| Remote Accessible Vote-by-Mail (RAVBM)                                              | 1.5            |
| Election Officer Information 2.0                                                    |                |
| Election Guide/Training Class/Appointment Letter                                    | 2.1            |
| Election Officer Oath and Payroll                                                   |                |
| Shared Expectations                                                                 | 2.3            |
| Election Officer Duties/Leads/Election Officers                                     | 2.4            |
| Election Officer Etiquette                                                          |                |
| Dress and Demeanor                                                                  |                |
| Environment and Atmosphere                                                          |                |
| Notes                                                                               | 2.7            |
| Vote Center Supplies 3.0                                                            |                |
| Lead Bag                                                                            |                |
| Sign-In Rosters/Conditional Voter Registration (CVR) Rosters/                       |                |
| Site Location Sign                                                                  | 3.1            |
| Official Returns Envelope with Poll Worker Ballot Activation Cards and Ballot       | 0.0            |
| On Demand (BOD) Printer Security Key/Return Bags                                    |                |
| Language Kit/County and State Voter Information Guides                              | s.s            |
| Lead Binder                                                                         | 34             |
| Lead Binder Supplies                                                                | 0. 1           |
| Plastic Pouch                                                                       |                |
| Election Lapel Pins/Ballot Box Tags/Ballot Request Data Entry Route Slip/           |                |
| Facility Layout Diagram/Supplies Checklist                                          | 3.5            |
| Documents Behind Insert Tab                                                         |                |
| Contact List/Comment Sheet/Reminders                                                | 3.6            |
| Election Officer Oath and Payroll                                                   |                |
| Accessible Voting Unit (AVU) Seals Log/ Ballot on Demand Unit                       |                |
| Security Log/Ballot Card Accounting Record - Log Sheet                              | 3.8            |
| First Voter Procedural Checklist/Curbside Voters Roster                             |                |
| Mileage Log/Incident Report/Voting Equipment Incident Log Sheet                     |                |
| Processing Table Set-up Write-In Candidates/Election Guide                          | . J.TT<br>2 12 |
|                                                                                     |                |
| Ballot Statement                                                                    | . ১. 13        |

#### **Vote Center Supplies 3.0 — Continued** Lead Bag — Continued **Lead Binder Supplies — Continued Additional Supplies** Ballot on Demand (BOD) Printer......3.14 Mitigation Supplies......3.15 Voting Equipment .......3.17 Vote Center Setup 4.0 Voting Equipment ......4.1 Accessible Voting Unit (AVU) Setup .......4.2-4.6 Accessible Voting Unit (AVU) Seals Log ......4.7 Accessible Voting Unit Power and Testing......4.8-4.9 Connecting to the Router......4.10 Connecting to Vote Center (VC) Printers ......4.11 Connecting to the Vote Center Application .......4.15-4.17 Ballot on Demand Unit Security Log .......4.18 Ballot on Demand Printer Setup.......4.19-4.27 **Morning Routine 5.0** Election Officer Oath and Payroll/Work Schedule/Name Badges, Lapel Pin, and Ballot Box Tags......5.1 Ballot on Demand Printer......5.3 Accessible Voting Unit (AVU) Seals Check......5.4 **Processing Voters 6.0** Issuing a Vote-by-Mail Ballot .......6.2-6.6 Processing on Accessible Voting Unit (AVU)......6.10-6.11 Navigating an Accessible Voting Unit Ballot Session .......6.12 Activating an Audio Voting Session ......6.14-6.17 Printing a Paper Ballot on the Ballot on Demand Printer.................6.18-6.20

**Table of Contents** 

# Table of Contents Processing Voters 6.0 — Continued

| Curbside Voters                                                               |             |
|-------------------------------------------------------------------------------|-------------|
| Accessible Voting Unit for Regular Curbside Voters                            | . 6.21-6.22 |
| Paper Ballot for Regular Curbside Voters                                      |             |
| First Voter Procedural Checklist                                              |             |
| Processing CVR Provisional Voters                                             |             |
| Issuing a CVR Provisional Ballot                                              |             |
| Accessible Voting Unit for CVR Provisional Curbside Voters                    |             |
| Paper Ballot for CVR Provisional Curbside Voters                              |             |
| Assisted and Challenged Voters                                                | 6.39        |
| Voters Requiring Assistance 7.0                                               |             |
| Disability Rights California Guidelines to Assisting Voters With Disabilities | 7.1         |
| Meeting a Voter with a Disability                                             |             |
| Service Animals                                                               |             |
| Common Barriers                                                               | 7.2         |
| Using Appropriate Language                                                    | 7.2         |
| Interacting With a Voter With Restricted Mobility or Who Uses a               |             |
| Mobility Device                                                               | 7.3         |
| Meeting a Voter With a Disability That Affects Speech                         |             |
| Voters Who Are Deaf                                                           |             |
| Voters Who Are Hard of Hearing                                                |             |
| Voters With Visual Impairments                                                |             |
| Voters With Language, Literacy, and Comprehension Needs                       | 7.5         |
| Additional Information 8.0                                                    |             |
| Poll Watchers/Press/Media                                                     | 8.1         |
| Electioneering/Exit Polling                                                   |             |
| AVU Printer Cartridge Replacement                                             | 8.3-8.4     |
| Changing the Paper and Cartridge on the Ballot on Demand Printer              |             |
| Important Dates/Ballot Selfie Law/Mid-Day Ballot Pick-Up/Vote-by-Mail         |             |
| Ballot Issued/Election Officer Oath and Payroll                               | 8.7         |
| Closing the Location Each Day 9.0                                             |             |
| End of Each Day Audit Process                                                 | 0 1_0 3     |
| Closing Steps Each Day                                                        |             |
|                                                                               | 0.4 0.10    |
| Closing the Location Election Day 10.0                                        |             |
| End of Election Day Audit Process                                             | . 10.1-10.3 |
| Closing Steps on Election Day                                                 | 10.4-10.17  |
| Securing the Location                                                         | 10.18       |

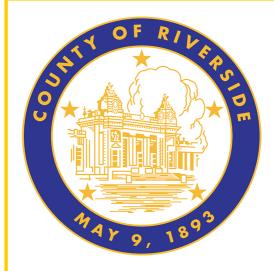

# Essential Information 1.0

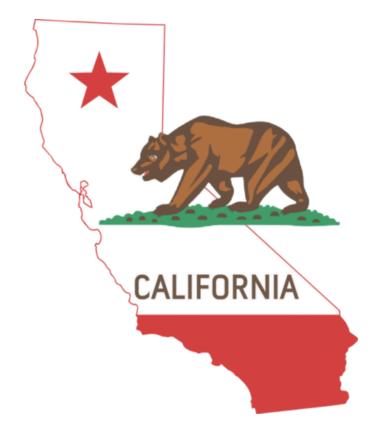

# June 7, 2022 Statewide Direct Primary Election

County of Riverside Registrar of Voters Office Rebecca Spencer, Registrar of Voters 2720 Gateway Drive, Riverside, CA 92507 Mailing Address: 2724 Gateway Drive Riverside, CA 92507

www.voteinfo.net
Election Officers and Polls Division
(951) 486-7341 or (877) 663-9906
FAX (951) 486-7320
California Relay Service (Dial 711)

#### **Essential Information**

#### **Preventing the Spread of Coronavirus**

While Riverside County has always promoted the safest voting experience possible, you play a critical role this election in preventing the spread of COVID-19.

The Registrar of Voters provides a supply of Personal Protective Equipment (PPE) to help you achieve this goal. The PPE includes the following supplies:

- → Facial Masks
- → Disposable Gloves
- → Hand Sanitizer
- → Sanitizing Spray
- → Sanitizing Wipes
- → Face Shields

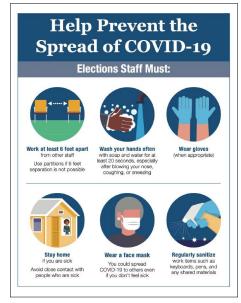

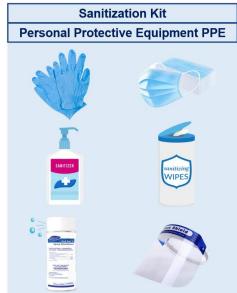

Here are some guidelines you will implement for this election.

- → Make sure you have the Sanitization Station ready every morning with the PPE supplies.
- ◆ In your supplies, you will find rolls of blue tape and a measuring tape. Place strips of blue-colored tape on the floor at six-foot intervals to help voters maintain appropriate distance. Maintain six feet of social distance as much as possible.
- → Frequently wash your hands and use hand sanitizer.
- → Please be sure to wipe down and sanitize all equipment after each use.
- → Election Officers must wear a face covering at all times.
- → Disposable gloves are available but not required.

Every election volunteer plays a valuable role in keeping our voters, their families, and our visitors safe. By wearing face coverings, maintaining six feet of physical distancing, washing our hands and avoiding large gatherings we can achieve this.

## **Essential Information Voter Nominated Offices/Top Two Primary**

The Top Two Candidates Open Primary Act was passed by voters in June 2010.

Except for the office of U.S. President and county central committee offices, offices that used to be known as "partisan offices" (e.g., state constitutional offices, U.S. Congress, and state legislative offices) are now known as "voter-nominated" offices. What used to be known as a "political party affiliation" is now known as a "political party preference."

The top two candidates receiving the two highest vote totals for each office in a Primary Election, would then compete for the office in the ensuing General Election, regardless of party preference.

Under the California Constitution, political parties are not entitled to formally nominate candidates for voter-nominated offices in the primary election.

A candidate for a voter-nominated office in the primary election is the nominee of the people and not the official nominee of any party in the following general election. Voters will have the opportunity to pick any state candidate on the ballot regardless of political party affiliation.

A candidate for nomination or election to a voter-nominated office shall have his or her party preference, or no party preference indicated, reflected on the primary and general election ballot. The party preference designation is selected solely by the candidate and is shown for the information of the voters only.

Party preference does not constitute or imply an endorsement of the candidate by the party designated, or affiliation between the party and candidate, and no candidate nominated by the qualified voters for any voter-nominated office shall be deemed to be the officially nominated candidate of any political party.

The parties may list the candidates for voter-nominated offices who have received the official endorsement of the party in the Voter Information Guide. All voters in California may vote for any candidate for a voter-nominated office.

The top two vote-getters in the primary election advance to the general election in November 2022 for the voter-nominated offices. No party is entitled to have a candidate with its party preference participate in the general election unless such candidate is one of the two highest vote-getters at the primary election.

E.C. § 8121 (b)(3), E.C. § 9083.5, E.C. § 10704(d)

Ballots will have the list of all the candidates running for that particular office.

## **Essential Information Vote-by-Mail Drop Off Sites**

Voters can drop off their Vote-by-Mail ballot at a participating City Clerk's office or designated Ballot Drop-off Locations within Riverside County starting 29 days before the election. Voters can check their Riverside County Voter Information Guide or call their City Clerk's office for available dates and times.

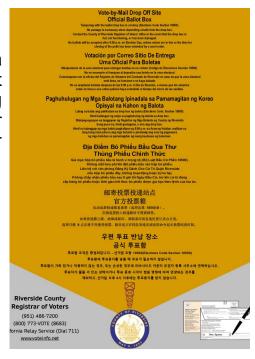

#### **Conditional Voter Registration**

Those who miss the voter registration deadline still have a chance to exercise their right to vote once the voter registration deadline passes, 15 days before Election Day. An individual can go to the Registrar of Voters office or any voting location to conditionally register to vote. Conditional Voter Registration (CVR) is treated and processed the same as other voter registrations, however, the individual will have to register at the Registrar of Voters office or at a voting location and vote a CVR Provisional Ballot. Once the Registrar of Voters office has determined the individual's eligibility, the CVR Provisional Ballot will be counted (E.C. § 2170 through 2171).

#### **Voter Information Guide**

The Riverside County Voter Information Guide is mailed to all eligible voters. The guide will include information on what will be on the ballot, along with a sample ballot. Voters who conditionally register to vote can only receive this information at the Riverside County Registrar of Voters office or any voting location in the Riverside County.

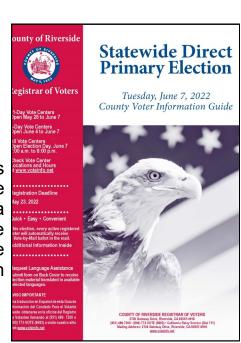

#### **Essential Information**

#### **Voting Locations**

All active registered voters in Riverside County will receive a ballot by mail beginning Monday, May 9, 2022. Voters have the following options for returning their Vote-by-Mail ballot:

- → Mail their ballot (postage paid) so that it is postmarked by Election Day, June 7, 2022.
- → Drop off their ballot at the Riverside County Registrar of Voters office ballot drop off box located outside the building, open 24 hours per day, no later than 8:00 p.m. on Election Day, June 7, 2022.
- → Drop off their ballot at one of the 87 participating ballot box drop off locations, available beginning May 9, 2022.
- → Drop off their ballot at any of the 11-day or 4-day Vote Centers in Riverside County, including Election Day.

Voting locations will be available at selected locations for 11 days, including Election Day. The number of sites and their hours vary across this 11 day period:

- → May 28, 2022 to June 3, 2022: 26 voting locations, open from 9 a.m. to 5 p.m.
- → June 4, 2022 to June 7, 2022: 145 voting locations, open from 9 a.m. to 5 p.m.
- → June 7, 2022 (Election Day): 145 voting locations, open from 7 a.m. to 8 p.m.

Voting locations offer multiple electronic check-in stations where Election Officers are able to verify a voter's identity easily and provide them access to their unique ballot.

Citizens can do the following at any of the in-person voting locations:

- → Vote on the Accessible Voting Unit or receive a printed paper ballot with their ballot type.
- → Register and vote on the spot utilizing Conditional Voter Registration.
- → Drop off their completed and signed Vote-by-Mail ballot envelope.
- → Cast a ballot in multiple languages.

A full list of participating ballot drop off locations and voting locations, with their days and hours of operation, can be found on the Riverside County Registrar of Voters website at www.voteinfo.net.

## **Essential Information Remote Accessible Vote-by-Mail (RAVBM)**

The Remote Accessible Vote-by-Mail (RAVBM) system was designed specifically to meet the needs of elderly voters, voters with disabilities, emergency responders, overseas voters, and voters unable to make it to their voting location on election day. Voters can go online and mark their ballot using any web enabled computer, tablet, or smartphone. The site is compatible with all screen readers, tactile switches, closed captioning, and sip and puff systems. Once selections are made voters **must** print and mail their ballot to the Registrar of Voters office.

The Remote Accessible Vote-by-Mail (RAVBM) system allows voters to mark their selections using their own compatible technology to vote independently and privately in the comfort of their own home.

To use a RAVBM system in County of Riverside, a voter must:

- → Go to our website at voteinfo.net.
- → Download the application.
- → Mark their selections.
- Print their selections.
- → Sign the envelope (using the envelope provided with the Vote-by-Mail ballot or the voter's own envelope).
- → Return the printed and signed selections.
- ★ Either by mail or by dropping it off at a voting location.
- → The return envelope used in any instance, must have the voter's signature on the outside of the envelope.
- ★ A voter using their own envelope will require postage.
- → The voter can also return their selections in person to a voting location, drop-off location, or the drop box at Riverside County Registrar of Voters office.
- → The selections <u>cannot</u> be returned electronically.
- → A voter cannot submit their selections online. It must be mailed with their signature on the outside of the envelope or returned in person.

For more information refer to Riverside County Voter Information Guide or call Riverside County Registrar of Voters office at (951) 486-7200 or (toll free) at (877) 663-9906.

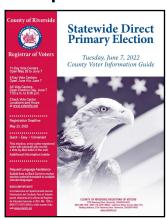

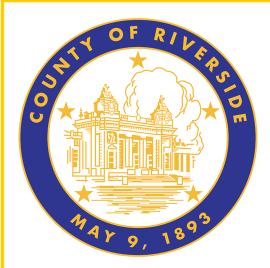

# Election Officer Information

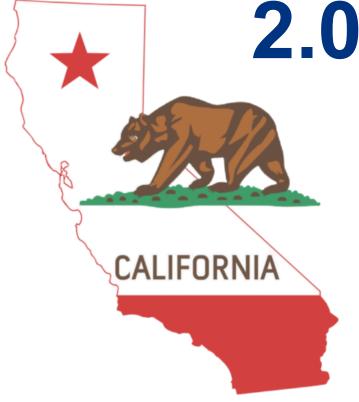

# June 7, 2022 Statewide Direct Primary Election

County of Riverside Registrar of Voters Office Rebecca Spencer, Registrar of Voters 2720 Gateway Drive, Riverside, CA 92507 Mailing Address: 2724 Gateway Drive Riverside, CA 92507

www.voteinfo.net
Election Officers and Polls Division
(951) 486-7341 or (877) 663-9906
FAX (951) 486-7320
California Relay Service (Dial 711)

### **Election Officer Information Election Guide**

This guide is a resource used for following procedures, processing voters, reminders, checklists and answering questions that may arise at a voting location. Everyone will be given this guide before or at training class for writing notes. The Table of Contents will help you find the desired information on different types of situations. You may call the Registrar of Voters at (951) 486-7341 if you have additional questions.

#### Training Class

California State Law requires that the Registrar of Voters conduct training for Election Officers prior to each election. Training provides volunteers the knowledge, skills, confidence, preparedness to appropriately handle unexpected situations, and the opportunity to ask questions of the Registrar of Voters staff. Learning new policies and procedures, proper use of equipment, and setting up of voting equipment will be reviewed in training class. We strive to ensure that Election Officers are extensively familiar with the policies and procedures required to run a successful election.

All Election Officers are required to fill out a Compensation Form and W-9 Tax Form.

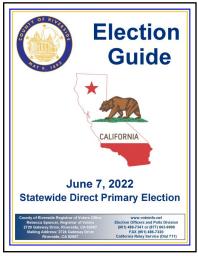

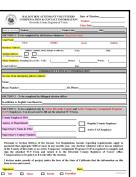

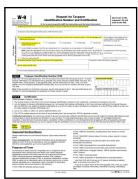

#### **Appointment Letter**

The Registrar of Voters office will mail or email an appointment letter to Election Officers selected to work at a voting location. The letter contains the name and address of the assigned facility where the Election Officer will work and the location, date, and time of their training session. Election Officers are asked to report to the assigned voting location one hour before the polls open for the day to assist with the Accessible Voting Unit (AVU) **seals verification**, and setting up the voting location processing table.

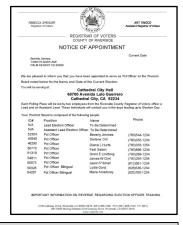

Note: Call the Registrar of Voters office immediately if a change of schedule is needed at (951) 486-7341.

#### Election Officer Information Election Officer Oath and Payroll

Each Election Officer must sign the Oath of Allegiance and Election Officer Payroll. Not signing the Oath and Payroll sheet will cause delays in compensation. If any information is incorrect, cross it out and put the correct information.

The Oath of Allegiance is for the Leads and Election Officers to swear their loyalty to the electoral process. They will process voters in the voting location to the best of their ability. The Oath of Allegiance also asks you to support the Constitution and to defend and uphold these values by being willing to serve at the voting location. When you take the Oath, it should be something you are choosing to do. No one should be forcing you.

All Election Officers must sign their name on the Oath of Allegiance and Election Officer Payroll. The Election Officer Oath and Payroll sheets must stay in the Lead Binder. The Leads must confirm all the Election Officers (that participated in this election) sign the Oath of Allegiance and Election Officer Payroll.

The Election Officer Payroll section of this sheet will be filled in by the Leads, for the Election Officers, with the hours worked each day including setup hours. If the Election Officers are scheduled to setup the location the Lead must put their hours worked and total hours worked. Each day they are at the voting location the Lead will write in their start time minus their lunch time and the end of the day time. Total all hours each day worked. Each Election Officer and Leads must sign the Oath of Allegiance and Payroll sheet in order to get paid for the time served at the voting location.

ELECTION OFFICER OATH AND PAYROLL OATH OF ALLEGIANCE (Required by Chapter 8, Division 4, Title 1, Government Code; Section 3, Article XX, California Constitution) STATE OF CALIFORNIA COUNTY OF RIVERSIDE ) The employee, for himself/herself alone, do hereby take and subscribe to the following oath I do solemnly swear (or affirm) that I will support and defend the Constitution of the United States and the Constitution of the State of California against all enemies, foreign and domestic, that I will bear true faith and allegiance to the Constitution of the United States and the Constitution of the State of California: that I take this obligation freely, without any mental reservations or purpose of evasion; and that I will well and faithfully discharge the duties upon which I am about to enter. Signature of Election Officer subscribed and sworn \_\_\_\_\_day of\_ Election Officer Signature \_\_\_ \_\_\_ County Employee ID#\_\_\_\_\_(if applicable) City: \_\_ **ELECTION OFFICER PAYROLL** Start Time Lunch Time End Time Hours Comments 6:00 am 1 Hour 9:00 pm Example N/A Set-Up Set-Up N/A June 4, 2022 1 Hour June 5, 2022 1 Hour June 6. 2022 1 Hour 1 Hour June 7, 2022 Election Officer Signature

## **Election Officer Information Shared Expectations**

As partners, Election Officers and the Registrar of Voters office have the legal duty and responsibility to conduct elections according to the procedures in this Election Guide and the California Elections Code. Volunteers are expected to think critically and use problem solving skills and common sense to resolve issues within the framework of these procedures and laws.

Election Officers can expect the Registrar of Voters office to:

- → Provide prompt and accurate responses to questions.
- ★ Extend professional courtesy and respect.
- → Follow through and resolve any issues.
- → Arrange reasonable accommodations for Election Officers.
- → Coordinate the delivery of all election supplies and equipment.
- → Provide adequate staff and locations.
- → Provide timely compensation to all officers.

Election Officers are expected to:

- → Be punctual each day.
- → Take guidance from the Leads.
- ◆ Locate their assigned voting location to ensure officers know where to go, how to get there, and how long it will take to arrive on time.
- → Review training materials and familiarize themselves with procedures.
- → Abide by all the election procedures provided to them.
- → Attend all required training in order to work this election.
- → Perform all duties assigned to the best of their ability.
- → Treat each other with dignity and respect.
- → Communicate with the Registrar of Voters office on completed set-up, starting for the day, throughout the day, and when leaving the site at closing.
- ✦ Respond promptly to phone calls and emails.
- → Provide superior customer service.

### **Election Officer Information Election Officer Duties**

Officers must arrive at their assigned location at least one hour before voting begins to assist with Accessible Voting Unit (AVU) seals verification, Ballot on Demand (BOD) setup with seals verification, and the setup of the voter processing tables. Remember to allow six feet of social distancing whenever possible.

Voting locations are staffed with two <u>Leads</u> and up to eight <u>Election Officers</u>.

#### Leads

Leads are responsible for communicating with the Registrar of Voters office throughout the day. Information is provided to them concerning location access and/or duties. A Lead will need to communicate with the facility contact person to gain access into the voting location. They are also responsible for all Election Officer duties.

#### **Election Officers**

Election Officers will meet and greet voters, process voter "Ballot Request" forms, verify voter eligibility, activate Poll Worker Ballot Activation Cards, and direct voters to an available AVU or voting booth. They may also be responsible for watching the AVUs to answer voter questions and sanitize the AVUs and voting booths after each use.

#### **Election Officer Etiquette**

In addition to resolving issues within the framework of this Election Guide and the California Elections Code, officers must also behave in an appropriate manner. Remember, you are representing Riverside County Registrar of Voters office out in the community.

Election Officers must do the following:

- ◆ Act appropriately as a public official in this election.
- → Always remain professional and politically neutral.
- → Never discuss the election, candidates, politics, or religion with each other or the public at the voting location.
- → Follow the Leads directions.
- → Should a conflict arise between the officers, call the Registrar of Voters office as soon as possible.

## **Election Officer Information Election Officer Etiquette - Continued**

- → Use diplomacy and tact when working with the public. Use sound judgment when resolving conflicts.
- → Groom and dress appropriately and practice good hygiene.
- → Never eat or drink at the processing table.
- → Remain calm at all times and ask for help, if needed. Use respectful, positive communication. Be patient and offer assistance.
- → Wear comfortable and suitable clothing.
- → Be prepared for long days by bringing enough food, drink, and any medications needed.
- → The Leads will arrange breaks and lunch times based on staffing needs and work flow. Election Officers are entitled to breaks and lunch and may leave the voting area during these times.
- → Bring appropriate items to pass the time when voter volume is low, such as knitting or other handiwork, nonpolitical reading material, electronic devices, crossword puzzles, etc. None of these activities should interfere with voting or disrupt other Election Officers.
- → Work as a team. Each Election Officer is expected to participate fully, accept all Lead assignments, and help others when needed.
- ★ Keep the voting location clean, clutter-free and compliant with accessibility standards throughout each day.
- → Ensure that these standards are followed, protect the rights of every voter, and report violations immediately to the Command Center or the Registrar of Voters office.

#### **Dress and Demeanor**

Election Officers are expected to dress and groom in a manner which represents the Registrar of Voters office in their community. Clothing should be clean, tasteful, and in good repair (no missing buttons, tears, etc.). T-shirts, oversized pants, and midriff-baring tops, are examples of inappropriate garments. Hair should be clean and combed or styled in a manner which respects the Election Officers role as a representative of the Registrar of Voters office.

It is expected that Election Officers be polite and courteous in all interactions with voters. **Be mindful of conversations in the presence of voters** about political party activities or philosophy, observations about voting activities of individuals or groups, and any other political dialogue is prohibited within the voting location.

On occasion, it may be necessary to remind a fellow Election Officer about a regulation, procedure, or policy. If this occurs, take the Election Officer aside, be polite, tactful, and non-confrontational. This maintains an upbeat and cooperative spirit among the Election Officers. Always treat one another with respect and dignity. Remember that you are performing a very important civic function.

## **Election Officer Information Environment and Atmosphere**

The voter processing tables are for confirming voter eligibility, obtaining voter signatures, and providing voter assistance. Therefore, the tables should only be limited to those items issued by the Registrar of Voters office. Do not place any other items on these tables without authorization. **Never eat, drink, or place food or drink on the voter processing tables!** 

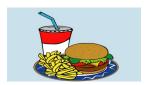

Eating and drinking is to be done outside the presence of voters. If you are remaining on the premises during food breaks, please eat your meals away from the voting area.

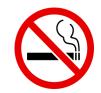

Smoking, vaping, or consumption of any tobacco product is prohibited at the voting location. This applies to all voters, Election Officers, Poll Watchers, and Observers.

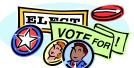

Political materials of any sort may not be posted nor distributed within 100 feet of the voting location entrance.

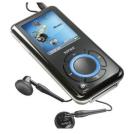

Audio and/or video broadcast, (i.e., radios, CD players, etc.,) must be kept at background volume. Viewing talk shows, political commentary programs, and news broadcasts of election activities are not permitted.

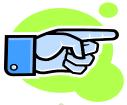

It is a violation of law to permit individuals other than Election Officers to sit or loiter at the voter processing tables (E.C. § 14223). This includes infants and small children. Election Officers may not be engaged in childcare while serving at the voting location.

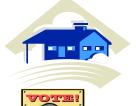

Conduct a visual inspection outside the voting location every couple of hours to ensure that all signs are still in their original locations and that no tampering of the signs has occurred.

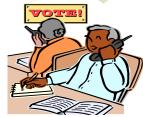

Please remind all voters that **NO** cell phone use is permitted in the voting area. Election Officers are allowed to call the Registrar of Voters office when needed.

#### **Election Officer Information**

| Notes:  |   |
|---------|---|
| 110100. |   |
|         |   |
|         |   |
|         |   |
|         |   |
|         |   |
|         |   |
|         |   |
|         |   |
|         |   |
|         |   |
|         |   |
|         |   |
|         |   |
|         |   |
|         |   |
|         |   |
|         |   |
|         |   |
|         |   |
|         |   |
|         |   |
|         |   |
|         |   |
|         |   |
|         |   |
|         |   |
|         |   |
|         |   |
|         |   |
|         |   |
|         |   |
|         |   |
|         |   |
|         |   |
|         |   |
|         |   |
|         |   |
|         |   |
|         |   |
|         |   |
|         |   |
|         |   |
|         |   |
|         |   |
|         |   |
|         |   |
|         |   |
|         |   |
|         |   |
|         |   |
|         |   |
|         |   |
|         |   |
|         |   |
|         |   |
|         |   |
|         | l |
|         | l |
|         | l |
|         |   |
|         | l |
|         |   |
|         |   |
|         | l |
|         |   |

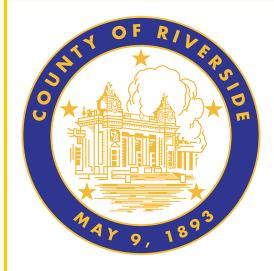

# Vote Center Supplies 3.0

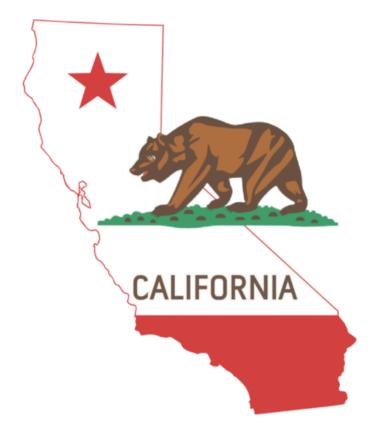

# June 7, 2022 Statewide Direct Primary Election

County of Riverside Registrar of Voters Office Rebecca Spencer, Registrar of Voters 2720 Gateway Drive, Riverside, CA 92507 Mailing Address: 2724 Gateway Drive Riverside, CA 92507

www.voteinfo.net
Election Officers and Polls Division
(951) 486-7341 or (877) 663-9906
FAX (951) 486-7320
California Relay Service (Dial 711)

## **Vote Center Supplies Lead Bag**

The Leads are given a Lead Bag which will contain items and documents you will use at the voting location. Each voting location is assigned specific items for their location and cannot be shared with other voting locations.

These are items you will receive in the Lead Bag:

#### Sign-In Rosters

Each voting location will receive five Sign-In Rosters, one for each laptop. These rosters are voting location specific and are not to be shared with other voting locations.

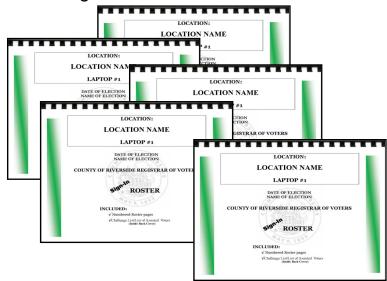

#### **Conditional Voter Registration (CVR) Rosters**

Each voting location will receive five Conditional Voter Registration Rosters, one for each laptop. These rosters are voting location specific and are not to be shared with other voting locations.

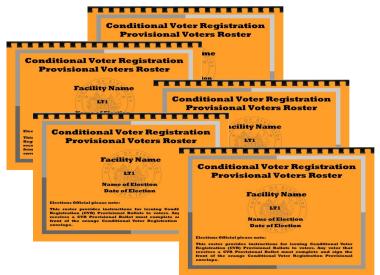

#### **Site Location Sign**

Install this sign in the designated slot on the Poster Display Board prior to opening the voting location.

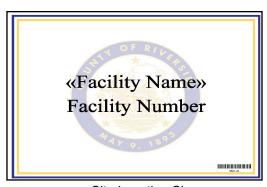

Site Location Sign

#### **Vote Center Supplies** Lead Bag—Continued

Official Returns Envelope with Poll Worker Ballot Activation Cards and Ballot on Demand Printer

**Security Key** 

This envelope is found in the Lead Binder and contains Poll Worker Ballot Activation Cards and the Ballot on Demand Printer Security Key. Use these cards to activate a ballot session on the Accessible Voting Unit (AVU) and the security key to access the Ballot on Demand Printer for printing ballots for voters.

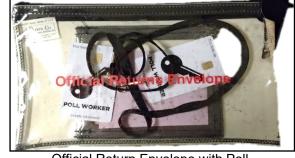

Official Return Envelope with Poll Worker Ballot Activation Cards

#### **Return Bags**

- Vote-by-Mail Voted Ballots Bag
- Conditional Voter Registration Voted Ballots Bag
- Spoiled & Surrendered Ballots Bag
- Completed Voter Registration Cards Bag
- Vote-by-Mail Research Ballots Bag

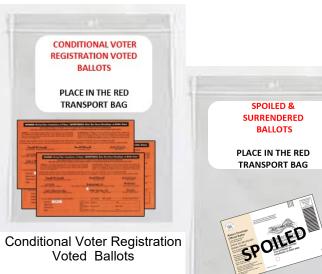

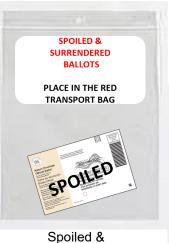

Surrendered

**Ballots** 

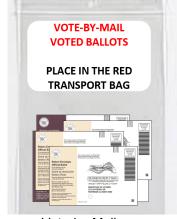

Vote-by-Mail

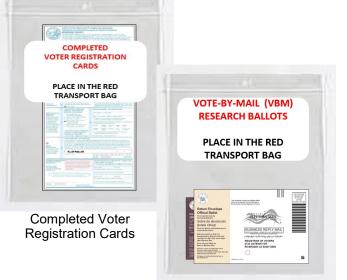

Vote-by-Mail Research Ballots

#### Vote Center Supplies Lead Bag — Continued Language Kit

Riverside County is required to provide bilingual assistance and voting materials at the voting location. Display the Voter Bill of Rights Poster and the "Do You Need Bilingual Assistance?" Poster inside and outside the voting location. All voting locations will have Language Kits. There are six languages required in our county: English, Spanish, Tagalog, Korean, Chinese (Mandarin/Cantonese), and Vietnamese.

List of items in the Language Kit:

- Multilingual Name Badges
- · Multilingual Voter Bill of Rights
- "Do You Need Bilingual Assistance?" Poster
- Multilingual "No Electioneering" Posters
- Facsimile language ballots can be found in the "Vote Center" shared drive on the laptop designated to the HP Printer on the processing table.

#### **County and State Voter Information Guides**

Riverside County Voter Information Guide is mailed to all registered voters. The guide will include information on what will be on the ballot, along with a sample of the ballot. Voters who conditionally register to vote can only receive this guide at the Riverside County Registrar of Voters office or any voting location in Riverside County.

With a statewide election, one State Voter Information Guide is mailed out by the state to each household where registered voters live. The guide will have information on state candidates and propositions that will be on the ballot.

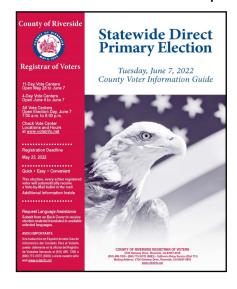

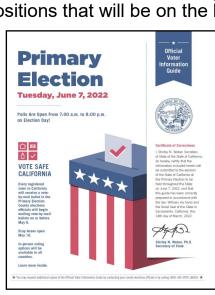

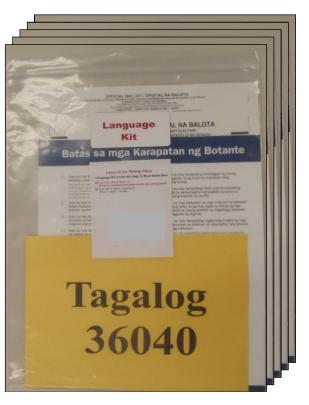

#### Vote Center Supplies Lead Bag — Continued

#### **Seals Bag**

The Seals Bag is found in the Lead bag and will contain Riverside County seals needed to secure voting equipment. The Broken Seals Bag is for any Dymo<sup>®</sup> Labels, broken seals, and voided "Ballot Request" forms or Voter Registration Applications. The Ballot Applications Bag is for "Ballot Request" forms collected each day and is returned at the end of the election inside the Lead Bag.

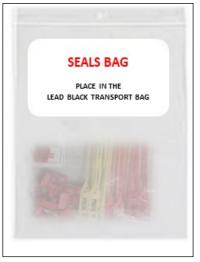

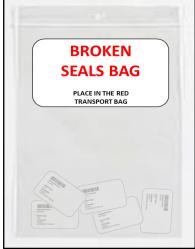

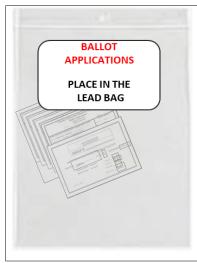

Seals Bag

**Broken Seals Bag** 

Ballot Applications
Bag

#### **Lead Binder**

Inside the Lead Bag will be a Lead Binder. The Lead Binder will have a plastic pouch with small items that will need to be used for the voting location. Also in this binder are insert tabs of documents the voting location will utilize for the days the voting location is open. On the next page are the items in the Lead Binder.

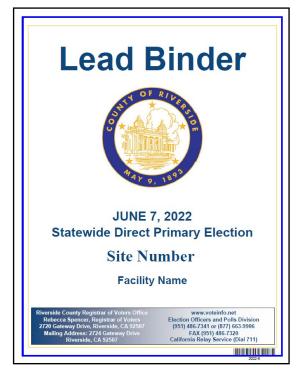

Items in the plastic pouch of the Lead Binder:

#### **Election Lapel Pins (if applicable)**

#### **Ballot Box Tags**

There are several Ballot Box Tags. Box tags will be for the blue Ballot Box and Vote-by-Mail Ballot Box. Put these tags into the slot of the ballot boxes.

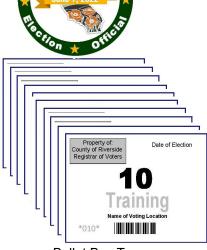

**Ballot Box Tags** 

#### **Ballot Request Data Entry Route Slip**

Each Election Officer will complete this route slip for each laptop used at the voting location each day by using the information from the "Ballot Request" forms processed and the Sign-In Roster signatures. This slip can also be found in the "Vote Center" shared drive on the laptop designated to the HP Printer on the processing table.

#### **Facility Layout Diagram**

This diagram is an estimate of how your voting location can be setup. Use the diagram for setting up the processing tables, AVUs, BOD Printer, silver voting booths, gray ADA voting booths and all the other equipment needed for the voting location.

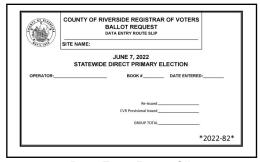

Data Entry Route Slip

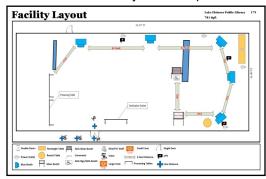

Facility Layout Diagram

#### **Supplies Checklist**

Verify and refer to the supplies list of items received. All items will be in several bins. Please contact the Registrar of Voters office if any items are missing. This checklist can also be found in the "Vote Center" shared drive on the laptop designated to the HP Printer on the processing table.

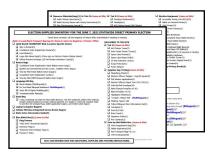

Supplies Checklist

Documents behind each insert tab:

#### **Contact List**

Each voting location will have a list of contacts for Election Officers and the Registrar of Voters staff.

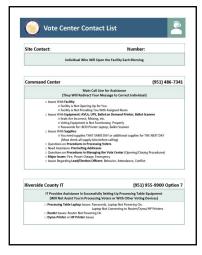

#### Contact List

# ELECTION MANKE COMMENT SHEET FACILITY NAME

Comment Sheet

#### **Comment Sheet**

This sheet is important for communicating occurrences such as materials that would be helpful, suggestions for the next election, mistakes that have occurred, and voter dissatisfaction with the voting location.

#### Reminders

These reminder sheets are diagrams and pictures to follow for returning items each night and on election night. These reminders can also be found in the "Vote Center" shared drive on the laptop designated to the HP Printer on the processing

table.

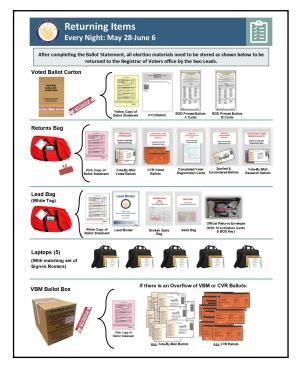

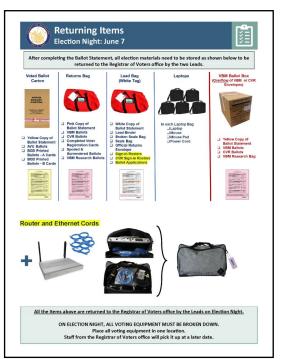

Documents behind each insert tab — continued:

#### **Election Officer Oath and Payroll**

All Election Officers must sign the Oath of Allegiance and Election Officer Payroll before performing any election duties. It is located under one of the tabs in the Lead Binder. Do not remove it from the Lead Binder.

Election Officers must take and sign the Oath of Allegiance and Election Officer Payroll. Each Election Officer will fill in their name, county employee ID# (if applicable), and address information. Each officer must take the Oath of Allegiance once. At the bottom of the sheet is the payroll information. Write in the hours worked minus one hour for lunch and the total hours for each day. Sign the form confirming your Oath and hours worked. A Lead must also sign confirming the Oath was given to the officer and the hours worked is correct.

Extra Compensation Forms, W-9 Forms, and Oath of Allegiance and Election Officer Payroll will be in the Lead Binder and in the "Vote Center" shared drive on the laptop designated to the HP Printer on the processing table.

In case a new Election Officer is sent to the voting location, Compensation and W-9 forms need to be filled out completely in the required fields. Have the Election Officer fill out the form. If the Election Officer fails to do so it could result in delay of their compensation. It is the responsibility of the Leads to make sure Election Officers sign their sheet. Leave the Oath of Allegiance and Election Officer Payroll, W-9 forms, and Compensation forms in the Lead Binder.

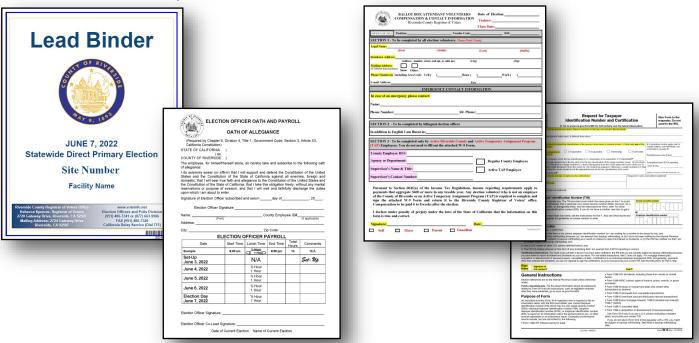

If Election Officers fail to show up to work, call the Registrar of Voters office to report the vacancy. You may be provided a backup Election Officer.

Documents behind each insert tab — continued:

Accessible Voting Unit (AVU) Seals Log

Each assigned AVU will have a seals log for verifying seals on the AVU. Logs have to be done by two Election Officers once at setup and three times each day the voting location is open. Because election day is a longer day the AVU seals will be checked four times during the day. This log will have the entire amount of days the voting location is open. Voting locations will be open four days and in some areas the voting locations will be open for eleven days. Logs will have the date the seals need to be checked.

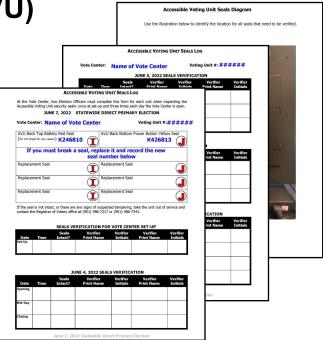

Accessible Voting Unit (AVU) Seals Log

## Ballot on Demand Unit Security Log and Ballot Card Accounting Record - Log Sheet

Each voting location will have a BOD seals log for verifying seals on the BOD. Logs have to be done by two Election Officers once at setup and three times each day the voting location is open. Because election day is a longer day the BOD seals will be checked three times during the day. Two BOD seals will have to be broken at the beginning of each day and resealed at the end of each day. One seal will be broken at the end of each day to count the unused sheets of paper. This log will have the entire amount of days the voting location is open. Voting locations will be open four days and in some areas the voting locations will be open for eleven days. Logs will have the date the seals need to be checked.

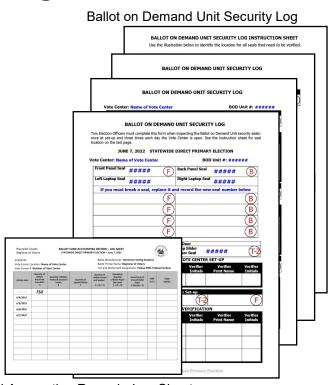

Ballot Card Accounting Record - Log Sheet

Documents behind each insert tab — continued:

### First Voter Procedural Checklist

This checklist will be completed at the beginning of each day before the polls are open. After the first eligible voter has been processed and completed all required documentation, explain to them that they must verify that no ballots are in the blue Ballot Box and the Vote-by-Mail Ballot Box. After verification, the Lead must seal the ballot boxes and have the voter confirm the ballot boxes were empty and sealed by signing this checklist.

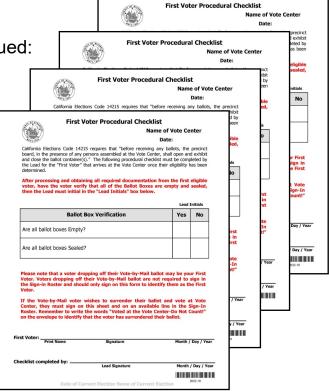

First Voter Procedural Checklist

#### **Curbside Voters Roster**

Curbside Voters are voters that are unable to leave their vehicle to enter the voting location. These voters can call the Registrar of Voters office to let the voting location know they will be voting curbside. Election Officers will have to take a printed paper ballot or AVU voting booth and supplies to the voter. The Curbside Roster is found in the Lead Binder.

| ************************************** | B*10          | CORDS                                                                                                    | IDE VOTER<br>(E.C. § 14282)                      | 3 ROSTER                                        |                                                                                                |
|----------------------------------------|---------------|----------------------------------------------------------------------------------------------------|--------------------------------------------------|-------------------------------------------------|------------------------------------------------------------------------------------------------|
|                                        |               | «Site»                                                                                                    |                                                  |                                                 | «Site»                                                                                         |
| fraudulen                              | tly vote, fra | crime punishable by imprisonment in the sudulently attempt to vote, vote more than or on 18560 & 14107).                                    | State Prison or in the<br>nce, attempt to vote m | County Jail for anyone ore than once, impersona | not being entitled to vote at an election, to<br>te a voter, or attempt to impersonate a voter |
| derecho r                              | para votar e  | un crimen que puede castigarse mediante er<br>en una elección, fraudulentamente vota, frau<br>gir que es un votante (Código de Elecciones S | dulentamente intenta v                           | otar, vota más de una ve                        | árcel del condado a cualquier persona que sin<br>z, intenta votar más de una vez, finge ser un |
| LINE<br>NO.                            | CVR<br>VOTER  | Print Name/Nombre Letra de Molde                                                                                                    | Signat                                           | ure/Firma                                       | Office Use Only/Uso Oficial Solamente                                                          |
| C 1                                    |               |                                                                                                    |                                                  |                                                 |                                                                                                |
| C 2                                    |               |                                                                                                    |                                                  |                                                 |                                                                                                |
| С 3                                    |               |                                                                                                    |                                                  |                                                 |                                                                                                |
| C 4                                    |               |                                                                                                    |                                                  |                                                 |                                                                                                |
| C 5                                    |               |                                                                                                    |                                                  |                                                 |                                                                                                |
| C 6                                    |               |                                                                                                    |                                                  |                                                 |                                                                                                |
| C 7                                    |               |                                                                                                    |                                                  |                                                 |                                                                                                |
| C 8                                    |               |                                                                                                    |                                                  |                                                 |                                                                                                |
| C 9                                    |               |                                                                                                    |                                                  |                                                 |                                                                                                |
| C 10                                   |               |                                                                                                    |                                                  |                                                 |                                                                                                |
|                                        |               |                                                                                                    |                                                  |                                                 | 0621-13                                                                                        |

Documents behind each insert tab — continued:

#### Mileage Log

This log will be found in the Oath & Payroll insert tab in the binder. Leads are required to fill out Mileage Logs for county vehicles they are assigned and when using their own vehicles for compensation. Mileage is logged in at the beginning of the trip and once the vehicle has returned to the training facility parking lot.

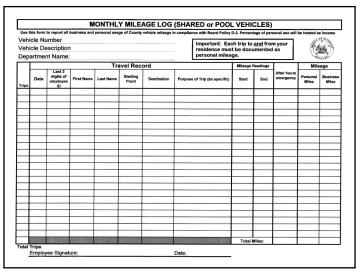

Mileage Log

#### **Incident Report**

This report will be filled out if there is an accident, injury, emergency, or property damage of the location. This report must have detailed information of the incident. Any incident that requires immediate attention, contact the Registrar of Voters office.

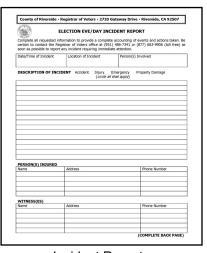

Incident Report

#### **Voting Equipment Incident Log Sheet**

This log sheet will be filled out if there is any voting equipment malfunctions on any of the voting equipment or if the voting equipment was damaged in any way. Provide as much details as possible and report the incident to the Registrar of Voters office immediately at (951) 486-7217.

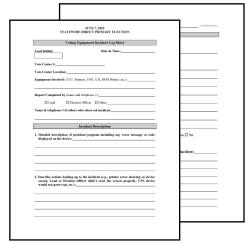

Voting Equipment Incident Log Sheet

Documents behind each insert tab — continued:

#### **Processing Table Set-up**

The processing table will require several items to be set-up each day. Use the instructions for setting up the Router, Dymo<sup>®</sup> Label for each laptop, the Laptops, and the HP printer on the processing table. The HP Printer on the processing table allows for additional documents to be printed as needed at the voting location. Designate one laptop for printing any additional documents. Documents can be found on the "Vote Center" shared drive of the designated laptop.

The Router Connectivity Diagram, Dymo<sup>®</sup> Configuration, Laptop Initialization, and Vote Center Printer Initialization instructions will allow for a seamless setup of each item needed to process voters throughout the day.

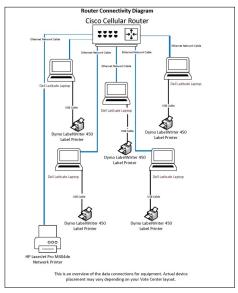

Router Connectivity Diagram

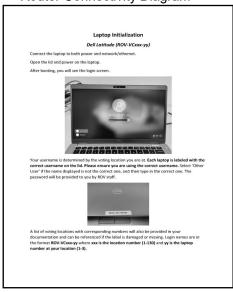

## Step with provided printer as the def in the control of the control of the con

Dymo<sup>®</sup> Configurations

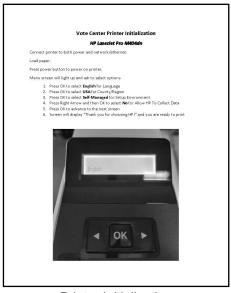

**Printer Initialization** 

Documents behind each insert tab — continued:

#### **Write-In Candidates**

A list of certified candidates will be available to voters. Take this list out of the Lead Binder and place it on the processing table for voters to see it. Listed are candidates that did not meet the filing deadline. To be a certified Write-In Candidate the candidate will have to file with the county. The list of certified write-in candidates is posted on County of Riverside website at www.voteinfo.net.

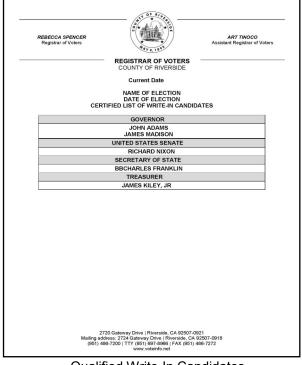

**Qualified Write-In Candidates** 

#### **Election Guide**

This guide has been developed for Leads and Election Officers on the proper policies and procedures of managing a voting location. Refer to this guide as often as necessary.

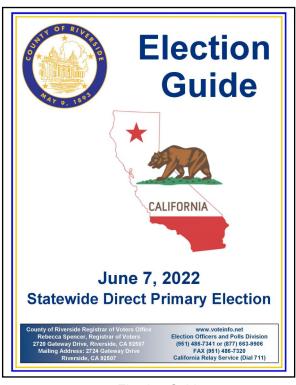

**Election Guide** 

Documents behind each insert tab — continued:

#### **Ballot Statement**

This form will be filled out at the end of each day including election day. Separate the AVU printed ballots and BOD printed paper ballots, BOD spoiled printed paper ballots, CVR Provisional ballots, CVR spoiled printed paper ballots, Vote-by-Mail ballots. Record the total on this Ballot Statement.

Also record the total amount of signatures in the Sign-In Roster, Curbside Voters Roster, and the CVR Provisional Roster. On election day an additional space will be for Mid-day Ballot pick-up. If your facility is a Mid-day Ballot pick-up site add the total to the Ballot Statement from the collection form given to you by the pick-up team.

The white copy will stay in the Lead Binder. The yellow copy of the statement will go in the brown Voted Ballot Carton. The pink copy of the statement will go with the Vote-by-Mail ballots and CVR Provisional ballots in the red Transport Bag.

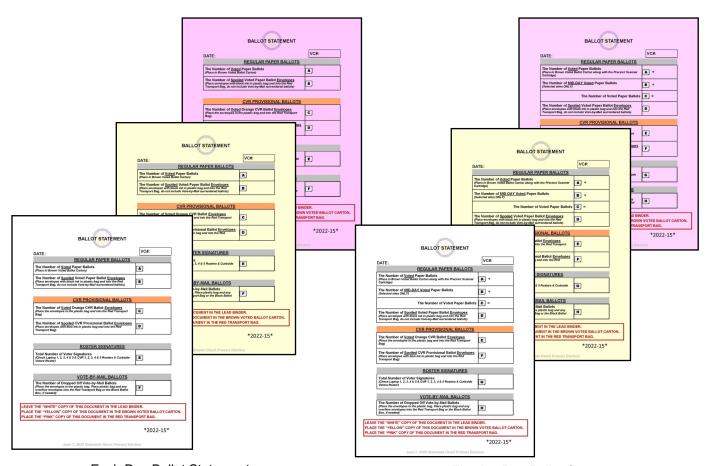

Each Day Ballot Statement

**Election Day Ballot Statement** 

## Vote Center Supplies Additional Supplies

#### **Ballot on Demand Printer**

Ballot on Demand (BOD) System means a self-contained system that allows Election Officers to print ballot cards on an as needed basis. The simple interface controls on the laptop make it easy for Election Officers to print the correct ballot type based on the voters precinct number for each voter entering the voting location.

When setting up the printer a sample page will need to be preformed to ensure the printer is working properly. Use the Ballot Card Accounting Record — Log Sheet to account for the amount of paper sheets that were used from the printer.

The BOD Printer is provided in a mobile cart for easy maneuverability. Place the BOD Printer next to the processing table. Assign an Election Officer to print the ballot for the voter using the voters precinct number. Another officer will need to be available when printing the ballot to ensure the correct precinct was entered on the laptop.

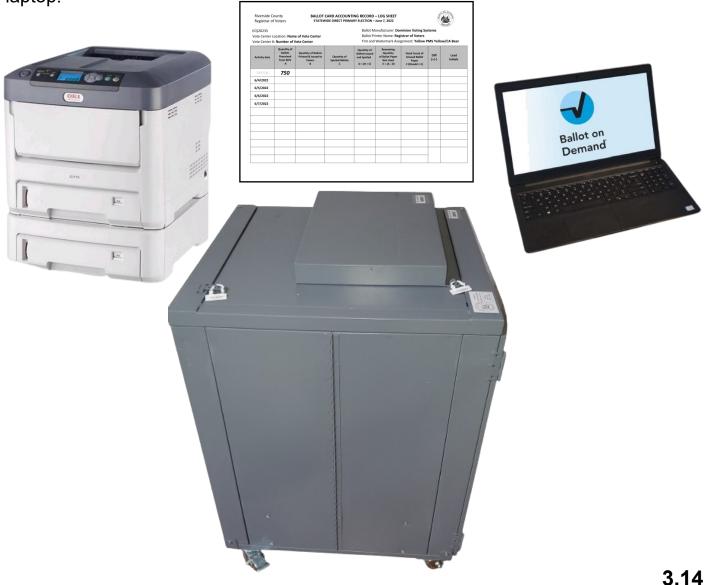

## **Vote Center Supplies Additional Supplies**

#### **Mitigation Supplies**

Mitigation is a modification technique used to temporarily remove a barrier to accessibility. Utilizing an Accessibility Checklist provided by the California Secretary of State, we are able to mitigate any potential obstacles a voter may encounter. The most common accessibility barriers at voting location sites are doors, doorways, thresholds, and parking stalls. Any voting location that requires mitigation equipment will be provided an Accessibility Kit. The mitigation supplies will be delivered to the voting location.

The Accessibility Kit Folder, includes a "Accessibility Mitigation Inventory Distribution Sheet" that lists the total number of items needed at the voting location in the "Quantity Issued" column. Once you confirm the contents of the Accessibility Kit, an Election Officer and a Lead must sign this sheet. These kits have very clear instructions and pictures to help the Lead identify how and where to place the proper mitigation equipment. Use the blue tape and a measuring tape found in the supplies to mark the floor with six feet of social distancing. Place the mitigation equipment at the voting location each morning the voting location is open and remove the supplies each night.

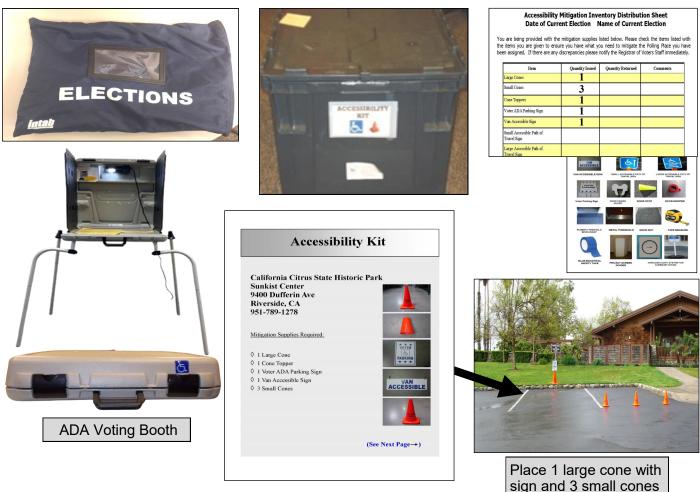

## Vote Center Supplies Additional Supplies

Each voting location will have supplies delivered in several tubs. There is Tub 1 and Tub 2.

#### **Supply Tub 1**

- Printer Toner for AVU Printer and VC Printer
- Dymo<sup>®</sup> Labelers with Paper Rolls
- Extension cords/Surge Protector/Power Strip in an Elections Bag
- Supplies Bag #1 with VBM envelopes, Black Pens, "I Voted" Stickers, etc...
- Resource Materials Bag with Secrecy Sleeves, Posters for outside the site, Spoiled Regular and Provisional Envelopes, etc...
- · Voter Registration Cards Bag
- Ballot Applications (Ballot Request forms) Bag
- Red Transport Bags
- CVR Envelopes

#### **Supply Tub 2**

- AVU Paper and VC Paper
- Clipboards, Flashlight, etc...
- Distance Kit Bag with Tape Measure and Blue Tape
- PPE with Hand Sanitizer, Face Shields, etc...

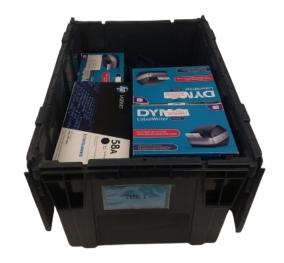

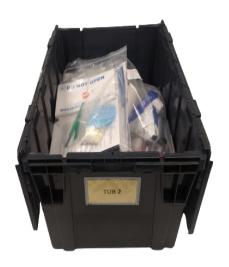

#### **Vote-by-Mail Ballot Boxes**

Vote-by-Mail Ballot Boxes must remain empty so you can have VBM voters drop off the ballot in this ballot box.

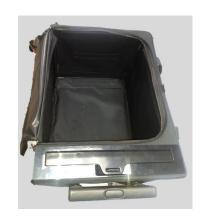

## Vote Center Supplies Additional Supplies — Continued Voting Equipment

The voting location will receive supplies delivered by a transport company. They will include:

- AVU Blue Voting Booths
- AVU Tablets
- AVU Printers
- Shared Uninterrupted Power Supplies (UPS)
- Mitigation Supplies (if needed)
- 2 Supply Tubs
- Additional brown Vote-by-Mail Ballot Boxes
- Tables and Chairs (if not supplied by the facility)

- ADA Paper Voting Booth
- Silver Paper Voting Booths
- Ballot on Demand Printer
- Additional Vote Center Printers
- Poster Display Board
- Privacy Divider Screen
- Tabletop Privacy Screens

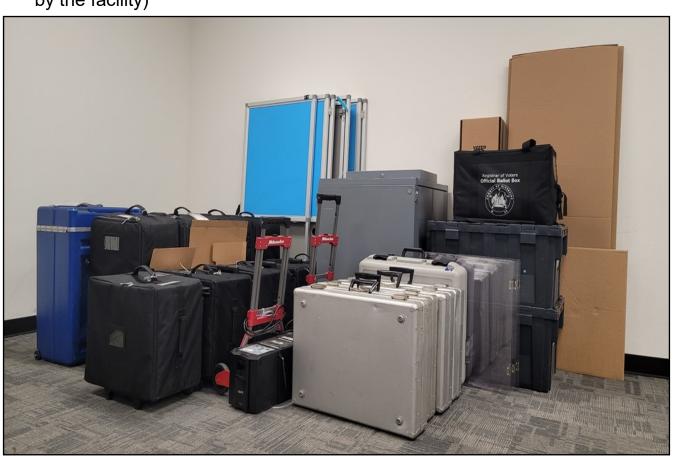

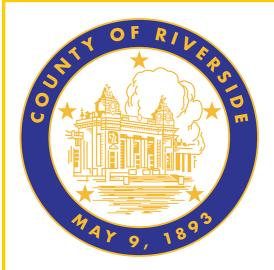

# Vote Center Setup 4.0

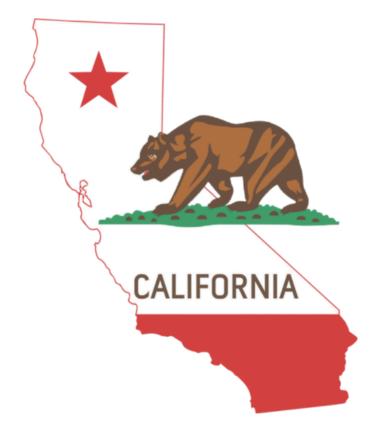

## June 7, 2022 Statewide Direct Primary Election

County of Riverside Registrar of Voters Office Rebecca Spencer, Registrar of Voters 2720 Gateway Drive, Riverside, CA 92507 Mailing Address: 2724 Gateway Drive Riverside, CA 92507 www.voteinfo.net
Election Officers and Polls Division
(951) 486-7341 or (877) 663-9906
FAX (951) 486-7320
California Relay Service (Dial 711)

## Vote Center Setup Voting Equipment

The voting location will be set up by the Registrar of Voters office staff, Leads and Election Officers. They will set up the voter processing tables, ADA voting booths, silver voting booths, Ballot on Demand Printer, and assemble all Accessible Voting Units (AVUs) the day before the voting location is scheduled to open.

Registrar of Voters staff will set up the equipment using the diagram (Facility Layout Diagram) of the voting room. It is important that the Leads maintain the voting location setup. The Lead must bring the Lead Binder on the setup day to verify seals on the AVU and Ballot on Demand Printer. On the morning prior to opening of the voting location, verify Ballot on Demand Printer and all AVU seals are intact using the seals log found in the Lead Binder. Test the audio device on the AVU and the AVU printers. Place the AVU printer test page in the broken seals bag.

Each facility will receive AVUs with printers, blue voting booths, shared Uninterrupted Power Supplies (UPSs), and a Ballot on Demand Printer. They will also receive laptops with dedicated Sign-In Rosters and Conditional Voter Registration (CVR) Sign-In Rosters. Two Vote Center (VC) printers with a VC tag number on the case. These printers will be included for printing needed documents at the voting location.

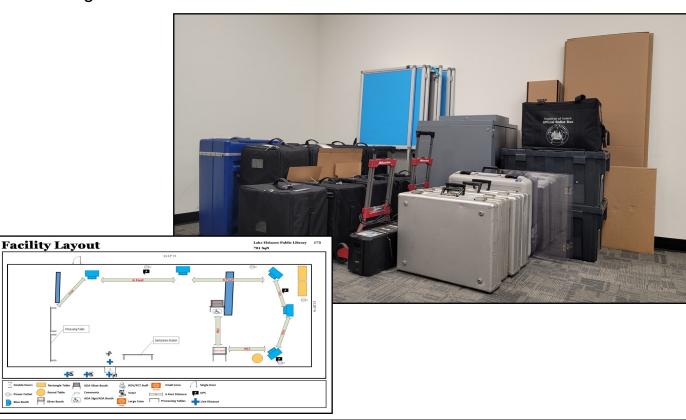

Note: Keep each of the AVUs, ADA voting booth and the silver voting booths setup with six feet of social distancing and wipe or spray down after each use with the sanitary supplies provided in the Personal Protective Equipment (PPE).

## Vote Center Setup Accessible Voting Unit (AVU) Setup

- The assembly process must be performed by two officers at the voting location. Place the blue voting booth in a location which provides adequate privacy and power while also allowing for social distancing of six feet between the blue voting booths, paper voting booths, Ballot on Demand Printer, and the processing tables.
- 2 Undo the Velcro® strap holding the sides in place.

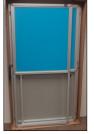

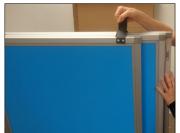

Open the left side of the booth, then open the right side of the booth.

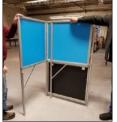

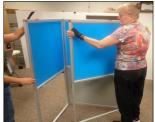

Lift the center of the booth table up and then secure the latches on the bottom of the left and right sides.

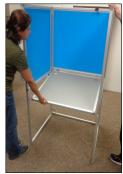

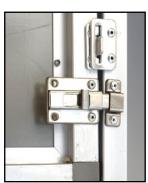

- Verify the table is secure before placing any items on it. The blue voting booth is now assembled.
- The following pages will display the steps necessary for setting up the Accessible Voting Unit (ICX) tablet, Uninterrupted Power Supply, and printer for each AVU.

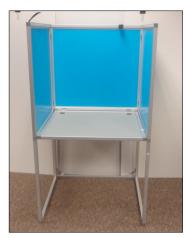

Reminder: Please allow for six feet of social distancing between AVUs, paper voting booths, voters, and Election Officers.

## Vote Center Setup Accessible Voting Unit (AVU) Setup — Continued

The large (ICX) tablet case and the small printer case are paired up by matching numbers. Match both cases up by the same number when setting up.

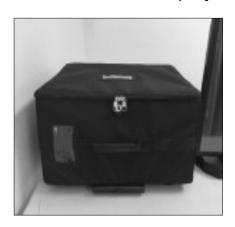

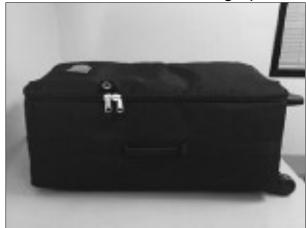

Place the tablet case on a flat and stable surface (large rolling case) with the rolling handle side down.

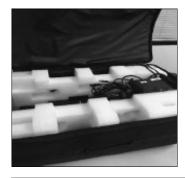

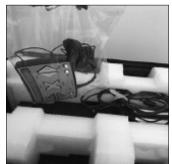

Open the case. Remove the power cord and Audio Tactile Interface (ATI) controller with headphones from the case; place them on the blue voting booth.

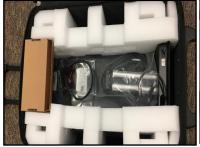

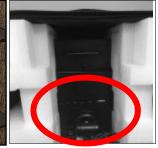

Using the handle on the back of the tablet, remove the unit out of the case.

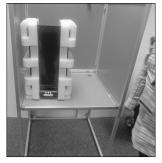

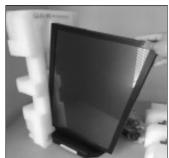

1 0 Stand the (ICX) tablet case up on the left side of the blue voting booth and remove the protective packaging.

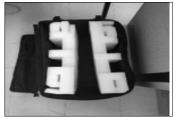

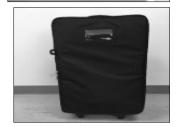

## Vote Center Setup Accessible Voting Unit (AVU) Setup — Continued

1 1 Place the protective packaging back in the case. Close the case and place it away from the voting area.

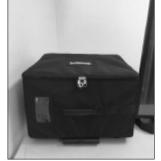

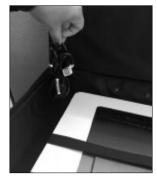

12 Place the printer case on a flat and stable surface (small rolling case) with the rolling handle side down. Unzip and open the case. Remove the power cord from the case.

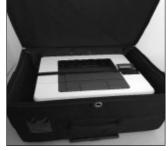

13 Remove the Velcro® strap from around the printer. Use the side handles on the bottom of the printer to pick it up from the case.

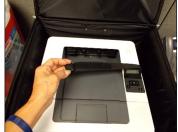

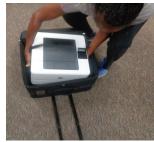

1 4 Place the printer on the right side of the blue voting booth. Close the case and store it with the tablet (ICX) case.

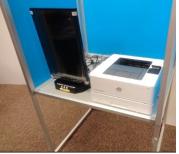

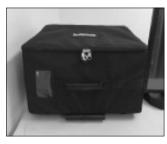

Place the rolling cart with the attached Uninterrupted Power Supply (UPS) between two AVU blue voting booths. Both AVU and printer must be connected on the green section of the UPS power source located on the back right side.

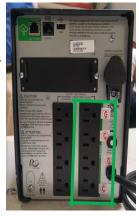

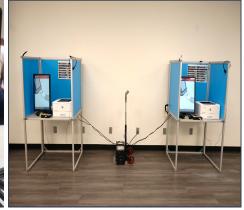

#### **Vote Center Setup**

#### Accessible Voting Unit (AVU) Setup — Continued

16 Connect power cord labeled "A" from the UPS directly into a power outlet on the wall. **DO NOT** plug the UPS into a power strip or surge protector.

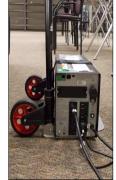

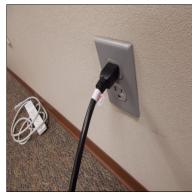

Connect the AVU power cord labeled "B" to the corresponding port labeled "B" on the bottom right side of the base of the tablet.

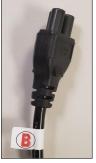

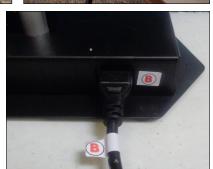

18 Connect the (ICX) tablet power cord labeled "C" to the back of the UPS in the corresponding outlet labeled "C."

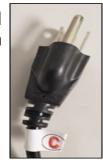

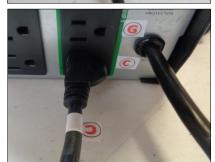

19 Connect the printer USB cord labeled "D" which is attached to the back of the (ICX) tablet into the corresponding top USB port labeled "D" on the top right side of the back of the printer.

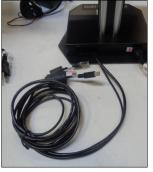

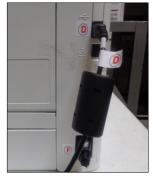

Connect the ethernet cable labeled "E" which is attached to the back of the (ICX) tablet into the corresponding port labeled "E" of the Audio Tactile Interface (ATI) controller. The light should illuminate green when the power

is on.

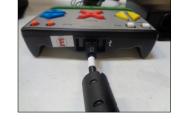

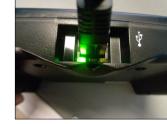

## Vote Center Setup Accessible Voting Unit (AVU) Setup — Continued

21 Connect the printer power cord labeled "F" to the corresponding port labeled "F" on the bottom right side of the printer.

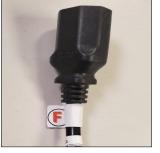

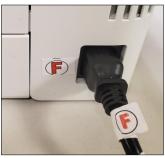

**22** Connect the printer power cord labeled "G" to the back of the UPS in the corresponding port labeled "G".

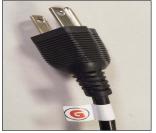

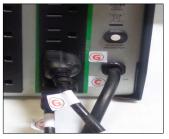

23 Connect the headphone's cable labeled "H" into the corresponding port labeled "H" on the ATI.

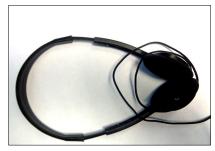

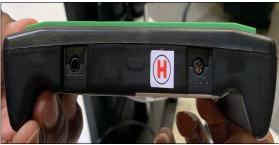

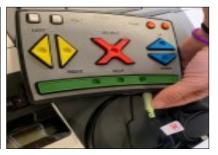

After completing the connection assembly steps, the UPS, (ICX) tablet, and printer are now ready to be powered on and tested. Repeat these steps for all units before testing the units. Remember, two units will be connected to one UPS.

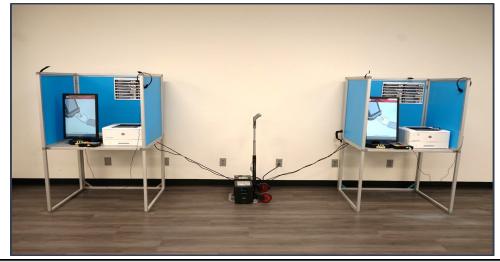

If any of the power cables are missing or damaged, call the Registrar of Voters office immediately at (951) 486-7341.

## Vote Center Setup Accessible Voting Unit (AVU) Seals Log

Use the following instructions to properly verify the **voting location and Voting Unit Number** on all AVUs on the AVU Seals Log found in the Lead Binder.

At setup two Election Officers must inspect the seals on the Accessible Voting Unit (AVU) for tampering. First, verify that the "Voting Unit #" on the upper back side of the AVU screen

matches the AVU Seals Log. Verify that the seal numbers "I" and "J" match the number on the Seals Log. Once the seals have been verified, continue with the next AVU. At setup seals will need to be verified they are not compromised. The seals check for "I" and "J" has to be completed three times throughout each day: once in the morning, once during the day, and at closing. On election day seals will be checked four times throughout the day. Follow the Seals Verification sections of the seals log for each day and on election day.

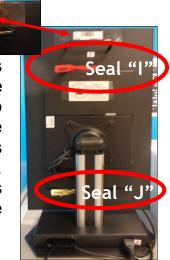

- ☐ AVU Back Top Battery Red Seal "I" (Do not break for any reason)
- AVU Back Bottom Power Button Yellow Seal "J" (Should only be broken if needed to manually power off and on the unit)

Should an Election Officer need to power on the AVU (ICX) tablet manually, it will be necessary to break the "J" seal and record the replacement "J" seal number in the log in the space provided on the Equipment Security Log.

Accessible Voting Unit Seals Log

At the Vote Center, two Election Officers must complete this form for each unit when inspecting the Accessible Voting Unit security seals: one at set-up and three times each day the Vote Center is open.

JUNE 7, 2022 STATEWIDE DIRECT PRIMARY ELECTION

Vote Center: Name of Vote Center

Voting Unit #: 123456

AVU Back Top Battery Red Seal
(Do not break for any reason) K246810

If you must break a seal, replace it and record the new seal number below

Replacement Seal

Replacement Seal

Replacement Seal

Two Election Officers will complete the Seals Verification For Vote Center Set-Up section of the log. Record the date and time of verification and answer the "Seals Intact?" question box. Both Election Officers print their name in the "Verifier Name" box and initial in the "Verifier Initials" box for each operating AVU setup.

|          |         | Seals   | Verifier     | Verifier | Verifier       | Verifie  |
|----------|---------|---------|--------------|----------|----------------|----------|
| Date     | Time    | Intact? | Print Name   | Initials | Print Name     | Initials |
| Set-Up   |         |         |              |          |                |          |
| 61312022 | 8:00 am | UES     | Mary Lincoln | m1       | Jackie Kennedy | 92       |

If a seal is broken, tampered with or if the numbers do not match on the log, call the Registrar of Voters office immediately at (951) 486-7341.

#### **Vote Center Setup Accessible Voting Unit Power and Testing**

- Verify that the two AVUs and two printers are plugged into the UPS before turning the power on. Press and hold the power button located on the front of the Uninterrupted Power Supply (UPS) for 15 seconds. You will hear a beep after initially pressing the power button and a second beep 15 seconds later.
- When the UPS is powered on, the AVU (ICX) tablet and the printer will automatically power on. A "Dominion Voting" logo will display on the touchscreen about 20-30 seconds later. If the AVU (ICX) tablet does not automatically power on, tilt the screen until you see the yellow "J" seal on the power button cover. Break the yellow "J" seal, open the panel, and hold the button for 1-2 seconds until the light is illuminated green. Apply a new yellow seal to the power button cover and record the new yellow seal number in the "Replacement Seal" entry box "J" of the Equipment Security Log. Place the broken "J" seal in the Broken Seals Bag.
- If the printer does not automatically power on, check the connections and press the power button on the front of the printer. When the printer is on, it will display "Ready" then "Secure."
- After your AVU (ICX) tablet has powered on, insert a Poll Worker Ballot Activation Card with the gold chip facing up and toward the device. The "Login" dialogue box will display. Enter your "Administrator Login Code" found in the Official Returns Envelope pocket name tag (example: 01020304), located in the Lead Binder. Touch "Login" and the AVU touchscreen will turn to the "Poll Administration" screen.

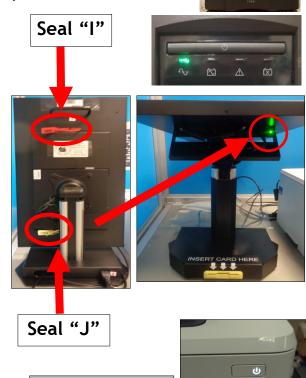

Secure

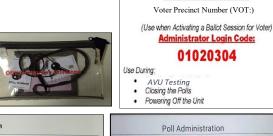

**Ballot Activation Code:** 

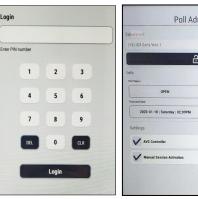

Ready

#### **Vote Center Setup**

Accessible Voting Unit Power and Testing —

**Continued** 

While on the "Poll Administration" screen, verify the polls are open in the "Info" section under the "Polls Status" tab. Also, verify under the "Settings" section that the "AVS Controller" and "Manual Session Activation" tab has a check mark in the box.

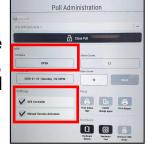

While still under the "Poll Administration" screen, two Election Officers will now complete the AVU printer test and the Audio Tactile Interface (ATI) test using the touchscreen of the Accessible Voting Unit (ICX) tablet.

Under the "Hardware" section touch the "Hardware Test" button on the "Poll Administration" screen. Another screen will appear displaying the "Functional

Test" options. Touch the "Printer" button from the list.

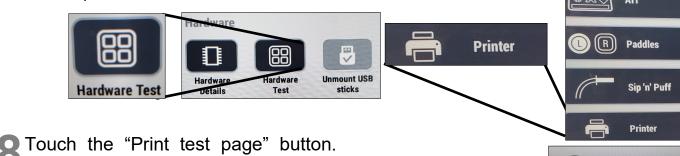

After touching the "Print test page" button.

After touching the "Print test page" button, a "Printer Test" dialogue box will display "Printing test page."

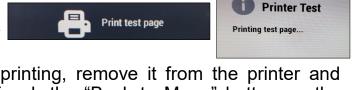

After the test page has completed printing, remove it from the printer and place it in the Broken Seals Bag. Touch the "Back to Menu" button on the bottom left portion of the AVU touchscreen to return to the "Functional Test" screen. In the "Functional Test" screen, touch the "ATI" button from the options list.

To perform the ATI test, press each button on the device. A green bubble and white check mark will appear on every button icon on the screen. When finished, touch the "Close" button on the bottom right portion of the AVU (ICX) touchscreen. Remove the Poll Worker Ballot Activation Card. The screen will now display the voting screen. You are now ready for the first voter.

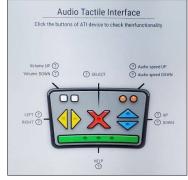

**Note:** Repeat all the steps for each AVU being used at the voting location. After the setup and testing has been completed, **DO NOT** power off the equipment throughout the election process.

## Vote Center Setup Connecting to the Router

The router is for network connectivity to Riverside County Registrar of Voters database. Be sure to follow the router layout diagram. Do not turn on the laptops until they are connected to the router. The router will be taken on setup in its own bag.

- The router will be setup on the processing table near your laptops and Vote Center (VC) printer. Make sure the power cord is plugged into the electrical outlet at your facility. There is a cooling vent at the top of the router, please do not block or place anything on top of it. Otherwise, the router could overheat and shut down your network connection.
- 2 On the back of the router are ethernet connection ports. There are eight ports together. This is where the ethernet cords will go from your laptops and VC printer. If you connect the ethernet cords into any other port you will not get a network connection.

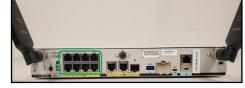

Once the power is turned on, a light on the back of the router will flash and then a green light will appear.

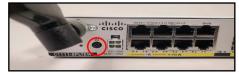

On the front of the router green lights will appear. The four bars are your network signal bars. If you fall under three bars for an extended period of time you will lose your network connection. Call the RCIT team at (951) 955-9900 option 7 for further instructions.

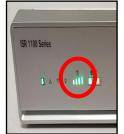

On the front of the router the other lights on the right side of the network bars will have at least one green light on. However, in some locations both lights will be green. The router is now ready to connect the laptops and VC printer on the processing table.

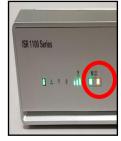

The router connectivity diagram is found in the Lead Binder. Each laptop and VC printer has its own ethernet cord going into the router. Make sure each laptop and VC printer is connected to its own ethernet port according to the diagram. Note: There are two VC printers, use one on the processing table and save the second one as a back-up printer for the processing table.

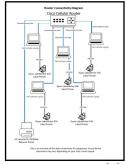

## Vote Center Setup Connecting to Vote Center (VC) Printers

HP Printers used for the AVU's and the laptops look the same. However, an AVU Printer is paired up with the AVU tablet. The HP Printer used on the processing table has a VC number tag on the case and the unique number is based on the voting location and is only used for the processing table. These printers are used to print documents needed at the voting location. These documents will be found in the "Vote Center" shared drive on the designated laptop. Double click on the laptops desktop file and you will have access to the documents needed at the voting location.

Once the Vote Center (VC) Printer has been connected to the laptop and have been powered on, one VC printer will be used for one laptop. The second VC Printer will be used if needed. Continue with the following steps for logging on to the

VC Printer.

On the laptop desktop is a "Add a Printer" icon. Click the icon and a new window will appear.

- The new window will have a list of VC Printers being used for this election.
- On the top of the printer is the printer number for your site. Each printer has a VC number label.
- Click on the VC printer based on your voting location. The VC Printer number will be found on the top of the VC Printer at your voting location. For example: VC100\_P200, this is based on your voting location.
- Both of your VC printers will have a different number located on the top of the printer case and printer.
- Ouse one VC Printer on one laptop. The VC Printer is now ready to be used as needed. Save the second VC Printer as a back-up.

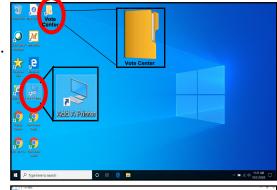

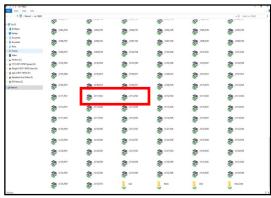

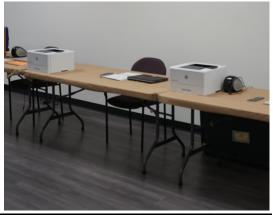

If you require assistance or have connectivity issues, call RCIT for technical support at (951) 955-9900 option 7.

## **Vote Center Setup**Connecting to Dymo<sup>®</sup> Printers

There are two types of Dymo<sup>®</sup> printers that will be used this election. Each type does the same function. One type will have the function buttons in the front of the printer and the other type has the function buttons on the side of the printer. Locate the instructions in the Lead Binder under "Dymo<sup>®</sup> Configurations." It is a two-sided sheet with instructions on one side and a picture of the printer setup on the other

side.

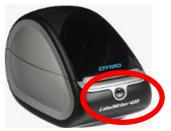

TOP AND STATE OF A STATE OF A STA

### Continue of the Continue of the Continue o

1 Make sure the Dymo<sup>®</sup> Printer is plugged into the USB port on the left side of the laptop before powering on the laptop. Note: The printer must be put in the left side USB port in order to setup correctly.

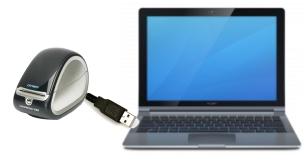

- 2 Once the Dymo<sup>®</sup> Printer is connected to the laptop it will need to be setup on the laptop with the correct label size and name.
- 3 Set the Dymo<sup>®</sup> Printer as the default printer. Go to the start menu button on the bottom left hand corner, go down the list to "Settings".

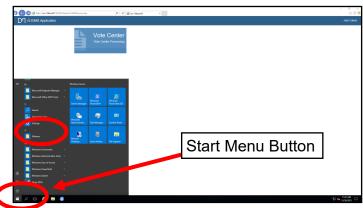

Click on "Devices (Bluetooth, printers, mouse)". Another screen will appear.

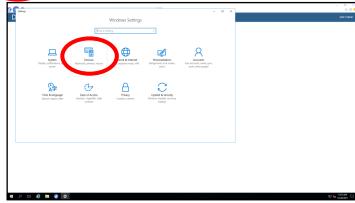

#### Vote Center Setup Connecting to Dymo<sup>®</sup> Printers — Continued

**5** The "Printers & scanners" screen will appear with a list of printers. Click on the Dymo<sup>®</sup> Printer from the list.

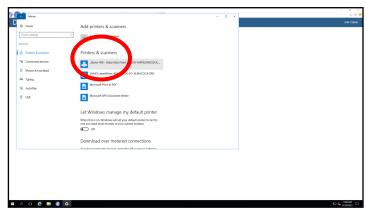

Once clicked the screen will show more options. Click on the box that says "Open queue".

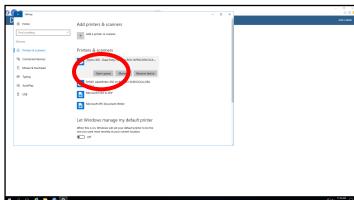

A new window will appear. Click on the "Printer" heading and a drop down window will appear. Click on "Set As Default Printer" and a check mark will appear next to it.

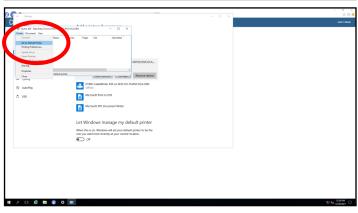

Click on the "Printer" heading again and from the drop down window select "Printing Preferences". A new window will appear.

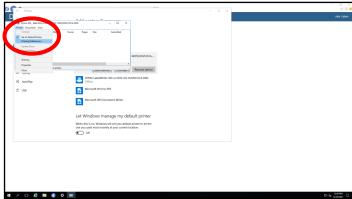

If you require assistance or have connectivity issues, call RCIT for technical support at (951) 955-9900 option 7.

#### Vote Center Setup Connecting to Dymo<sup>®</sup> Printers — Continued

Under the "Layout" tab, change the "Orientation" settings from "Portrait" to "Landscape". The "Orientation" is now set to "Landscape". On the same screen click on the "Advanced" button located on the bottom of the same window.

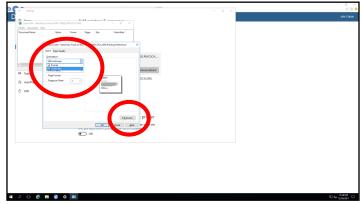

1 A new window will appear. Under the "Paper/Output" tab click on the arrow tab next to the "Paper Size:". It is currently set on "30252 Address" label. Change it to "30256 Shipping" label. Click "Ok" and the Dymo label size will be set.

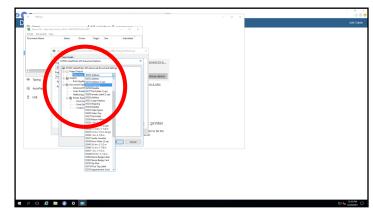

- 1 1 The "Advanced" window will disappear and return to the "Printing Preferences" window. Click on the "Apply" button under the "Advanced" button. Then click "OK". Your Dymo® Printer is now set to distribute the correct label name and size.
- 12 Exit out of all the Dymo<sup>®</sup> Printer screens and return to the Vote Center screen. Should you unplug the Dymo<sup>®</sup> Printer for any reason be sure to plug it back into the same USB port of the laptop or the laptop will not recognize the Dymo<sup>®</sup> Printer and will have to be reconfigured.

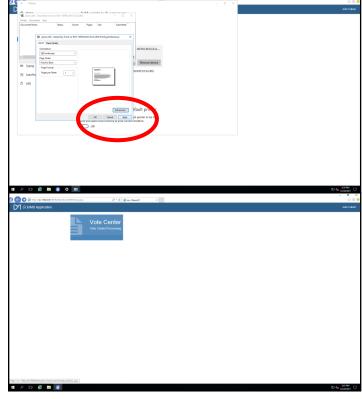

If you require assistance or have connectivity issues, call RCIT for technical support at (951) 955-9900 option 7.

#### Vote Center Setup Connecting to the Vote Center Application

Election Officers must verify each voter; a process which includes verifying the voter's name, residence address, birthdate, and voter's signature to determine eligibility. In order to accomplish this process, Election Officers must establish a connection to the Registrar of Voters database known as Election Information Management System (EIMS). You will receive laptops to connect to the Vote Center database. Use the following steps to establish a connection:

Once your laptop is turned "ON" the window pane will appear showing the home screen.

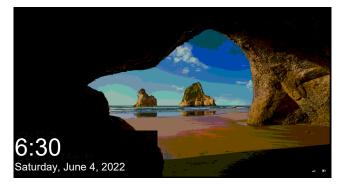

- Press the space bar and the screen will change to username and password.
- The username will be on a name tag on the laptop cover and bag. The password will be given to the Leads for their voting location. Type in the password.

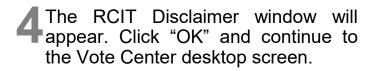

A blue screen will appear with several icons on the left side of the screen. Click twice on one of the Vote Center Term01 or Vote Center Term02 (EIMS) icon and the Vote Center Dashboard will appear. Note: Once you have chosen Term01 or Term02 in EIMS, use the same Term throughout the day. Do not change the Term or you will have to reset your Dymo® Printer configuration.

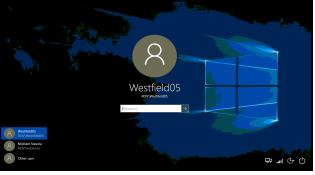

RCIT Disclaimer

This is a County of Riverside computer system and is to be used only in accordance with department standards and guidelines. This computer system, including all related equipment, relevous k, and enteroid feweives (penglicially including) internet access,) are produced only for County authorized use. Use of this computer constitutes, recognition and acceptance that all handware, firmware, software, and fifte increated or stoned (including email) are County property. County of Riverside computer system may be monitored for all lawful purpose, including housing that their use is authorized, for managerent of the systems of self-tate protection against unauthorized access, and to verify security procedures, surprised in the system of the system of self-tate protections genine translations (including security of this system). During monitoring information may be examined, recorded, copied and used for authorized purposes. All information, including personal information, placed on or sent over this system may be monitored. Over of this County of Riverside computer system, authorized or may object you to critinal prosecution. Evidence of unauthorized use collected during monitoring may be used for administrative criminal or adverse action. Use of this system constitutes consent to monitoring for these purposes.

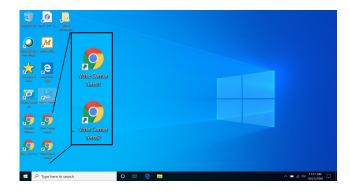

Vote Center Setup

Connecting to the Vote Center Application —

**Continued** 

Click on the square called "Vote Center" and another screen will appear.

- The next screen appearing will be the "Vote Center Processing" screen. The site location should be preset for each voting location on the top right side of the screen. Continue to the following steps if site location is not on the right corner of the processing screen.
- Maximize the screen. On the left side of the Vote Center Processing screen is a list of tabs. Go down to the last tab which is "Settings" and click once. Under the settings tab will show "Workstation" from the list. On this screen you will be able to set your voting location from the "Voting Site" drop down list. Click once on the "Workstation" tab.
- Another screen will appear. In the left middle of the screen is a list of Vote Center locations being used for this election. Choose your VC location from the list. Once the location is selected the laptop name will appear under the "Workstation" section.
- 1 Continue to the Vote Location tab and from the drop down list "Select a Vote Location for this Workstation." This list is all the voting locations being used in this election. Click on your location from the list.

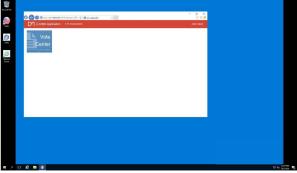

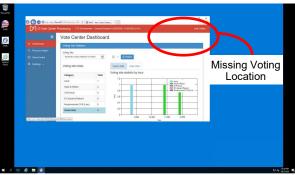

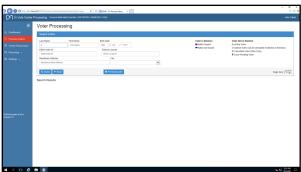

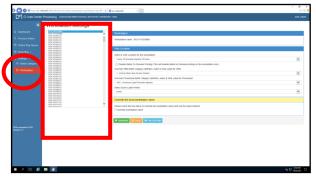

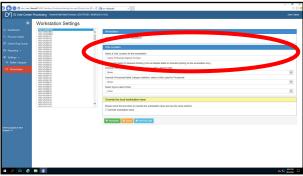

#### **Vote Center Setup**

Connecting to the Vote Center Application —

Continued

Continue to the bottom of the page and under the "Override this local workstation name" tab is a box that reads "Override workstation name". Put a check mark in this box.

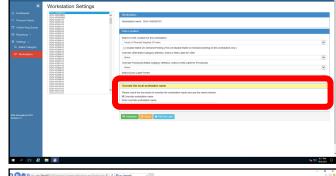

12 Once checked a new box will appear.

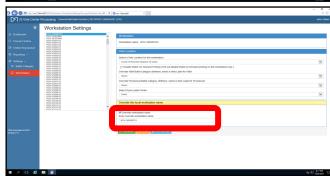

13 Click on the green tab button called "Add/Update". A new box will appear showing the laptop name.

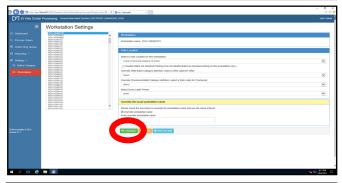

1 4 Once checked a new box will appear showing the laptop name.

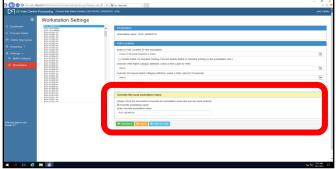

15 Click on the "Process Voters" from the list on the left side of the screen and another screen will appear. You are now ready to process voters. This is the screen you will keep on the laptop to process voters throughout the day.

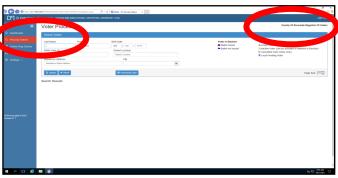

16 Before processing any voter make sure the voting location is the correct voting location on each of the laptops. This information is on the right hand corner of the process voters screen.

#### Vote Center Setup Ballot on Demand Unit Security Log

At setup, each day, and election morning two Election Officers will have to check and confirm the Ballot on Demand (BOD) Printer seals were not compromised. Use the Ballot on Demand Unit Security Log found in the Lead Binder and verify the seals on the BOD. Two Election Officer's must complete each day the Seal Verification section of the log. Election Officers will record the time and if the seals are intact at the time of verification. They must also print their names and place their initials in the appropriate box. Seals "T-1 and T-2" will need to be broken each day to have access to the printer and the laptop. The BOD laptop cover will also have a security key found in the "Official Returns Envelope" that you will need to unlock to have access to the laptop. If a seal is broken, tampered with, or does not match the log, do not use the BOD until told to do so. Call the Registrar of Voters office immediately. Once setup is complete you will have to take two red seals out of the seals bag and seal the top of the cart ("T-1 and T-2"). Record the new seal numbers on the Ballot on Demand Unit Security Log. These checks must be done three times each day.

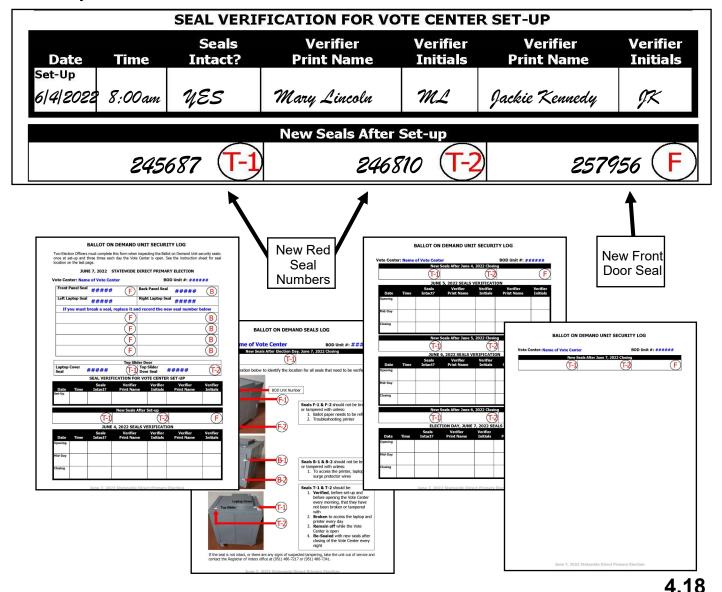

#### Vote Center Setup Ballot on Demand Printer Setup

Each voting location will receive a Ballot on Demand (BOD) Printer. This device will allow Election Officers to print official ballots for the voter based on the voters precinct number.

These ballots will be returned at the end of each day to the Registrar of Voters office. Paper ballots can be printed and given to voters upon request using the Ballot on Demand Printer.

It is important you understand that Ballot on Demand Ballots are official ballots given to the voter. The paper used for the Ballot on Demand Printer is blank card stock paper and has 250 sheets per ream. Three reams of paper will be given to each voting location, 250 sheets will be placed in the printer tray and 2 additional reams of 250 sheets under the printer in the cart. A total of 750 sheets will be given to each location. All ballot paper must be accounted for and kept secure. Make sure you are aware of the voter's precinct when distributing these ballots. Using the voters Dymo<sup>®</sup> Printer label will ensure the voter gets the correct ballot type. CVR Provisional ballots can also be printed from this system. Remember all CVR Provisional Ballots must be placed in the orange color CVR Provisional Envelope by the voter.

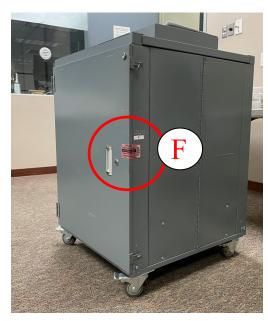

Lock the laptop when not in use and do not write the password on the laptop. Do not connect any external devices to the laptop.

Place the BOD printer near the processing table. Connect the power cord located on the back of the cart to an available electrical outlet.

2 Break the two seals ("T-1" and "T-2") on the top of the BOD cart to expose the laptop and the printer behind

the slider door.

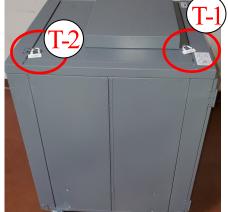

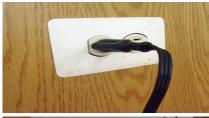

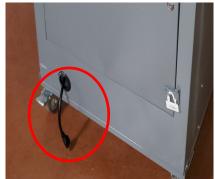

Open the top box to access the laptop. Slide the top of the cart open to access the printer. Take the laptop out of the bag and place inside the cart next to the printer.

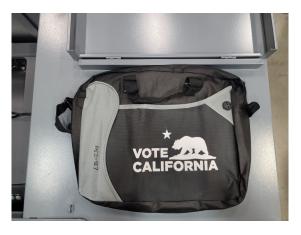

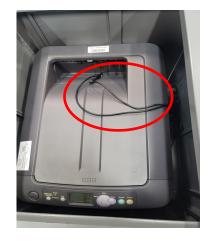

- 4 On top of the printer are the connections to the laptop (see picture in step 3 above). One connection is for the power cord to the laptop and the other cord is the USB connection to the laptop. Connect both cords to the laptop into the available ports.
- **5** Power on the laptop. Select "MBPUser" which is preset on the laptop. Enter the given password into the password field.

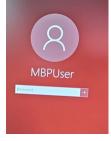

On the desktop is another icon "MBP EMS Mobile Ballot Production." Double click on the icon application to launch the file.

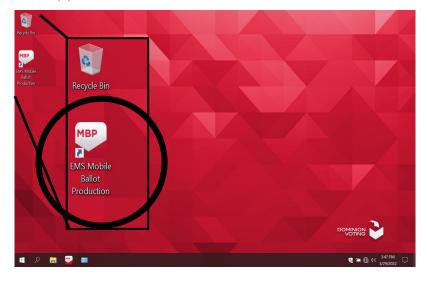

TIf a user access control popup comes up, click "Yes" to launch the application.

Once opened, go to the file button located on the left hand corner of the screen and a window will appear to select "Open Project".

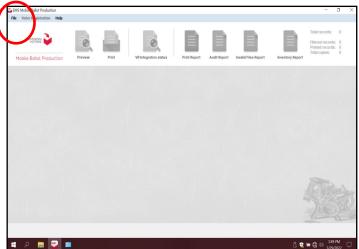

The "Open Project" screen will display the name of the election. The buttons to preview and print a ballot will not be available until the "Open Project" is opened in the correct election. Open the file which is the name of the election "Statewide Direct Primary Election" and click on the "OK" button.

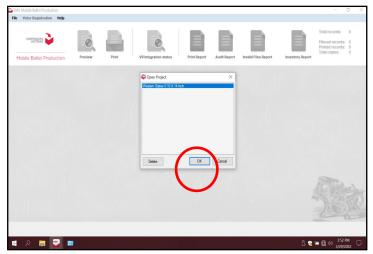

10 To get the list of precincts for this election, click on the first column, next to the words "Click Here". A list of precincts for this election will appear.

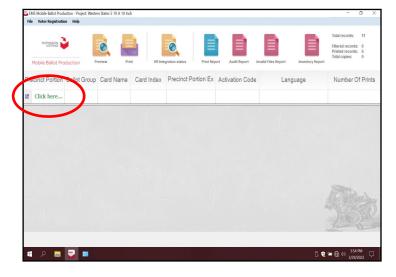

You will need to test the printer during setup of the equipment. Click on any precinct number from the list to highlight. Make sure the precinct selected is

highlighted.

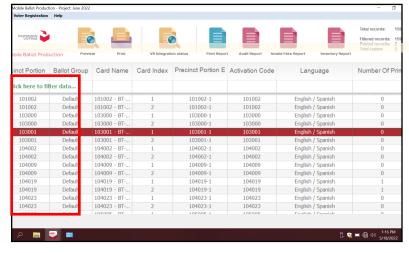

1 2 The printer screen will ask for the number of copies. It is pre-selected for "1" copy. Next click on the box that reads "Sample Ballot." During setup you will need to verify that the printer is working. Test by clicking "OK" for a sample

ballot to print.

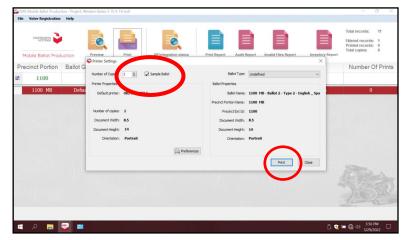

The next screen will ask to "Confirm number of printed ballots." Click on the "Confirm" button. A test sample ballot will now print.

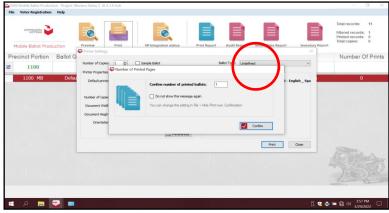

14 Place the sample ballot (card "A" and "B") in the Broken Seals Bag. The BOD Printer is now ready for printing ballots on the first day of opening the voting location.

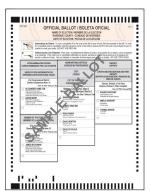

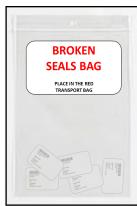

**Broken Seals Bag** 

15 On the laptop screen click on the top right icon titled "Inventory Report". At setup write on the "Ballot Card Accounting Record - Log Sheet" the two sheets as spoiled in column "C" "Quantity of Spoiled Ballots".

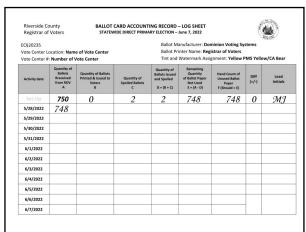

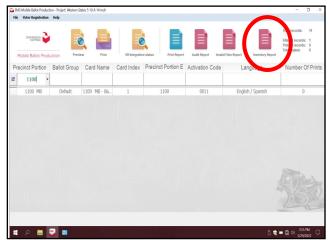

16 A new screen will appear with the inventory of the total amount of sheets that were used. Verify the total amount of sheets used for the day. Each day you will check the total amount of sheets used. Record the totals on the "Ballot Card Accounting Record - Log Sheet" each day and count the total amount of sheets left in the printer tray and the reams in the cart.

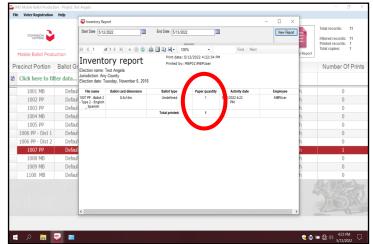

After recording the totals on the "Ballot Card Accounting Record - Log Sheet" close the "Inventory Report" screen. Shut down the laptop by clicking on the "x" box in the right hand corner of the screen.

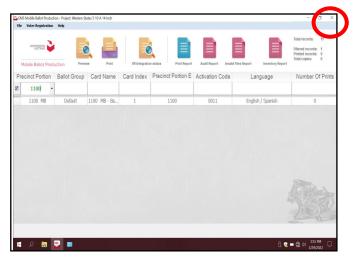

18 A new box will appear asking "Are you sure you want to leave this application?", click "YES".

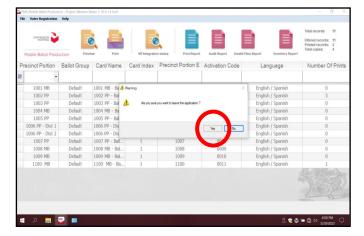

1 9 The start up window will appear. Shut down the laptop and unplug it from the BOD Printer until the next day the voting location is open. Leave the BOD cart plugged in and the printer will go into power saver mode.

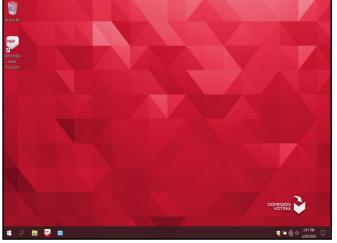

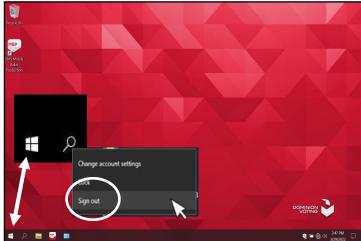

Each voting location will have to account for the amount of paper the printer has printed. A "Ballot Card Accounting Record - Log Sheet" will be in the Lead Binder under the tab called the Ballot on Demand Unit Security Log. Use this log sheet to record the amount of paper you used on the BOD. The printer tray will have 250 sheets pre-loaded into the BOD printer. Two additional packages of 250 sheets of paper are in the lower tray of the cart for a total of 750 sheets that are given to the voting location.

Remove the "Ballot Card Accounting Record—Log Sheet" from the Lead Binder. The "Activity Date" and "Quantity of Ballots Received from ROV" (column A) is pre-printed. In column "B" list the "Quantity of Ballots Printed and Issued to Voters." At set-up this amount will be zero. In column "C" list the "Quantity of Spoiled Ballots." This quantity will include the sample ballot printed using two sheets of paper. In column "D" are the "Quantity of Ballots Issued and Spoiled," the sum of column "B" and "C." Example: 0 plus 2 equals 2. In column "E" is the "Remaining Quantity of Ballot Paper Not Used." "A" column minus "D" column equals "E" column. Example: 750 issued in column "A" minus the amount spoiled in column "D" equals 748 for "E" column. In column "F" list the "Hand Count of Unused Ballot Paper." For column "F," break the "F" seal (front door seal) on the BOD cart and count all the paper left in the printer tray. If any difference list that total on the log sheet in the "Diff" column. Then initial the last column on the log sheet.

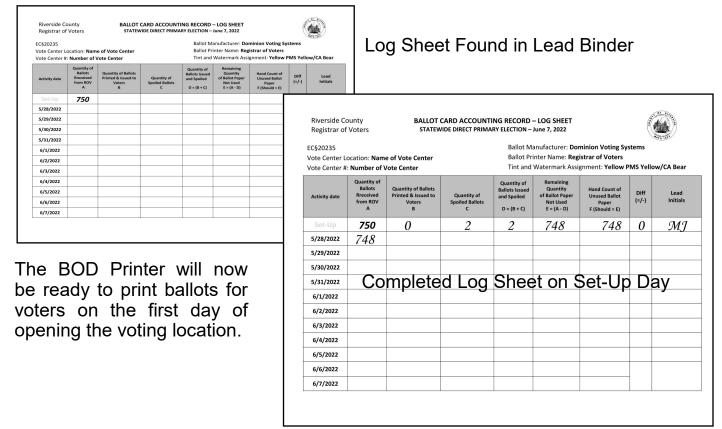

If you need to change the printer cartridge or add paper, the printer screen will let you know. In this election we are using "Tray 2" so the printer may say you need paper in "Tray 1". Ignore this message.

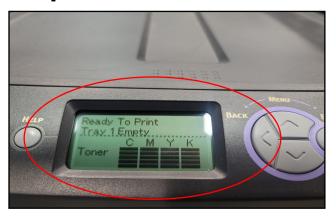

At the end of each day of voting, disconnect the laptop cords from the printer. Close and reseal the printer and laptop with the security key and two red seals from the seals bag. Record the red seals in the Ballot on Demand Unit Security Log. The next time you open the voting location you will break the red seals and unlock the cover to the laptop with the security key to have access to the printer and laptop.

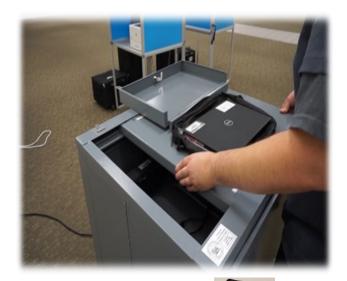

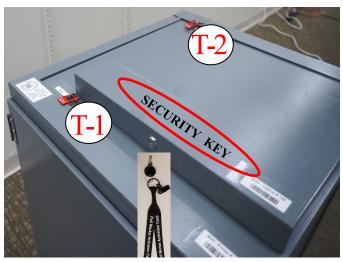

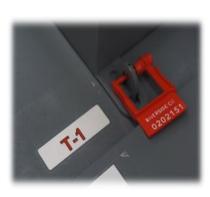

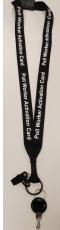

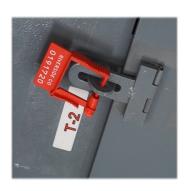

|                  | -up and ti | hree times each |                        |                         | Ballot on Demand Un<br>n. See the instructio |                      |
|------------------|------------|-----------------|------------------------|-------------------------|----------------------------------------------|----------------------|
| ocusion on       |            | -               | TATEWIDE I             | DIRECT PRI              | MARY ELECTION                                |                      |
| ote Cent         |            | of Vote Cen     |                        |                         | BOD Unit #: ##                               | ****                 |
| Front Pa         | nel Seal   | #####           | (F)                    | Back Panel S            | ieal #####                                   | B                    |
| Left Lap         | top Seal   | #####           | •                      | Right Laptor            |                                              | •                    |
| If yo            | u must h   |                 | renlace it an          | d record the            | new seal number                              |                      |
| ,.               |            |                 | (F)                    |                         |                                              | B                    |
|                  |            |                 | F                      |                         |                                              | B                    |
| _                |            |                 |                        |                         |                                              | $\sim$               |
|                  |            |                 | (F)                    |                         |                                              | ( <u>B</u> )         |
|                  |            |                 | (F)                    |                         |                                              | (B)                  |
|                  |            |                 | Top Slid               |                         |                                              |                      |
| Laptop C<br>Seal | over       | ####            | (T-1)                  | Top Slider<br>Door Seal | #####                                        | (T-2                 |
|                  |            | SEAL VERIFI     | CATION FOI<br>Verifier | R VOTE CEN              |                                              | Verifier             |
| Date<br>Set-Un   | Time       | Intact?         | Print Nam              |                         |                                              | Initials             |
| же               |            |                 |                        |                         |                                              |                      |
|                  |            |                 | New Seals A            | fter Set-up             |                                              |                      |
|                  |            | (T-1)           |                        | Ţ                       | -3                                           | (F                   |
|                  |            | JUNE 4          | 4, 2022 SEA            |                         |                                              |                      |
| Date             | Time       | Intact?         | Print Nam              | e Initia                |                                              | Verifier<br>Initials |
| Opening          | $\neg$     |                 |                        |                         |                                              |                      |
| Mid-Day          | -          |                 |                        | _                       |                                              | _                    |
|                  |            |                 |                        | $\perp$                 |                                              |                      |
| Closing          |            |                 |                        | 1                       | 1                                            | 1                    |

22 Close and lock the front door on the BOD cart. Reseal the front door with a new seal found in the Seals Bag. Record the new seal on the Ballot on Demand Unit Security Log. Repeat steps found on pages 4.18 through 4.27

for all days open for voting.

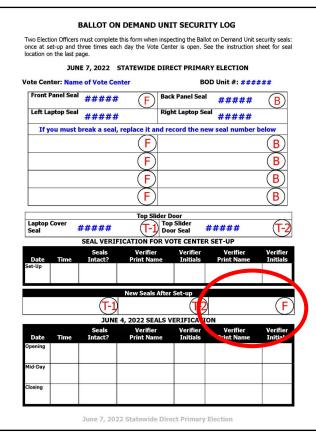

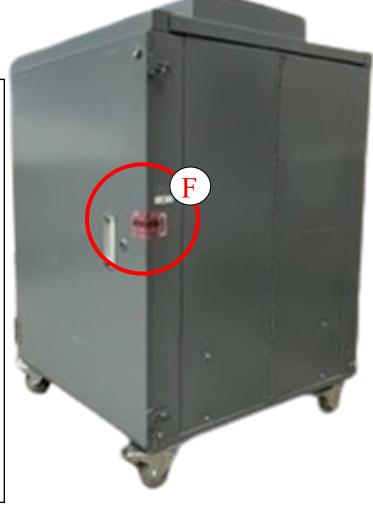

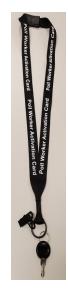

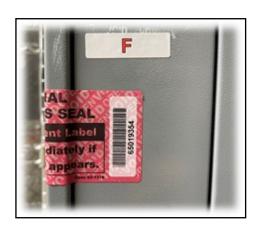

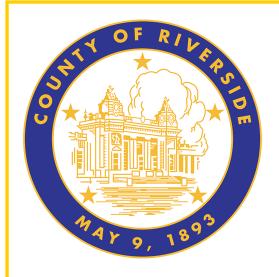

# Morning Routine 5.0

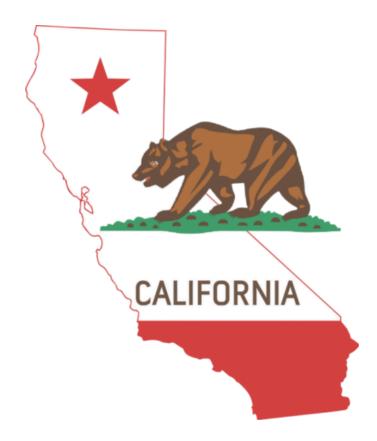

## June 7, 2022 Statewide Direct Primary Election

County of Riverside Registrar of Voters Office Rebecca Spencer, Registrar of Voters 2720 Gateway Drive, Riverside, CA 92507 Mailing Address: 2724 Gateway Drive Riverside, CA 92507 www.voteinfo.net
Election Officers and Polls Division
(951) 486-7341 or (877) 663-9906
FAX (951) 486-7320
California Relay Service (Dial 711)

#### **Morning Routine**

#### **Election Officer Oath and Payroll**

On the first day all officers working at the voting location will take the Oath of Allegiance. Officers that have helped setup the day before opening must take the Oath on that day. The Oath will only be taken once. The officers will fill in the day, month, and year the Oath was signed. On the same sheet are the hours the officer worked at the location. Each morning Election Officers enter the voting location the Lead must fill in the time they started and ending their duties. Each officer is required to take an hour lunch except on election day they can split their hour between lunch and dinner. Each officer will have their own Oath and Payroll Sheet and the Leads will need to sign off on the officers time before returning to the Registrar of Voters.

|                                                                                                    | OATH                                                 | F ALLEGI                                                                                                    | ANCE                                  |                          |                                   |
|----------------------------------------------------------------------------------------------------|------------------------------------------------------|----------------------------------------------------------------------------------------------------|---------------------------------------|--------------------------|-----------------------------------|
| (Required by Chapte<br>California Constitute                                                                         | er 8, Division 4, T                                  | itle 1, Governn                                                                                                    | nent Code; 5                          | Section 3                | , Article XX,                     |
| TATE OF CALIFORNI                                                                                                    | A )                                                  |                                                                                                    |                                       |                          |                                   |
| OUNTY OF RIVERSII                                                                                                    | SS<br>DE )                                           |                                                                                                    |                                       |                          |                                   |
| he employee, for hims<br>fallegiance:                                                                                | self herself alone                                   | do hereby tak                                                                                                    | e and subs                            | cribe to ti              | he following oa                   |
| lomestic; that I will bea<br>he Constitution of the S<br>eservations or purpose<br>ipon which I am about             | State of California<br>e of evasion; an<br>to enter. | that I take this<br>d that I will we                                                                                                    | s obligation<br>all and faith         | freely, wi<br>fully disc | thout any ment<br>harge the dutie |
|                                                                                                    | ficer subscribed :                                   | and sworn                                                                                                    | day of                                |                          | 20                                |
| rignature or Election Of                                                                                             |                                                      |                                                                                                    |                                       |                          |                                   |
|                                                                                                    |                                                      |                                                                                                    |                                       |                          |                                   |
| Election Officer                                                                                                    | Signature                                            |                                                                                                    |                                       |                          |                                   |
| Election Officer                                                                                                    |                                                      |                                                                                                    |                                       | vee ID#                  |                                   |
| Election Officer                                                                                                    | Print)                                               | Cc                                                                                                    |                                       | yee ID#_                 | (if applicable)                   |
| Election Officer                                                                                                    | Print)                                               | Cc                                                                                                    |                                       | yee ID#_                 | (if applicable)                   |
| Election Officer                                                                                                    | Print)                                               | Co                                                                                                    | unty Emplo                            |                          | 20.000                            |
| Election Officer lame:                                                                                               | Print)                                               | Co                                                                                                    | p Code:                               |                          | 20.000                            |
| Election Officer lame:                                                                                               | Print)                                               | Co                                                                                                    | p Code:                               |                          | 20.000                            |
| Election Officer lame:                                                                                               | ELECTION (                                           | Zi<br>DFFICER P                                                                                                    | p Code:<br>AYROLL<br>End Time         | Total<br>Hours           | Comments                          |
| Election Officer ilame:                                                                                              | ELECTION (                                           | Zi<br>DFFICER P                                                                                                    | p Code:                               | Total                    |                                   |
| Election Officer lame:                                                                                               | ELECTION (                                           | Zi<br>DFFICER P<br>Lunch Time<br>3/2 Hour<br>X 1 Hour                                                                                                    | p Code:<br>AYROLL<br>End Time         | Total<br>Hours           | Comments                          |
| Election Officer liame:  dddress:  Date  Example  Set-Up                                                             | ELECTION (                                           | DFFICER P Lunch Time 35. Hour X 1 Hour N/A 35 Hour 1 Hour                                                                                                    | p Code:<br>AYROLL<br>End Time         | Total<br>Hours           | Comments<br>N/A                   |
| Election Officer idame:  dddress:  Date  Example  Set-Up  June 3, 2022                                               | ELECTION (                                           | ZI DFFICER P Lunch Time 33. Hour N/A 15. Hour                                                                                                    | p Code:<br>AYROLL<br>End Time         | Total<br>Hours           | Comments<br>N/A                   |
| Election Officer ilame:  ddress:  Date  Example  Set-Up June 3, 2022  June 4, 2022                                   | ELECTION (                                           | DFFICER P Lunch Time  X. Hour  X. 1 Hour  N/A  1 Hour  1 Hour  1 Hour                                                                                                    | p Code:<br>AYROLL<br>End Time         | Total<br>Hours           | Comments<br>N/A                   |
| Election Officer isame: ddress: Date Example Set-Up June 3, 2022 June 4, 2022 June 6, 2022 June 6, 2022 Election Day | ELECTION (                                           | DFFICER P Lunch Time X, Hour X 1 Heur N/A % Hour 1 Hour % Hour 1 Hour % Hour 1 Hour % Hour                                                                                                    | p Code:<br>AYROLL<br>End Time         | Total<br>Hours           | Comments<br>N/A                   |
| Election Officer isame:  Oddress:  Date  Eszeple  Set-Up June 3, 2022  June 4, 2022  June 5, 2022  June 6, 2022      | ELECTION (                                           | DFFICER P Lunch Time % Hour X 1 Hour 1 Hour 1 Hour 1 Hour 1 Hour 1 Hour                                                                                                    | p Code:<br>AYROLL<br>End Time         | Total<br>Hours           | Comments<br>N/A                   |
| Election Officer isame: ddress: Date Example Set-Up June 3, 2022 June 4, 2022 June 6, 2022 June 6, 2022 Election Day | ELECTION ( Start Time 6:00 am                        | DFFICER P Lunch Time  \$\frac{356942}{354942} \text{N/A}  \$\frac{1}{3}\text{Hour}  \$\frac{1}{3}\text{Hour}  \$\frac{1}{3}\t | p Code:AYROLL<br>End Time<br>\$:00 pm | Total<br>Hours           | Comments<br>N/A                   |

#### Work Schedule

The Leads will discuss the work schedule with the Election Officers. Work schedule is created to allow proper coverage at the voting location. Each officer working at the voting location will be given a time for their breaks and lunch. It is the officers responsibility to take and return from their breaks and lunch on time. The Leads will assign the voting location duties. Such as, greeters, process table assignments, Ballot on Demand Printer assignment, and voters exiting the voting location. It is imperative that Election Officers be cooperative in their work duties.

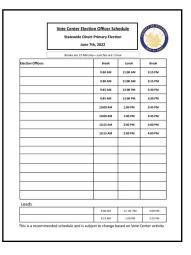

#### Name Badges, Lapel Pin, and Ballot Box Tags

The name badges and lapel pins will be handed out to the officers. Make sure Ballot Box Tags are placed on the blue Ballot Box and the Vote-by-Mail Ballot Box.

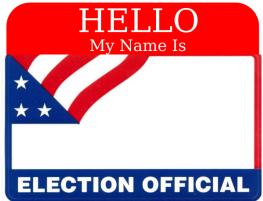

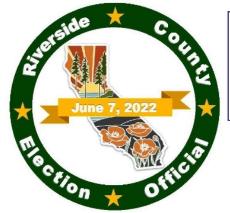

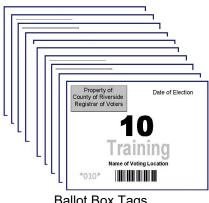

**Ballot Box Tags** 

#### **Morning Routine Processing Table**

The majority of the voting locations will be setup the day before opening. Leads are required to bring the laptops at setup and each day the voting location is open. The processing table will be setup with the laptops, Dymo<sup>®</sup> Printers, VC Printers, and a Router, turned on each day. On the processing table the Router, Dymo<sup>®</sup> Printers, and VC Printers are placed at setup. Place the laptops in the same position as the setup the day before. Take out the rosters associated with each laptop. Turn on and plug in the router ethernet cords, Dymo<sup>®</sup> Printer USB cords, and laptop mouse USB to the laptops in the same position as setup. Remember to plug in the Dymo<sup>®</sup> Labeler into the left side of the USB port on the laptop or you will have to reconfigure the labeler. It is the only USB port on the left side of the laptop. Sign into the laptops using the same steps at setup. Make sure all the laptops are displaying the correct site on the Vote Center Application screen.

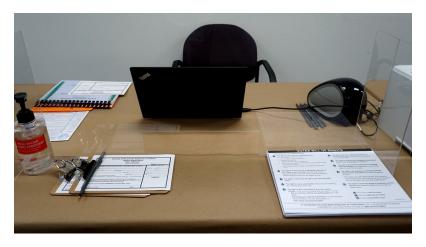

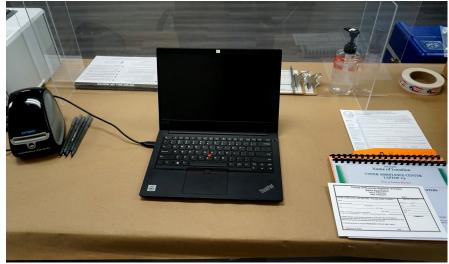

#### Morning Routine Ballot on Demand Printer

Make sure the Ballot on Demand Printer is next to the processing table. Verify the seals are intact by using the Ballot on Demand Unit Security Log. Sign the morning seals log once the seals have been verified. Break the red seals on "T-1 and T-2" and unlock the top cover to expose the laptop. Open the laptop cover and slide the top of the cart door open. Plug the laptop power cord and USB cord from the printer into the laptop. Log into the laptop using the information given to the Leads on setup.

# BALLOT ON DEMAND UNIT SECURITY LOG Two Election Officers must complete this form when inspecting the Ballot on Demand Unit security seals: once at set-up and three times each day the Vote Center is open. See the instruction sheet for seal location on the last page. JUNE 7, 2022 STATEWIDE DIRECT PRIMARY ELECTION Vote Center: Name of Vote Center BOD Unit #: ##### Front Panel Seal ##### Back Panel Seal ##### Left Laptop Seal ##### Right Laptop Seal #####

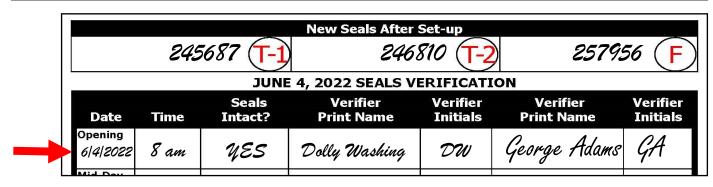

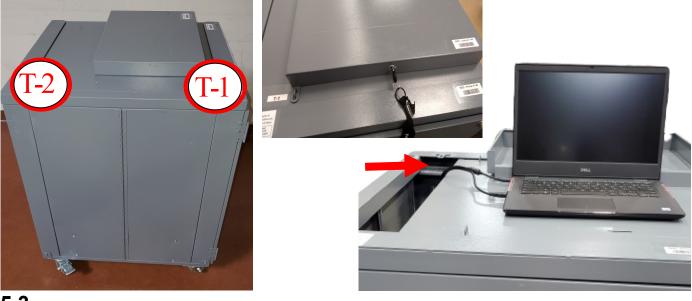

## Morning Routine Accessible Voting Unit (AVU) Seals Check

Have two Election Officers check the AVU's seals. The AVU's Seals Logs are in the Lead Binder. Check all the AVU's setup by checking seals "I" and "J" behind the AVU tablet. Remember the seals check needs to be done three times each day the voting location is open. In the seals log the date will be available for checks to be done on the required day. Two officers must sign off that the seals are intact, then print and initial the appropriate line.

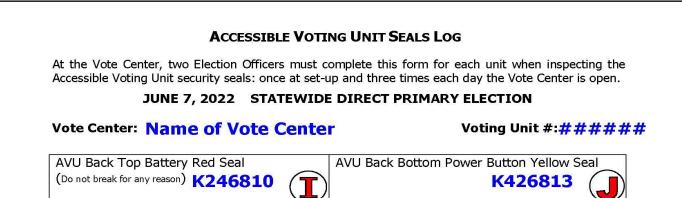

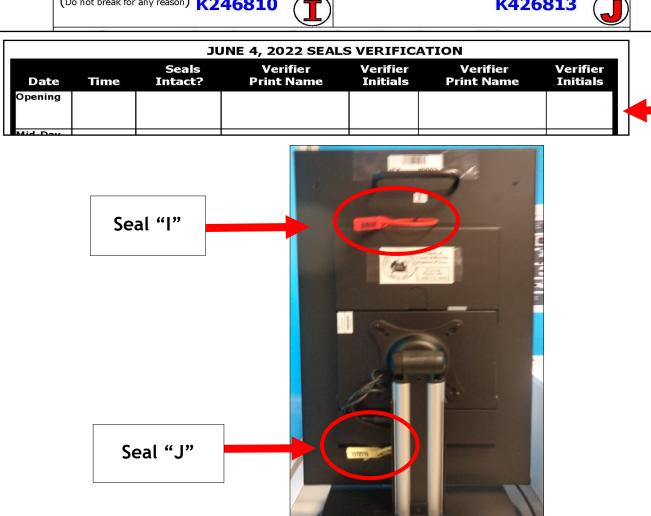

## **Morning Routine Personal Protective Equipment (PPE)**

Make sure the sanitization station is available where voters and Election Officers have access to the supplies. Place the supplies close to the entrance for voters entering the voting location. Make sure the sign is posted where voters can read

them.

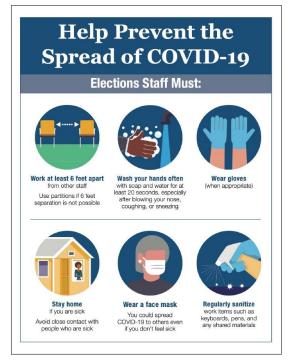

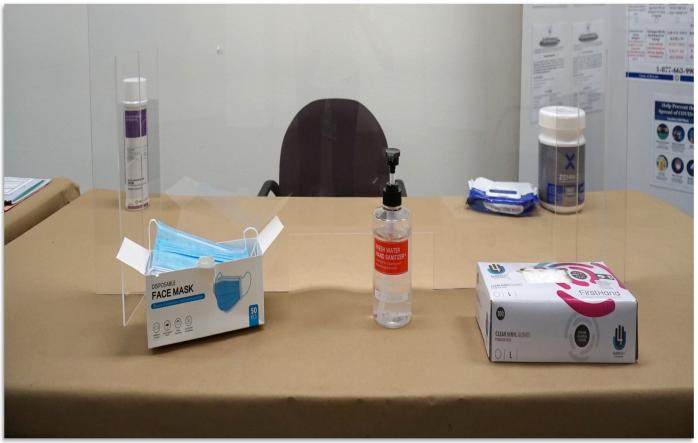

# **Morning Routine Mitigation Supplies**

- → Voting locations will only be provided with the supplies that are needed.
- → Follow the Accessibility Kit instructions and ensure the equipment is placed exactly as shown in the picture. This will guarantee the equipment is placed as intended and that the non-accessible barrier has now been made accessible.
- → Place the mitigation equipment at the voting location each morning and check the voting location to ensure equipment has been collected at the end of each day.
- → Sign the "Accessibility Mitigation Inventory Distribution Sheet" when all items have been collected.
- → Place all items back in the Accessibility Kit crate or bag with the provided Accessibility Kit Folder.

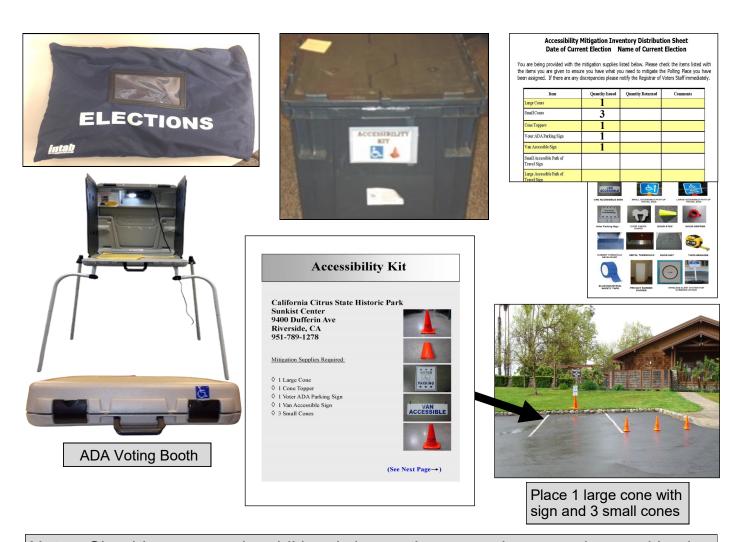

Note: Should you need additional instruction on where or how mitigation equipment should be setup at the voting location, please call the Registrar of Voters office at (951) 486-7341.

# Morning Routine First Voter Procedural Checklist

This checklist will be completed at the beginning of each day before the polls are open. Have one of the First Voter Procedural Checklist forms and three red seals next to the ballot boxes and ready to seal after the first voter has verified the ballot boxes are empty. After the first eligible voter has been processed and completed all required documentation, explain to them that they must verify that no ballots are in the blue Ballot Box and the Vote-by-Mail Ballot Box. After verification, the Lead must seal the ballot boxes and have the voter confirm the ballot boxes were empty and sealed. The Lead and voter will sign on the checklist.

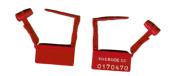

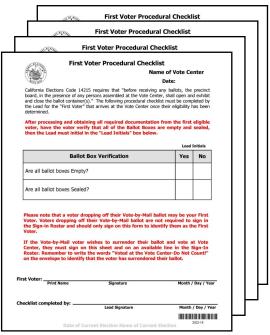

First Voter Procedural Checklist

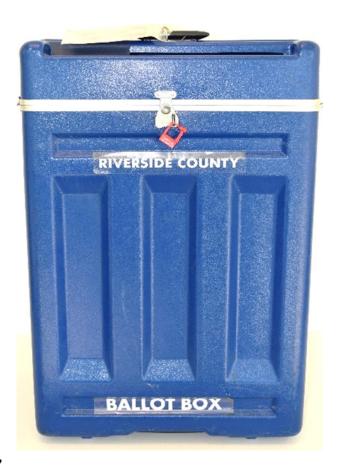

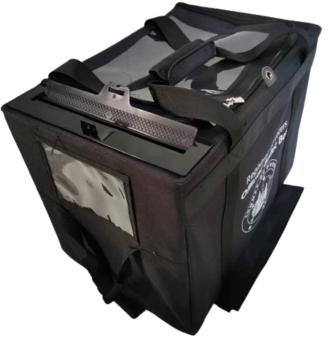

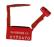

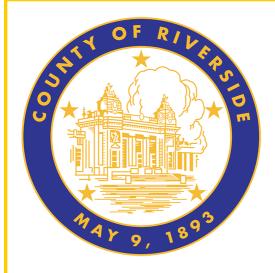

# Processing Voters 6.0

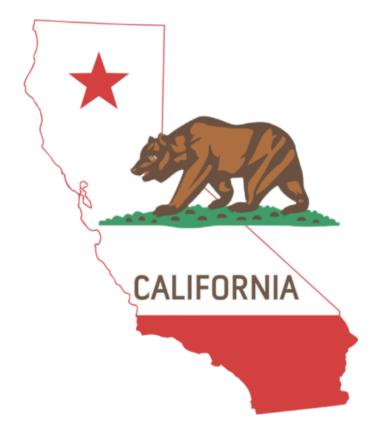

# June 7, 2022 Statewide Direct Primary Election

County of Riverside Registrar of Voters Office Rebecca Spencer, Registrar of Voters 2720 Gateway Drive, Riverside, CA 92507 Mailing Address: 2724 Gateway Drive Riverside, CA 92507

www.voteinfo.net
Election Officers and Polls Division
(951) 486-7341 or (877) 663-9906
FAX (951) 486-7320
California Relay Service (Dial 711)

# Processing Voters Accepting Dropped Off Vote-by-Mail Ballots

Remember all persons dropping off Vote-by-Mail ballots <u>DO NOT</u> sign any roster. The Leads will collect Vote-by-Mail ballots at the end of the day and deliver them to the Registrar of Voters office before going home.

- All dropped off Vote-by-Mail (VBM) ballots will be inspected by an Election Officer before they are deposited into the VBM Ballot Box. VBM ballots can be dropped off at any voting location in the State of California.
- Voters returning their Vote-by-Mail ballot to the voting location will be asked "Is this your ballot?". If the voter responds "Yes", the Election Officer will check that the voter has signed the envelope. If it is signed, the ballot will be deposited into the VBM Ballot Box.
- When a voter responds "No," the Election will Officer ask the "Authorized Return Agent" to read the envelope flap. If the Authorized Agent agrees with the conditions they will fill out their relationship to the voter and then print and sign their name on the flap where indicated. The Election Officer will check that the voter has signed the ballot envelope. If everything is correct, the ballot can be deposited into the VBM Ballot Box.

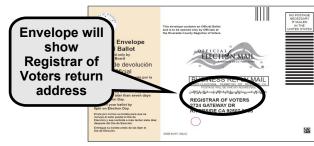

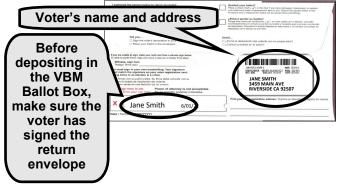

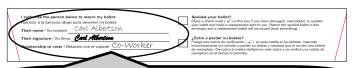

Authorized Return Agent will print, sign their name, and state their relationship to the voter.

AUTHORIZED RETURN AGENT: A person designated to return a vote by mail ballot shall not receive any form of compensation based on the number of ballots that the person returns and an individual, group, or organization shall not provide compensation on this basis (E.C. §3017(e)(1)).

If the Authorized Return Agent refuses to complete the envelope flap of the VBM ballot, the Election Officer shall place the ballot into the "Vote-by-Mail Research" Bag. The Registrar of Voters office will determine how or if the ballot will be processed. Any questions can be directed to the Registrar of Voters office at (951) 486-7341. The Election Officer will issue an "I Voted" sticker and thank the voter for voting.

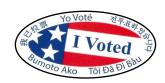

# Processing Voters Issuing a Vote-by-Mail Ballot

Voters requesting a Vote-by-Mail Ballot will not sign any roster. Voters will have the opportunity to ask for a paper ballot to take home and bring back at a later date or time. Use the following steps to issue a Vote-by-Mail Ballot.

- The "Process Voter" window should be open on the laptop to begin. Before issuing a ballot verify that your voting location is correct on the top right hand corner of the Vote Center processing screen. Before processing a voter check the voting location.
- 2 Search for the voter's information using the "Ballot Request" form. Type in the voter's last name in the "Last Name" field and the voter's first name in the "First Name" field. Then click on the "Search" button.
- Find the voter's name from the list. Check address and birthdate for verification by using the "Ballot Request" form. Once confirmed click on the verified voters "Voter ID" from the "Search Results" list.

With the "Ballot Request" form in hand, verify voters address, birthdate, and signature from the laptop screen. On the same screen, in the "Return Status" of the "Ballots Issued" verify a ballot has not been returned by the voter. A green signal light will verify the voters ballot has not been returned.

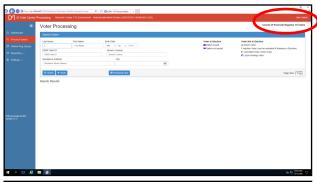

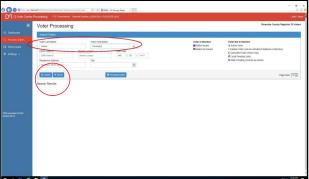

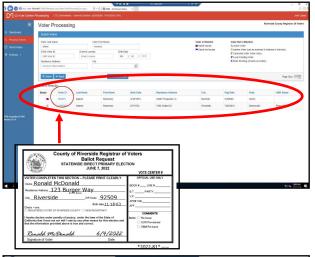

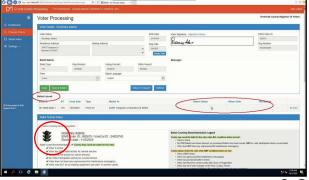

Once verified that the voter did not return a ballot, click on the "Issue" tab under the voters information.

Do not click on the "Issue and Return" tab. Because the voter is taking it home with them and they will only be issued a ballot.

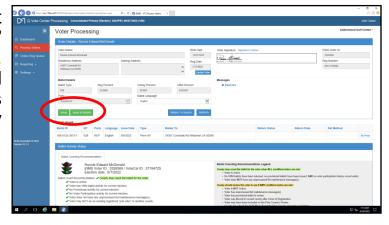

The voting location will be able to issue a paper ballot from the Ballot on Demand Printer. Retrieve a Vote-by-Mail (VBM) envelope to issue to the voter with their printed ballot.

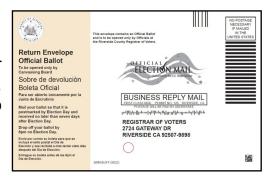

The printer screen will appear and the voting location will allow you to print two labels from the Dymo<sup>®</sup> Printer. The first label will have the most information about the voter. This label will go on the back of the VBM envelope.

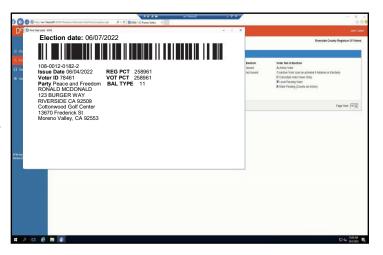

On the back of the Vote-by-Mail envelope place the label with the most information.

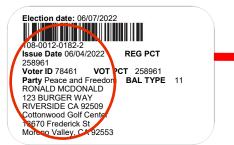

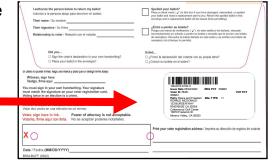

The second screen will appear to print the second label. Click to print the label. This label will have less information about the voter.

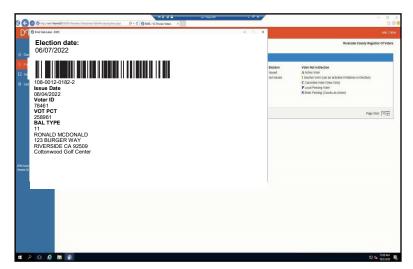

1 The second label and the VBM envelope will go to the Election Officer printing the paper ballot from the Ballot on Demand Printer.

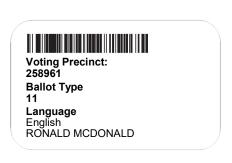

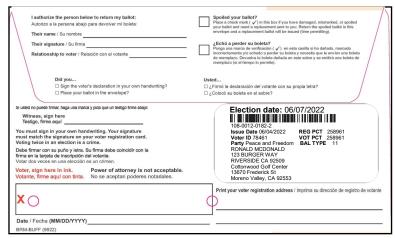

The Election Officer on the Ballot on Demand Printer will have the laptop screen display the processing screen titled the "Mobile Ballot Production".

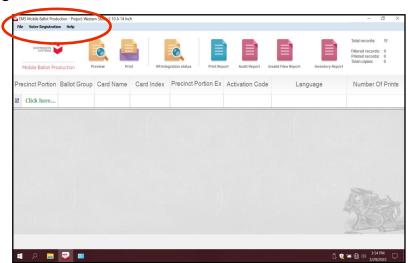

1 2 On this screen under "Precinct Portion" is a section that reads "Click here..." in green text. Click on that section. This is where you will be entering the voters precinct number based on the second label from the Dymo® Printer.

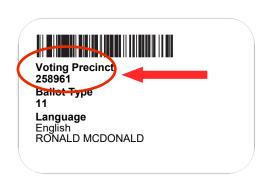

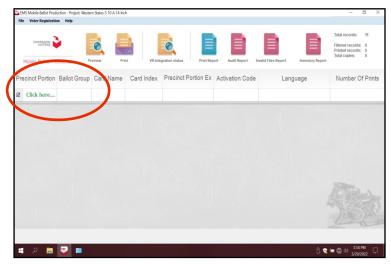

1 Senter the voters precinct number from the voters printed Dymo® label. The number will appear twice because there are two ballot cards for this election. Highlight the precinct number with the number 1 under "Card Index" and click on the "Print" icon and another window will appear.

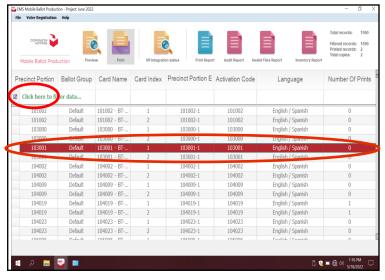

14 The next window "Printer Settings" will ask for the number of "Copies" to print and gives a description of the ballot name. This window will appear twice to print two ballot cards. Click on the "Print" button.

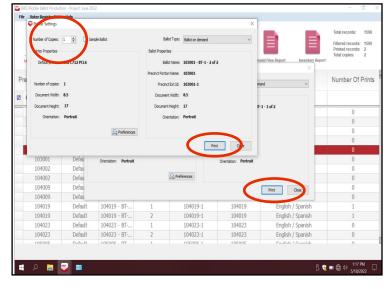

15 The "Number of Printed Pages" screen will appear twice to confirm the number of printed ballots. Click on the "Confirm" button.

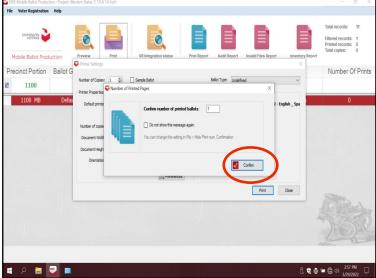

Fold the ballot card(s) and place it in the voters envelope.

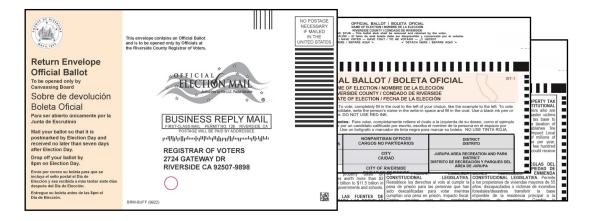

1 Thand the voter the envelope. Remind the voter to sign the envelope before returning it. They must also mail or bring the ballot back to any voting location or drop off site on or before election day.

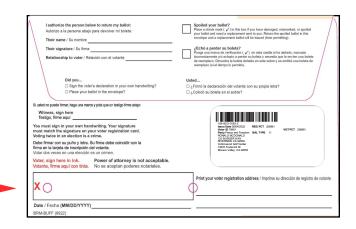

# Processing Voters Processing In The Vote Center Application

To verify a voter's eligibility in the Vote Center database, have the voter fill out a "Ballot Request" form before going to the processing table. On the laptop in the processing screen you will need to check the "Return Status" before issuing an AVU ballot or paper ballot. On this screen a green light signal will have to appear in the "Ballot Activity Status." Use the following steps to verify voter eligibility.

- The "Process Voter" window should be open on the laptop to begin. Before issuing a ballot verify that your voting location is correct on the top right hand corner of the Vote Center processing screen. Before processing a voter check the voting location.
- 2 Search for the voter's information using the "Ballot Request" form. Type in the voter's last name in the "Last Name" field and the voter's first name in the "First Name" field. Then click on the "Search" button.
- Find the voter's name from the list. Check address and birthdate for verification by using the "Ballot Request" form. Once confirmed click on the verified voters "Voter ID" from the "Search Results" list.

With the "Ballot Request" form in hand, verify voters address, birthdate, and signature from the laptop screen. On the same screen, in the "Return Status" of the "Ballots Issued" verify a ballot has not been returned by the voter. A green signal light will verify the voters ballot has not been returned.

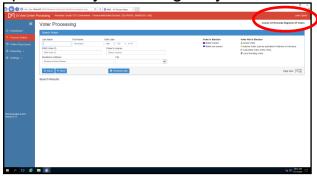

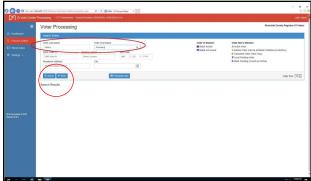

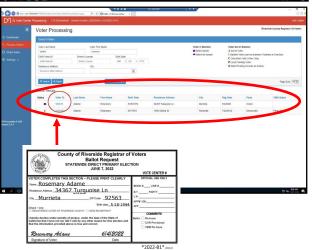

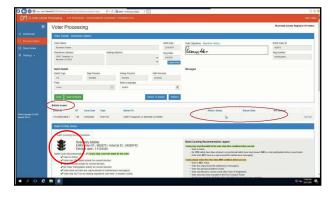

Processing Voters
Processing In The Vote Center Application —
Continued

If a voter surrenders their Vote-by-Mail ballot or spoiled their Vote-by-Mail ballot, write on the envelope "DO NOT COUNT SURRENDERED" and have the voter deposit it into the Vote-by-Mail Ballot Box. At the end of the day place the Surrendered Ballot in the "Spoiled & Surrendered Ballots" zip lock bag (found in the red Transport Bag.) Spoiled or Surrendered Vote-by-Mail ballots are not counted at the end of the day.

Return Envelope
Official Ballot
Particular School Control
Particular School Control
Particular School Control
Particular School Control
Particular School Control
Particular School Control
Particular School Control
Particular School Control
Particular School Control
Particular School Control
Particular School Control
Particular School Control
Particular School Control
Particular School Control
Particular School Control
Particular School Control
Particular School Control
Particular School Control
Particular School Control
Particular School Control
Particular School Control
Particular School Control
Particular School Control
Particular School Control
Particular School Control
Particular School Control
Particular School Control
Particular School Control
Particular School Control
Particular School Control
Particular School Control
Particular School Control
Particular School Control
Particular School Control
Particular School Control
Particular School Control
Particular School Control
Particular School Control
Particular School Control
Particular School Control
Particular School Control
Particular School Control
Particular School Control
Particular School Control
Particular School Control
Particular School Control
Particular School Control
Particular School Control
Particular School Control
Particular School Control
Particular School Control
Particular School Control
Particular School Control
Particular School Control
Particular School Control
Particular School Control
Particular School Control
Particular School Control
Particular School Control
Particular School Control
Particular School Control
Particular School Control
Particular School Control
Particular School Control
Particular School Control
Particular School Control
Particular School Control
Particular School Control
Particular School Control
Particular School Control
Particular School Control
Particular School Control
Particular School Control
Particular School Control
Particular School Control
Particular School Control
Particular School Control
Particular S

PLACE IN THE RED TRANSPORT BAG

Reminder: In the Vote Center application you are able to see the voter return status so it is not necessary for the voter to surrender a Vote-by-Mail ballot.

6 Scroll down to the bottom of the screen and there is information in the "Ballot Activity Status". Voter must have a green signal light in the "Ballot Counting Recommendations" tab in order for you to issue a ballot.

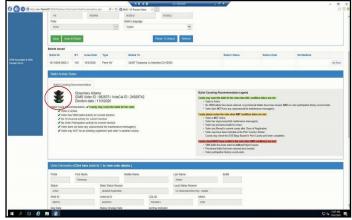

Once verified, click on the "Issue & Return" tab under the voters information. All voters wanting to vote at the voting location must be processed using the "Issued & Return" tab.

The voter may also request a paper ballot at the voting location.

If a voter requests a paper ballot, the second Dymo<sup>®</sup> label will identify which precinct and ballot type the voter will receive. An Election Officer will need to submit the voters precinct number in the Ballot on Demand Printer to print out the correct ballot type for the voter.

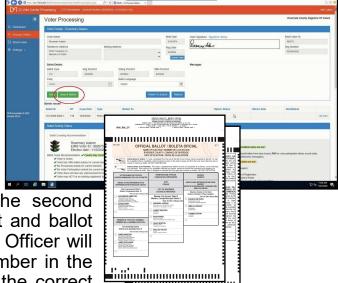

# Processing Voters Processing In The Vote Center Application — Continued

The printer screen will appear to print the voter's labels. Select the Dymo<sup>®</sup> Printer and click on the print button and the printer will print two labels from the Dymo<sup>®</sup> Printer. The labels will be slightly different. It is important to put the correct label on the voter's "Ballot Request" form.

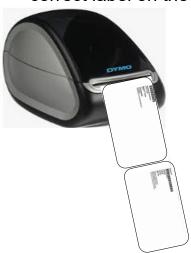

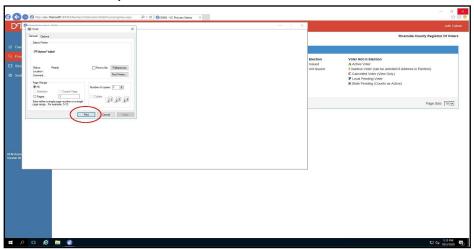

The first label will have the Voting Precinct, Ballot Type, Language, and voters name on the left side of the label. This label will be given to the Election Officer to activate a ballot session on the AVU or taken to the Ballot on Demand station to print out a paper ballot. The label will show which precinct and ballot type the voter will receive. The voter will then sign the Sign-In Roster. Make sure the voter signs the roster before walking away from the processing table.

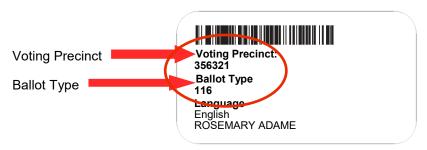

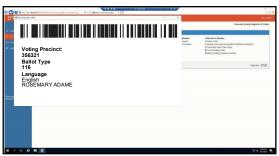

The next label will have the Election date, election UPC barcode with the group number of the voter, issue date, voter ID, VOT PCT, BAL TYPE, voters name, and address. This label will go on the back of the "Ballot Request" form.

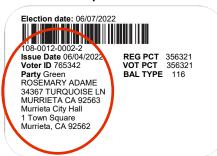

| County of Riverside Registrar of Voters Ballot Request STATEWIDE DIRECT PRIMARY ELECTION JUNE 7, 2022                                                                                                    |                                                                                                    |                                                                                        |  |
|----------------------------------------------------------------------------------------------------|----------------------------------------------------------------------------------------------------|----------------------------------------------------------------------------------------|--|
| Section .                                                                                                    |                                                                                                    | VOTE CENTER#                                                                           |  |
| OTER COMPLETES THIS SECTION- Lisum ROSE marry Addame leastenes Address 3.43.67 Turg  Lisum Murrieta  Book York  INCOSTISSED OTER OF INVESTIGATE COUNTY  INCOSTISSED OTER OF INVESTIGATE COUNTY  Additional that have not now will vise by any  attention of the information provided above in true at  ROSE MATRY Address  ROSE MATRY Address | UOISE LD  ZIP Code 92563 Birth date 5/18/1944  NEW REGISTRANT Left the laws of the State of yother means for this election and | OFFICIAL USE ONLY BOOK # LINE # B.T PARTY VP APP# 108 AFF  COMMENTS Builot:   Re-fosue |  |
|                                                                                                    |                                                                                                    |                                                                                        |  |

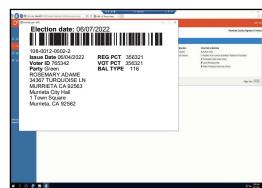

Processing Voters
Processing In the Vote Center Application —

VOTER SEQ. #

**Continued** 

Have the voter sign on the next available line in the Sign-In Roster. Make sure the voter signs the Sign-In Roster before walking away from the processing table.

1 2 Write the "Book#, "Line#", and V.P. (voting precinct number) on the voters "Ballot Request" form

in the "Official Use Only" section. In most cases a voter may have received a ballot in the mail. The return status in the database will determine if the ballot was returned. If not returned you can issue a ballot. Write "2nd Issue" in the "Comment" section of the "Ballot Request" form.

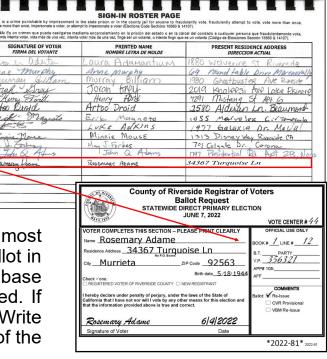

#### **Processing On Accessible Voting Unit (AVU)**

**1** Give the label with the voter precinct number on it to an Election Officer. The Election Officer will activate a ballot session for the voter on the AVU. The correct precinct and ballot type for the voter is based on the information on the label.

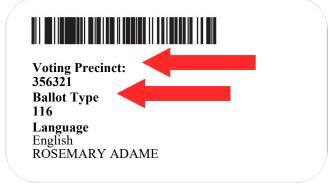

Insert the Poll Worker Ballot Activation Card into the AVU yellow slot. Enter the "Voting Precinct:" number from the label.

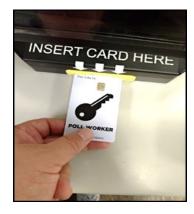

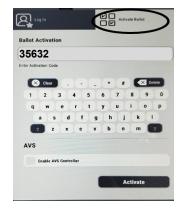

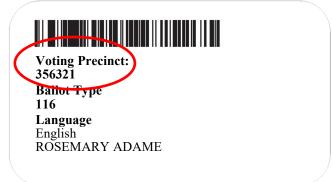

# Processing Voters Processing On Accessible Voting Unit — Continued

The voters screen will appear asking for a language preference (English or Spanish). Have the voter select their language choice and remove the activation card.

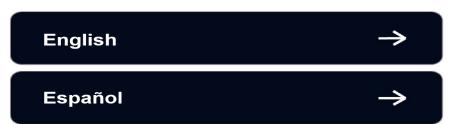

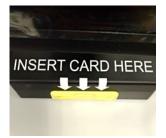

Hand the voter a Secrecy Sleeve and move away from the AVU and let the voter vote. Be available to assist if necessary. Place the label in the Broken Seals Bag once the voter has completed voting.

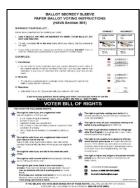

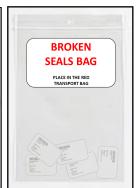

THE VOTER SHOULD NOT LEAVE THE ACCESSIBLE VOTING UNIT UNTIL THEIR BALLOT HAS BEEN PRINTED. When the ballot has been printed, instruct the voter to put the printed ballot into the Secrecy Sleeve and deposit it into the ballot box. Retrieve the Secrecy Sleeve after the ballot has been deposited into the Ballot Box Issue an "I Voted" sticker and thank the voter for voting.

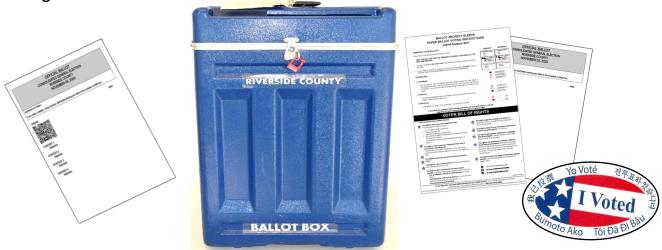

**Note:** If a voter requests a ballot and they are not in the "Vote Center Processing" database as a registered voter in the County of Riverside, they must follow the CVR (Conditional Voter Registration) Provisional voting process.

# Processing Voters Navigating an Accessible Voting Unit Ballot Session

This page will guide you through the voter process of marking a ballot.

The voter has the option to change the "Language," "Text Size," and screen "View" as needed.

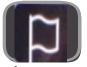

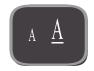

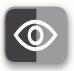

Language

**Text Size** 

viev

The voter will touch their desired choice to vote. Instruct the voter to touch the "Review," "Back to Ballot," "Previous," or "Next" buttons to navigate the screens.

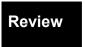

**Back to Ballot** 

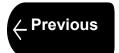

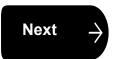

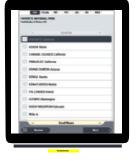

Once the voter is satisfied with their selections, they touch "Print Ballot." A confirmation screen will appear to "Print your ballot" or "Review your choices." Select "Print your ballot" to print ballot. If the voter has reviewed their choices and changes their mind they can go back to the contest and deselect the choice and then select the updated choice.

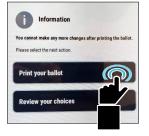

THE VOTER SHOULD NOT LEAVE THE VOTING UNIT UNTIL THEIR BALLOT HAS PRINTED. When the ballot has been printed instruct the voter to put the printed ballot into the Secrecy Sleeve and deposit their ballot in the ballot box. Retrieve the Secrecy Sleeve after the ballot has been deposited into the Ballot Box. Issue an "I Voted" sticker to the voter and thank the voter for voting.

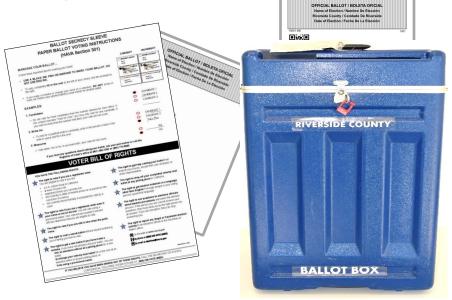

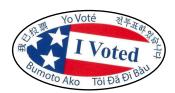

# Processing Voters Audio Voting and Assisting Audio Voters

Never question a voter as to why they wish to be an audio voter on the Accessible Voting Unit (AVU). Simply allow the voter to use the AVU.

To ensure the privacy of the voter, provide 48 inches of clear space in front of the AVU blue voting booths. Position the booths in such a way that the voter has the same level of privacy as any other voter. For additional privacy, a Privacy Screen is available at the voting location.

Remember to allow six feet for social distancing.

#### **Audio Voters**

Voters using the audio feature will have to use the AVU to vote. The AVU is equipped to provide an Audio Voting Session. Voters may request an Audio Voting Session due to visual problems, low literacy proficiency, or other reasons.

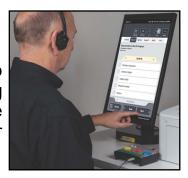

#### **Assisting Audio Voters**

The Audio Voting Instructions booklet provides instruction on placing the Accessible Voting Unit into the Audio Voting Session. It also provides instructions to the voter on how to use the keypad device on the AVU which is known as the Audio Tactile Interface (ATI). Selections should be performed only by the voter unless the voter specifically asks for assistance. If assistance is requested, the voter's name is recorded by an Election Officer and the voter initials in the List of Assisted Voters which is found at the back of the Sign-In Roster.

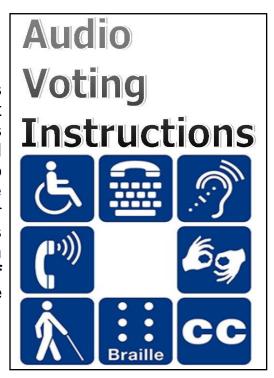

If a voter requests to vote an Audio Voting Session, follow the instructions located on pages four through six in the Audio Voting Instructions booklet.

# Processing Voters Activating an Audio Voting Session

The Accessible Voting Unit (AVU) is equipped with an **audio feature** for voters who request their ballots using the **Audio Voting Session**. A device known as the Audio Tactile Interface (ATI) is provided to assist voters with making their selections. **Instruct the voter on how to use the ATI prior to activating a voting session**. In order for the audio feature to function, the AVU must be placed into the **Audio Voting Session**. Follow these instructions to place the AVU into the Audio Voting Session:

Verify that the ethernet cable labeled "E" from the AVU is connected to port "E" on the ATI. The light should be illuminated green on the ATI. Plug the headphone cable labeled "H" into the "H" port on the ATI.

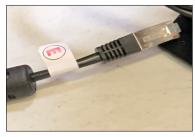

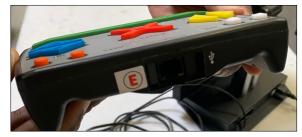

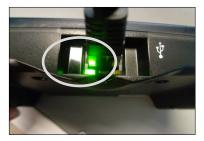

Ethernet cable "E"

Ethernet port "E"

Power light

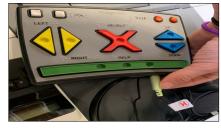

Headphone cable "H"

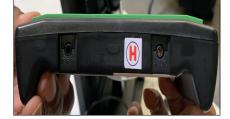

Headphone port "H"

Hand the voter the ATI. Explain the ATI functions to the voter. An audio session of the ATI device and visual prompt will also explain the function buttons to the voter.

White square buttons = VOLUME

Orange circle buttons = RATE (SPEED)

Yellow triangle buttons = LEFT/RIGHT

Red "X" button = SELECT

Blue triangle buttons = UP/DOWN

Green rectangle button = HELP

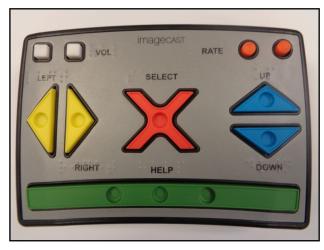

# Processing Voters Activating an Audio Voting Session — Continued

Insert the Poll Worker Ballot Activation Card into the AVU. With the logo facing up and the chip at the top, place the card in the yellow slot at the base of the AVU.

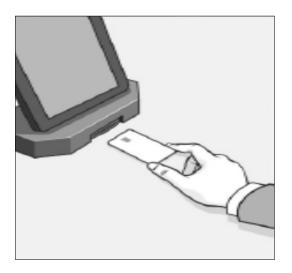

**Voting Precinct:** 

356321

116

**Ballot Type** 

When the Poll Worker Ballot Activation Card is fully inserted, a keyboard will display. At the "Ballot Activation" prompt, enter the activation code. This is the voters precinct number found on the Dymo<sup>®</sup> label.

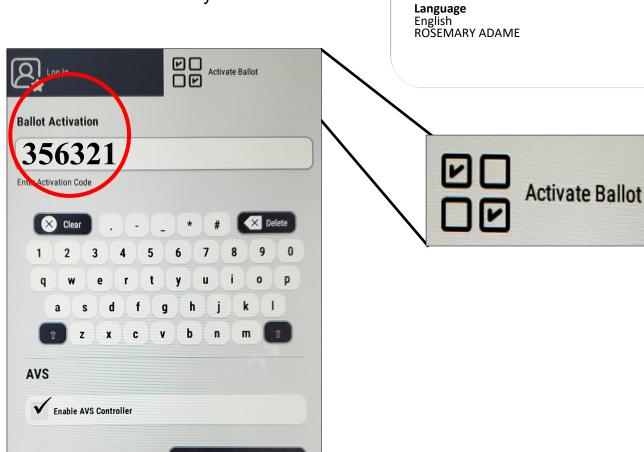

Activate

# Processing Voters Activating an Audio Voting Session — Continued

Touch the "Enable AVS Controller" box on the AVS section of the touchscreen. A check mark will appear in the box. To activate the ballot and the ATI controller you must touch "Activate." Remove the Poll Worker Ballot Activation Card.

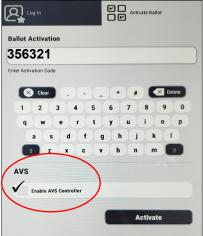

The AVU can now be placed into Audio Voting Mode by touching the "ATI" button. If a voter has their own device, they may select that mode by touching the appropriate button displayed on the touchscreen.

**Note:** The voter can engage the privacy mask by touching the "**Privacy Mask**" button on the screen prior to selecting the voting device. With the privacy mask on, a black screen will appear throughout the voting session. However, the privacy mask can be turned off or on later at a voter's request.

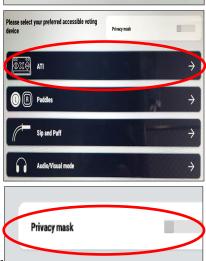

The voter chooses their desired language by touching twice on the language button of their choice or selecting the red "X" button once on the ATI device. To use the touchscreen on the AVU the voter will have to touch the screen twice. If using the ATI device the voter will use the buttons provided on the ATI.

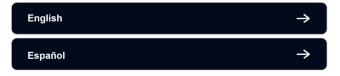

After listening to the ATI instructions, the voter can press the red X-shaped button or touch the image on the screen twice, to advance to the ballot.

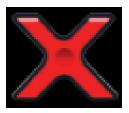

After advancing to the ballot, an audio prompt will provide the voter information and instructions regarding navigating the ballot on the ATI device.

# Processing Voters Activating an Audio Voting Session — Continued

1 To navigate through the current contest or move to the next/previous contest, the voter will press the yellow, "LEFT/RIGHT" triangular buttons or the blue, "UP/DOWN" triangular buttons on the ATI. The voter will press the red X-shaped "SELECT" button to make their selection(s). The voter will repeat these steps for selecting their choices for the entire ballot session.

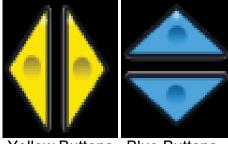

Yellow Buttons Blue Buttons

- The voter can also make their selections by touching the buttons displayed on the touchscreen. The voter must touch the desired button twice to navigate through the ballot session when using the touchscreen on the AVU.
- 1 2 After navigating through the entire ballot session, the voter will press the yellow, "LEFT/RIGHT" triangular buttons or the blue, "UP/DOWN" triangular buttons until they hear the "Review" audio prompt and then they will press the red X-shaped "SELECT" button. If any contests do not have the required amount of selections made, warning prompts will notify the voter if they would like to return to the ballot.
- 1 3 The voter will be prompted to use the yellow, "LEFT/RIGHT" triangular buttons or the blue, "UP/DOWN" triangular buttons to navigate through the blank contest or print their ballot. At this time the voter can change their selection(s).
- 1 Once the voter has made their selection(s) and reviewed their ballot, they will press the yellow, "LEFT/RIGHT" triangular buttons or the blue, "UP/DOWN" triangular buttons until they hear the "Print Ballot" audio prompt and then they will press the red X-shaped "SELECT" button. The voter will again be notified if there are any blank contest(s). If there are no blank contest(s), an "Information" dialogue box will display with the options to "Print your ballot" or "Review your choices."
- When the voter is satisfied with their selection(s), they will select "Print your ballot" and their ballot will print. Instruct the voter to put the printed ballot into the Secrecy Sleeve and deposit their ballot into the Ballot Box. Retrieve the Secrecy Sleeve after the ballot has been deposited into the Ballot Box.
- Issue an "I Voted" sticker and thank the voter for voting.

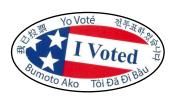

# Processing Voters Printing a Paper Ballot on the Ballot on Demand Printer

Offers the ability to provide a printed ballot to any eligible voter at any Vote Center Location. The application is configured with the desired election database and all ballot types for the election. Always keep the laptop secure when not in use.

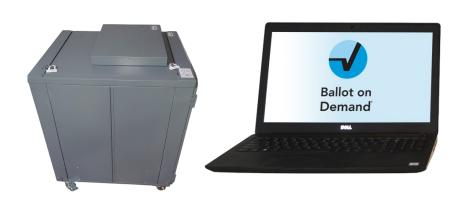

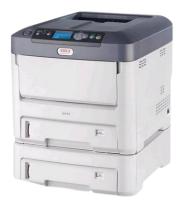

- When the voter requests a paper ballot the processing table Election Officer will give the label with the voting precinct number on it to an Election Officer at the Ballot on Demand Printer station. The correct precinct and ballot type for the voter is based on the information on the label.
- **2** You will enter the "Voting Precinct:" number from the label.

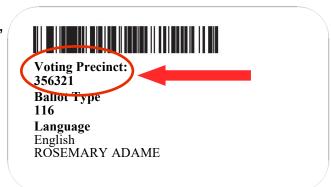

On the Ballot on Demand Printer the laptop screen should be ready to go. On the screen under "Precinct Portion" is a a section that says "Click here..." in green writing. Click on that section.

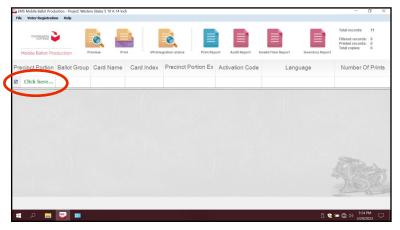

Processing Voters
Printing a Paper Ballot on the Ballot on Demand

**Printer** — Continued

Enter the voter's precinct number.

The precinct number will appear twice because there are two ballot cards for this election. Highlight the precinct number with the number 1 under "Card Index" and click on the "Print" icon and another window will appear.

The next window "Printer Settings" will ask for the number of "Copies" to print and gives a description of the ballot name. This window will appear twice to print two ballot cards. Click on the "Print" button.

The "Number of Printed Pages" screen will appear twice to confirm the number of printed ballots. Click on the "Confirm" button.

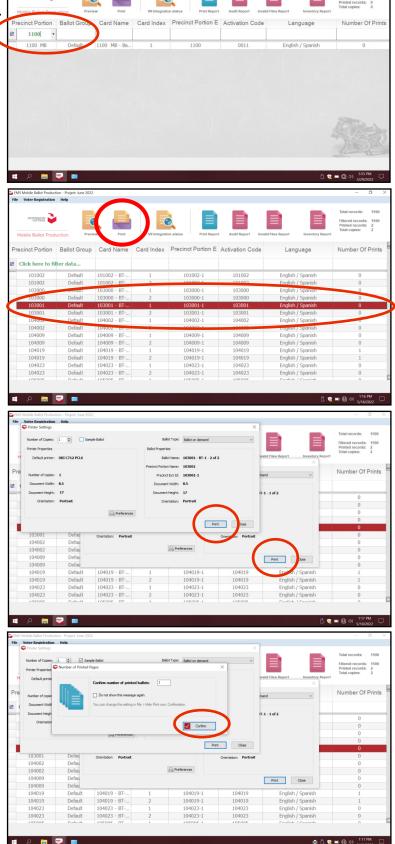

#### **Processing Voters** Printing a Paper Ballot on the Ballot on Demand **Printer** — Continued

A ballot set will print. Hand the voter the printed paper ballot set, a Secrecy Sleeve and a pen. Direct the voter to an available silver voting booth and move away from the voter. Let the voter vote and instruct the voter to drop their voted ballot into the Ballot Box. Be available to assist if necessary. Place the label in the Broken Seals Bag once the voter has finished voting.

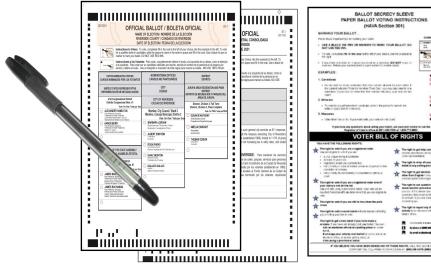

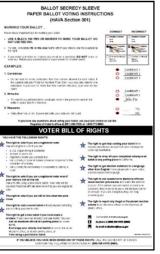

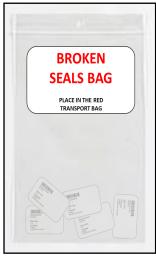

Retrieve the Secrecy Sleeve and pen after the ballot has been deposited into the ballot box. Issue an "I Voted" sticker and thank the voter for voting.

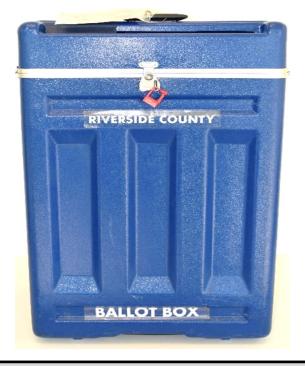

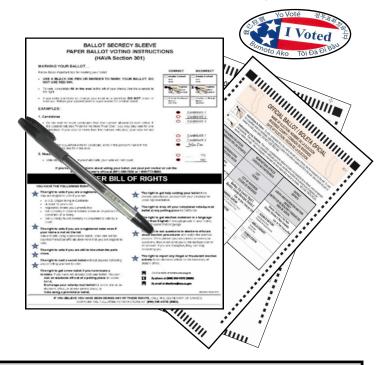

Note: If a voter requests a ballot and they are not in the "Vote Center Processing" database as a registered voter in the County of Riverside, they must follow the CVR (Conditional Voter Registration) Provisional voting process.

### **Processing Voters Curbside Voters**

**Curbside Voters** are voters who are unable to leave their vehicle to enter the voting location. They are processed in the same manner as any voter at the voting location. They can either drop off their VBM ballot, vote on an Accessible Voting Unit or request a paper ballot. Based on the voter's request, voting materials will be taken out to the voter in their vehicle.

### Accessible Voting Unit for Regular Curbside Voters

- ◆ An Election Officer will take a pen and a "Ballot Request" form out to the voter. Ask the voter if they are registered to vote.
- ◆ Once the Election Officer has confirmed that the voter is eligible to vote. Process the voter in the usual manner as a walk in voter in the "Vote Center Processing" database.
- → Take the Curbside Voters Roster found in the Lead Binder and assemble the following materials: a Poll Worker Ballot Activation Card, voters Dymo<sup>®</sup> Label with their precinct number, a pen, a Secrecy Sleeve, and an "I Voted" sticker.

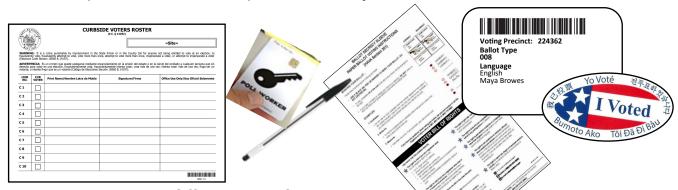

- With three Election Officers, carefully bring the unplugged UPS, the blue voting booth with the voting tablet and printer outside to the voter. The UPS will keep the voting tablet and printer functional.
- ◆ Instruct the voter to sign and complete the next available line in the Curbside Voters Roster.

| V 43        | #3*\a        |                                                                                                    | (E.C. § 14282)                                                                          |                                                                                                    |
|-------------|--------------|----------------------------------------------------------------------------------------------------|-----------------------------------------------------------------------------------------|----------------------------------------------------------------------------------------------------|
| (\startau   |              |                                                                                                    |                                                                                         | «Site»                                                                                                  |
|             |              | crime punishable by imprisonment in the Saudulently attempt to vote, vote more than or ion 18560 & 14107).                                      | State Prison or in the County Jail for any<br>nee, attempt to vote more than once, impe | yone not being entitled to vote at an election, t<br>ersonate a voter, or attempt to impersonate a vote |
|             |              | s un crimen que puede castigarse mediante er<br>en una elección, fraudulentamente vota, frauc<br>ogir que es un votante (Código de Elecciones S |                                                                                         | n la cárcel del condado a cualquier persona que si<br>na vez, intenta votar más de una vez, finge ser u |
| LINE<br>NO. | CVR<br>VOTER | Print Name/Nombre Letra de Molde                                                                                                    | Signature/Firma                                                                         | Office Use Only/Uso Oficial Solament                                                                    |
| C 1         |              | Maya Browes                                                                                                    | Maya Browes                                                                             |                                                                                                    |
| C 2         |              |                                                                                                    |                                                                                         |                                                                                                    |
| сз          |              |                                                                                                    |                                                                                         |                                                                                                    |
| C 4         |              |                                                                                                    |                                                                                         |                                                                                                    |
| C 5         |              |                                                                                                    |                                                                                         |                                                                                                    |
| C 6         |              |                                                                                                    |                                                                                         |                                                                                                    |
| C 7         |              |                                                                                                    |                                                                                         |                                                                                                    |
| с в         |              |                                                                                                    |                                                                                         |                                                                                                    |
| C 9         |              |                                                                                                    |                                                                                         |                                                                                                    |
| C 10        |              |                                                                                                    |                                                                                         |                                                                                                    |

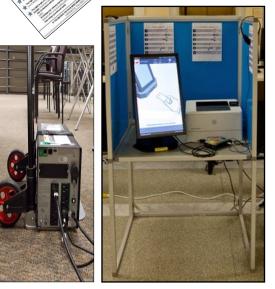

# **Processing Voters Curbside Voters**

### Accessible Voting Unit for Regular Curbside Voters — Continued

◆ Use the Poll Worker Ballot Activation Card to activate a ballot session on the AVU based on the voter's precinct number located on the Dymo<sup>®</sup> label. Provide instructions on using the AVU. <u>REMAIN WITH THE VOTER</u> <u>UNTIL THE VOTER HAS VOTED</u> AND THE BALLOT HAS PRINTED.

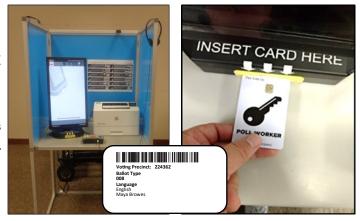

→ At the completion of voting, have the voter place their ballot inside the Secrecy Sleeve and return it to you when finished. Issue an "I Voted" sticker to the voter and thank the voter for voting.

→ Deposit the voters ballot into the Ballot Box and return the pen and Secrecy Sleeve to the processing table. Return the Curbside Voters Roster to the Lead Binder.

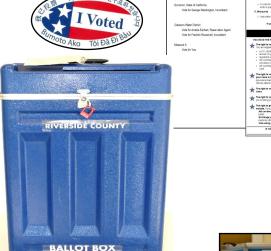

→ Return the blue voting booth with the voting tablet, printer, and UPS to its original location inside the facility. Plug the shared AVU back into the UPS and plug the UPS back into the power outlet.

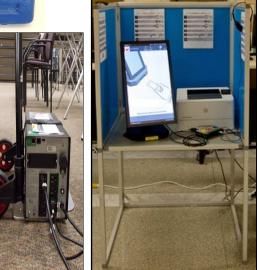

# Processing Voters Curbside Voters — Continued Paper Ballot for Regular Curbside Voters

- ◆ An Election Officer will take a pen and a "Ballot Request" form out to the voter. Ask the voter if they are registered to vote.
- → Once the Election Officer has confirmed that the voter is eligible to vote. Process the voter in the usual manner as a walk in voter.

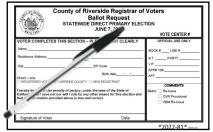

→ Go to the Ballot on Demand Printer and print a ballot or ballots for the voter based on the Dymo<sup>®</sup> Label information for the voter. Take the Curbside Voters Roster found in the Lead Binder and assemble the following materials: the printed paper ballot or ballots (based on the voter's precinct number), a pen, a Secrecy Sleeve, and an "I Voted" sticker.

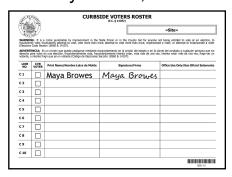

 Instruct the voter to sign and complete the next available line in the Curbside Voters Roster.

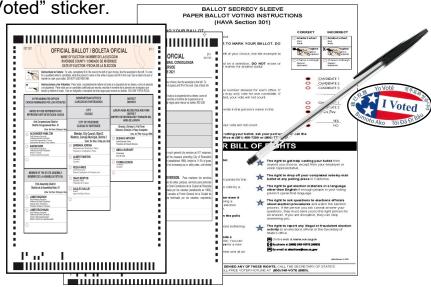

→ Give the voter the printed paper ballot or ballots, Secrecy Sleeve and a pen. REMAIN WITH THE VOTER UNTIL THE VOTER HAS VOTED.

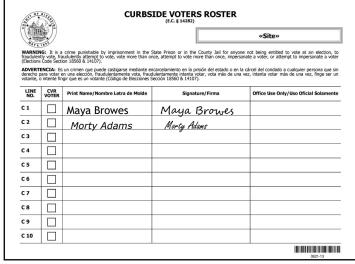

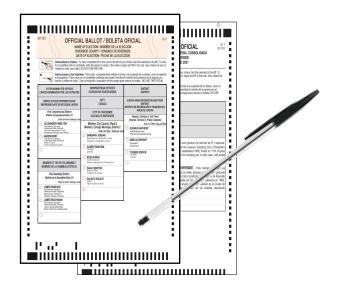

# Processing Voters Curbside Voters — Continued Paper Ballot for Regular Curbside Voters — Continued

→ At the completion of voting, have the voter place the ballot inside the Secrecy Sleeve and return it to you. Issue an "I Voted" sticker to the voter and thank the voter for voting.

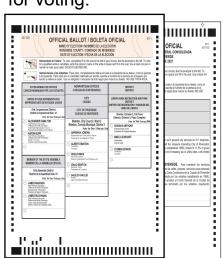

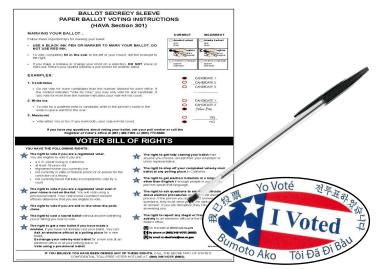

- → Deposit the voters ballot into the blue Ballot Box and return the pen and Secrecy Sleeve to the processing table.
- → Return the Curbside Voters Roster to the Lead Binder.
- → Place the Dymo<sup>®</sup> Label from the voters information into the Broken Seals Bag.

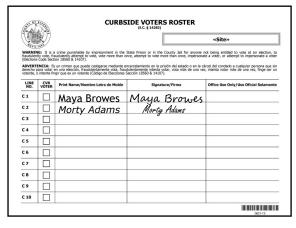

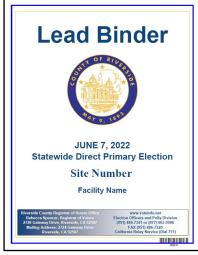

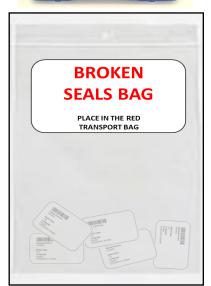

BALLOT BOX

### Processing Voters First Voter Procedural Checklist

When the first eligible voter has been processed and completed all required documentation, explain to them that they must verify that no ballots are in the Ballot Box and the Vote-by-Mail Ballot Box. **Note: A Lead is required to process the first voter.** 

This procedure is to be accomplished as follows:

Using the "First Voter Procedural Checklist," located in the **Lead Binder**. Get three red "Election Seals" from the Seals Bag. Verify the first voter is registered in the Vote Center Application on the laptop. Once verified, escort the voter to the Ballot Box and ask if it is empty. After confirmation, close and seal the Ballot Box with two red "Election Seals" (one on each latch of the Ballot Box). Ask the first voter if the Ballot Box is sealed. Escort the first voter to the Vote-by-Mail Ballot Box and ask if it is empty. After confirmation, close and seal the box with one red "Election Seal" (place seal on the zipper clasp). Ask the first voter if it is sealed. Upon confirmation, initial in the appropriate box (Yes or No), sign your name, and date in the "Ballot Box Verification" section. Have the first voter print their name, sign their name, and date the First Voter Procedural Checklist (E.C. § 14215). They can now proceed to vote. Note: The First Voter Procedural Checklist must be done at the beginning of each day the voting location is open.

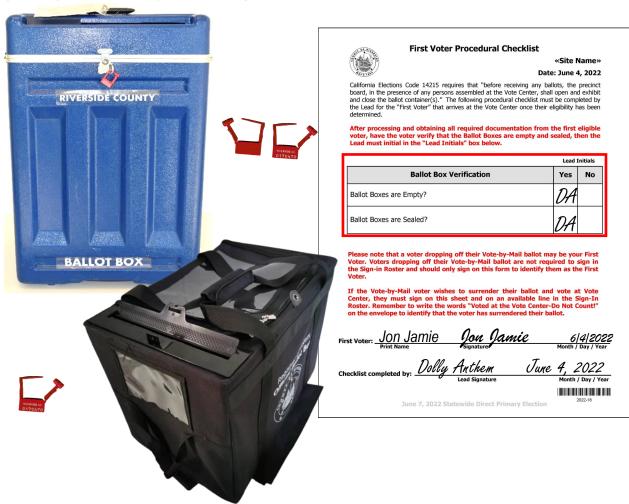

# Processing Voters Processing CVR Provisional Voters

**CVR Provisional Voters** are individuals whose eligibility to vote cannot be verified in the "Vote Center Processing" database. These voters are issued an AVU Ballot or paper ballot which will be counted when their eligibility is verified by the Registrar of Voters office.

#### Situations which require the issuance of a CVR Provisional Ballot are:

- → Voters not found in the "Vote Center Processing" database as a registered voter.
- → Voters who are listed in the "Vote Center Processing" database with a different residence address or name than what they wrote on their "Ballot Request" form.
- → Voters with a name change.
- → Voters whose signature on their "Ballot Request" form does not match the signature in the "Vote Center Processing" database.
- → Voters who would like to change their recorded political party preference.

#### Inform voters of the following reasons for issuing a CVR Provisional Ballot:

- → Their information in the "Vote Center Processing" database is Cancelled, Inactive, or Pending.
- ◆ CVR Provisional Ballots <u>ARE</u> counted after the voter's eligibility is confirmed.
- → CVR Provisional Voters must retain the stub from the CVR Provisional Envelope in order to check on the status of their CVR Provisional Ballot.
- → A CVR Provisional Ballot must be placed in the CVR Provisional Envelope and put into the Vote-by-Mail Ballot Box in order to be processed.
- → Voters may call (800) 773-VOTE (8683) or go online at <u>www.voteinfo.net</u> to find out the status (counted or not counted) of their CVR Provisional Ballot 30 days after the election.

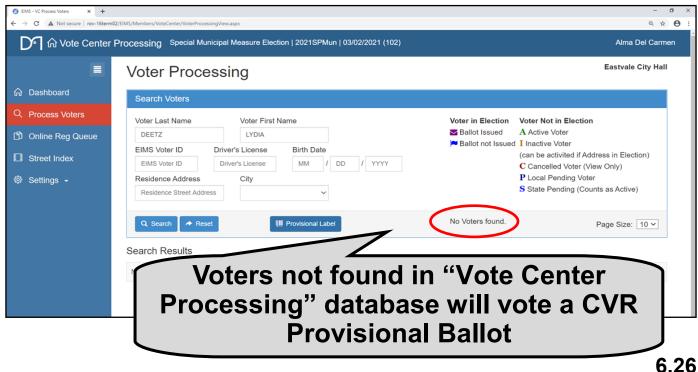

# **Processing Voters Issuing a CVR Provisional Ballot**

Use the following steps to issue a CVR Provisional Ballot once the voter has filled out the "Ballot Request" form and eligibility to vote cannot be verified in the "Vote Center Processing" database. Any voter who is Inactive, Canceled, or not found in

database are CVR Voters.

On the back of a CVR Provisional Envelope, check the reason why the CVR Provisional Ballot is being issued.

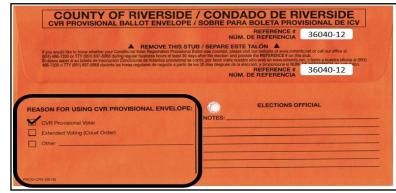

2 Give a CVR Provisional Envelope and Voter Registration Application to the voter. Instruct the voter to complete the envelope and Registration Application. Instruct the voter to return to the processing table after they have completed the documents.

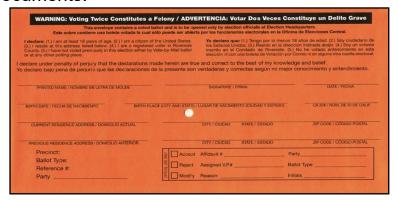

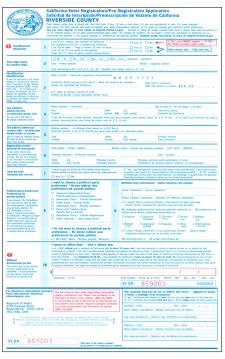

When the voter is ready to be processed, verify the voter has completed and signed the envelope and Registration Application. All required information must be filled out by the voter on the CVR Provisional Envelope and Voter Registration Application, otherwise their vote may be delayed or possibly not

counted.

Instruct the voter to remove the stub from the completed Voter Registration Application. Completed Voter Registration Applications go into a provided zip lock bag for returning to the Registrar of Voters office. Voters do not need an extra CVR Provisional Envelope for their Voter Registration Application.

Note: Voters must provide a residential address, NOT a P.O. Box. The voters address given must be able to precinct. If the address does not precinct, call the Registrar of Voters office at (951) 486-7341.

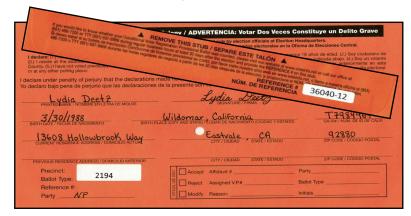

The "Voter Processing" window should be on the laptop screen. You could not find the voter so you will have to process them as a Provisional voter. Select "Provisional Label" and the "Print Provisional Label" window will appear.

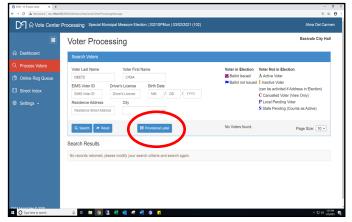

Enter the voter's name and residential address and click on the green "Precinct" button. The voter must provide a valid residential address in order to get a precinct number. A PO Box address will not precinct. You will not be able to give the voter a ballot unless they have a valid resident address.

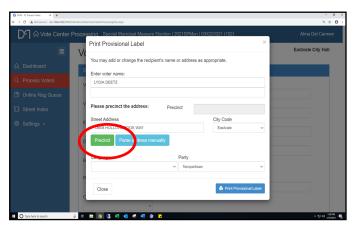

- If the voter's residence address is valid, a green precinct number and the city name will appear. If the residential address is not able to precinct, ask the voter to give you a valid residential address. If the voter is sure it is a valid residential address, call the Registrar of Voters at (951) 486-7341 and get a precinct number before proceeding to the next step.
- Next click on the blue "Print Provisional Label" and the printer screen will appear.

- The printer screen will appear twice. The first screen will have a picture of the label. It will have the voter's name, address, ballot type, voting precinct, language, election date, date printed and time printed. Click on the blue "Print" button. Close out of this label and the next label image will appear.
- The second label window will appear. This label will have the voting precinct, ballot type, language and the voter's name. Click on the blue "Print" button. Both labels will print on your Dymo® Printer. Close out of this screen.

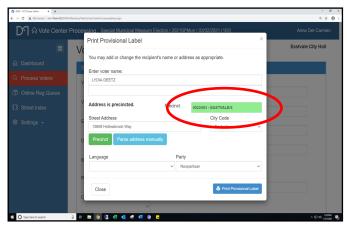

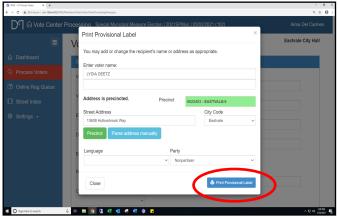

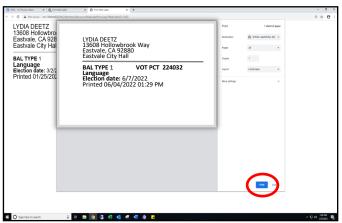

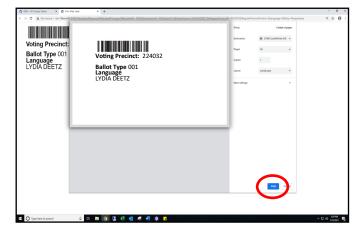

The "Vote Center Processing" database will return to the "Voter Processing" screen. It is now ready for the next voter.

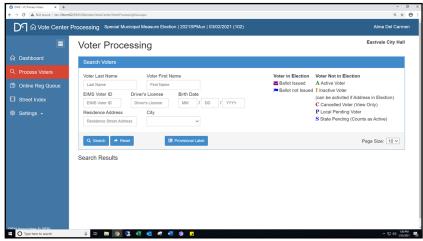

1 Place one of the two printed labels on the back of the voter "Ballot Request" form. This will be the label with the precinct number and ballot type. Place the second label on the back of the voter's CVR Provisional Envelope. This is the label with the voter's name and address.

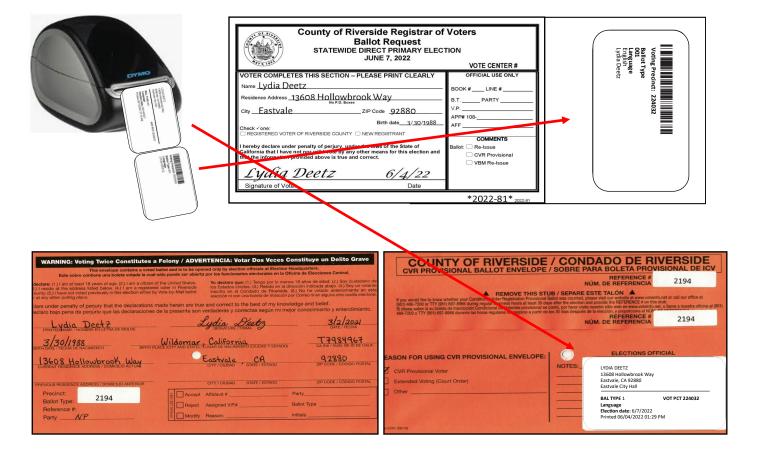

1 3 Have the CVR Provisional Voter sign the CVR Sign-In Roster on the next available line. Write the "Book#", "Line#" and "V.P." (Voting Precinct) number on the voters "Ballot Request" form and write "CVR" in the "Comments" section of the "Ballot Request" form.

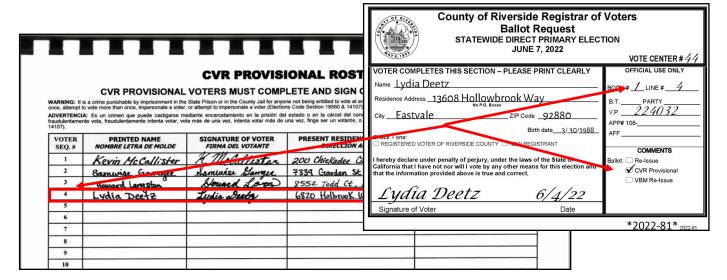

4 After the voter signs the CVR Sign-In Roster, hand the CVR Provisional Envelope to an Election Officer and they will accompany the voter to the AVU and activate a ballot session. Once at the AVU enter the "Ballot Activation Pin". This Pin is the "Voting Precinct" number on the printed label, located on the back of the CVR Provisional Envelope. Hand the voter the CVR Provisional Envelope and let the voter know to fold their voted ballot in half and put their folded voted ballot into the CVR Provisional Envelope. The Election Officer will walk away to give the voter privacy but be available if needed.

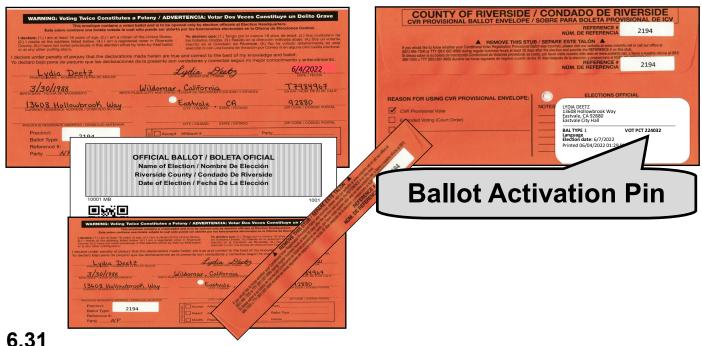

15 If the voter requests a paper ballot, hand the voter a pen, the CVR Provisional envelope, Provisional paper ballot from the Ballot on Demand printer and direct them to an available silver voting booth. Remind them to fold their ballot or ballots and put their folded voted ballot into the CVR Provisional Envelope. The Election Officer will walk away to give the voter privacy but be available if needed.

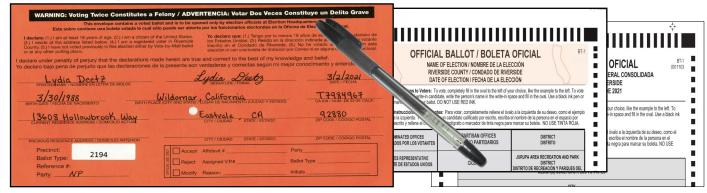

16 At the completion of voting, remind the voter to put their folded voted AVU ballot or paper ballot or ballots into the CVR Provisional Envelope, and seal the envelope. Remind the voter to remove and retain the stub from the CVR Provisional Envelope.

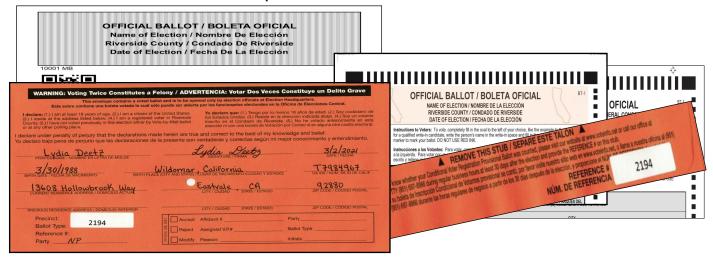

TESCORT the CVR Provisional voter to the Vote-by-Mail Ballot Box to deposit their ballot. Issue an "I Voted" sticker and thank the voter for voting.

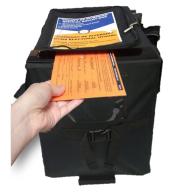

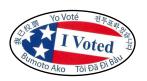

## **Processing Voters Curbside Voters**

### Accessible Voting Unit for CVR Provisional Curbside Voters

- ◆ An Election Officer will take a pen and a "Ballot Request" form out to the voter. Ask the voter if they are registered to vote.
- → After checking the voter's name and residential address and the voter is not registered, or has an address change, or a name change, process the CVR Provisional voter in the usual manner as a walk-in voter. Make sure the voter has given you a valid residence address. The "Vote Center Processing" database will not be able to process a PO Box address.

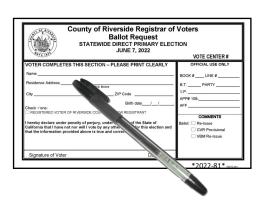

→ Assemble the following materials: a Voter Registration Application, a CVR Provisional Envelope, a Poll Worker Ballot Activation Card, a pen, and an "I Voted" sticker. On the back of a CVR Provisional Envelope, check the reason

why the Provisional Ballot is being issued.

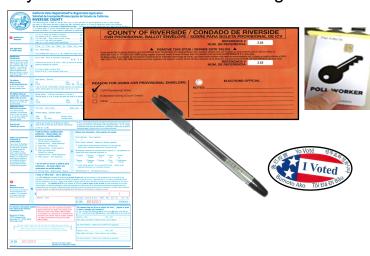

- → Go back inside the voting location. On the processing screen of the laptop process the voter under the "Provisional Label" in the "Vote Center Processing" database.
- → From the ballot application, enter the voter's name and residential address and click on the green "Precinct" button.

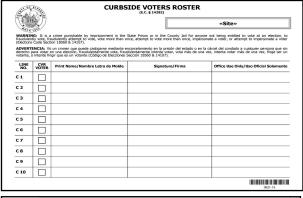

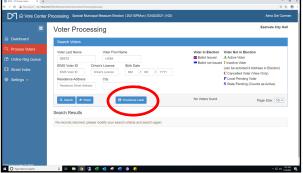

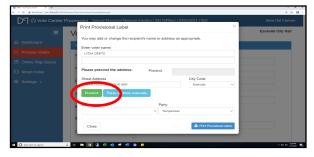

## Accessible Voting Unit for CVR Provisional Curbside Voters — Continued

◆ A green precinct number and name of the city will appear. Click on the blue "Print Provisional Label" button and the printer screen will appear twice.

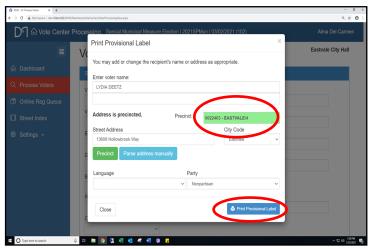

→ Print and retrieve the Dymo<sup>®</sup> label and place the first label on the back of the CVR Provisional envelope. The label with the most voter information goes on the CVR Provisional envelope. With the voter's residential address on the "Ballot Request" form you can active a ballot session on the AVU with the

voter's precinct number. On the back of the CVR Provisional Envelope check the reason why the CVR Provisional Ballot is being issued.

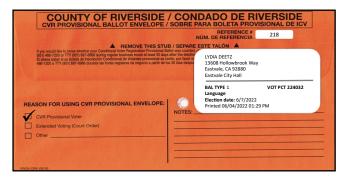

→ Close the first printer screen and the second label will appear. Print and place the second label on the back of the "Ballot Request" form.

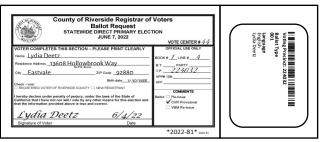

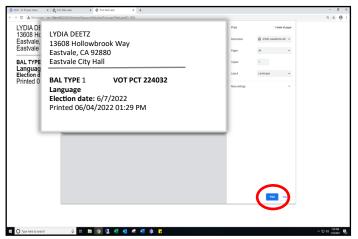

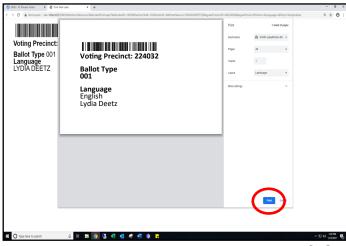

### Accessible Voting Unit for CVR Provisional Curbside Voters — Continued

- → With three Election Officers, carefully bring the unplugged UPS, the blue voting booth with the voting tablet and printer outside to the voter. The UPS will keep the voting tablet and printer functional.
- ◆ Instruct the voter to sign and complete the next available line in the Curbside Voters Roster. Check the CVR box next to the voter's name in the Curbside Voters Roster.

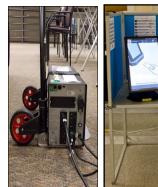

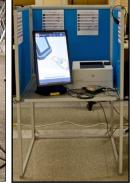

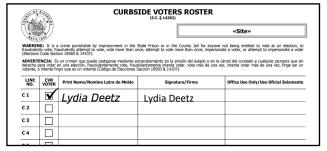

- Comment of the comment of the commen
- ◆ Use the Poll Worker Ballot Activation Card to activate a ballot session on the AVU based on the voters precinct number. Provide instructions on using the AVU. <u>REMAIN WITH THE VOTER</u> UNTIL THE BALLOT HAS PRINTED.

- → Instruct the voter to sign and complete the CVR Provisional Envelope and Voter Registration Application.
- ◆ Check that all necessary information is filled out on the CVR Provisional Envelope and Voter Registration Application before accepting it and activating a ballot session. Retrieve the pen.

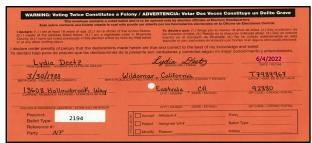

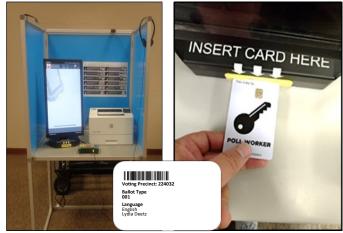

Accessible Voting Unit for CVR Provisional Curbside Voters — Continued

→ At the completion of voting, have the voter remove the envelope stub, fold the ballot and place the ballot into the CVR Provisional Envelope.

→ Have the voter return it to you and issue an "I Voted" sticker and thank the voter for voting.

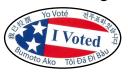

→ Deposit the CVR Provisional envelope into the Vote-by-Mail Ballot Box and return the Curbside Voters Roster to the Lead Binder.

| aty of      | PIVE S        | CURBS                                                                                                    | E.C. § 14282)                                    | S ROSTER                                          |                                                                                              |  |
|-------------|---------------|----------------------------------------------------------------------------------------------------|--------------------------------------------------|---------------------------------------------------|----------------------------------------------------------------------------------------------|--|
| , tare      |               |                                                                                                    |                                                  |                                                   | «Site»                                                                                       |  |
| fraudulen   | tly vote, fra | crime punishable by imprisonment in the audulently attempt to vote, vote more than o ion 18560 & 14107).                                   | State Prison or in the<br>nce, attempt to vote m | County Jail for anyone nore than once, impersonat | ot being entitled to vote at an election, to<br>e a voter, or attempt to impersonate a voter |  |
| derecho p   | oara votar e  | un crimen que puede castigarse mediante e<br>en una elección, fraudulentamente vota, frau<br>gir que es un votante (Código de Elecciones S | dulentamente intenta v                           | otar, vota más de una vez                         | rcel del condado a cualquier persona que sin<br>, intenta votar más de una vez, finge ser un |  |
| LINE<br>NO. | CVR<br>VOTER  | Print Name/Nombre Letra de Molde                                                                                                    | Signature/Firma                                  |                                                   | Office Use Only/Uso Oficial Solamente                                                        |  |
| C 1         |               | Lydia Deetz                                                                                                    | Lvdia Deetz                                      |                                                   |                                                                                              |  |
| C 2         |               |                                                                                                    | ,                                                |                                                   |                                                                                              |  |
| C 3         |               |                                                                                                    |                                                  |                                                   |                                                                                              |  |
| C 4         |               |                                                                                                    |                                                  |                                                   |                                                                                              |  |
|             |               |                                                                                                    |                                                  |                                                   |                                                                                              |  |

→ Return the blue voting booth with the voting tablet, printer, and UPS to its original location inside the facility. Plug the shared AVU back into the UPS and plug the UPS back into the power outlet.

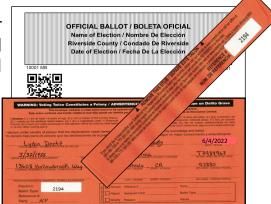

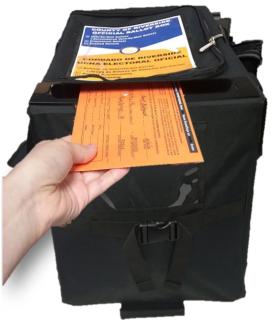

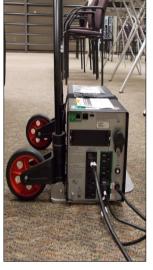

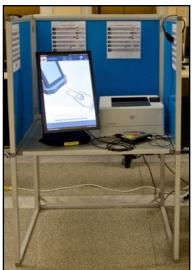

#### Paper Ballot for CVR Provisional Curbside Voters

◆ An Election Officer will take a pen and "Ballot Request" form out to the voter. Ask the voter if they are registered to vote. Process the CVR Provisional voter in the usual manner as a walk in voter.

County of Riverside Registrar of Ballot Request
STATEWIDE DIRECT PRIMAD
UNDER COUNTY
STATEWIDE DIRECT PRIMAD
UNDER COUNTY
VOTE CENTER #

VOTE CENTER #

VOTE CENTER #

VOTE CENTER #

VOTE CENTER #

VOTE CENTER #

VOTE CENTER #

VOTE CENTER #

VOTE CENTER #

VOTE CENTER #

VOTE CENTER #

VOTE CENTER #

VOTE CENTER #

VOTE CENTER #

VOTE CENTER #

VOTE CENTER #

VOTE CENTER #

VOTE CENTER #

VOTE CENTER #

VOTE CENTER #

VOTE CENTER #

VOTE CENTER #

VOTE CENTER #

VOTE CENTER #

VOTE CENTER #

VOTE CENTER #

VOTE CENTER #

VOTE CENTER #

VOTE CENTER #

VOTE CENTER #

VOTE CENTER #

VOTE CENTER #

VOTE CENTER #

VOTE CENTER #

VOTE CENTER #

VOTE CENTER #

VOTE CENTER #

VOTE CENTER #

VOTE CENTER #

VOTE CENTER #

VOTE CENTER #

VOTE CENTER #

VOTE CENTER #

VOTE CENTER #

VOTE CENTER #

VOTE CENTER #

VOTE CENTER #

VOTE CENTER #

VOTE CENTER #

VOTE CENTER #

VOTE CENTER #

VOTE CENTER #

VOTE CENTER #

VOTE CENTER #

VOTE CENTER #

VOTE CENTER #

VOTE CENTER #

VOTE CENTER #

VOTE CENTER #

VOTE CENTER #

VOTE CENTER #

VOTE CENTER #

VOTE CENTER #

VOTE CENTER #

VOTE CENTER #

VOTE CENTER #

VOTE CENTER #

VOTE CENTER #

VOTE CENTER #

VOTE CENTER #

VOTE CENTER #

VOTE CENTER #

VOTE CENTER #

VOTE CENTER #

VOTE CENTER #

VOTE CENTER #

VOTE CENTER #

VOTE CENTER #

VOTE CENTER #

VOTE CENTER #

VOTE CENTER #

VOTE CENTER #

VOTE CENTER #

VOTE CENTER #

VOTE CENTER #

VOTE CENTER #

VOTE CENTER #

VOTE CENTER #

VOTE CENTER #

VOTE CENTER #

VOTE CENTER #

VOTE CENTER #

VOTE CENTER #

VOTE CENTER #

VOTE CENTER #

VOTE CENTER #

VOTE CENTER #

VOTE CENTER #

VOTE CENTER #

VOTE CENTER #

VOTE CENTER #

VOTE CENTER #

VOTE CENTER #

VOTE CENTER #

VOTE CENTER #

VOTE CENTER #

VOTE CENTER #

VOTE CENTER #

VOTE CENTER #

VOTE CENTER #

VOTE CENTER #

VOTE CENTER #

VOTE CENTER #

VOTE CENTER #

VOTE CENTER #

VOTE CENTER #

VOTE CENTER #

VOTE CENTER #

VOTE CENTER #

VOTE CENTER #

VOTE CENTER #

VOTE CENTER #

VOTE CENTER #

VOTE CENTER #

VOTE CENTER #

VOTE CENTER #

VOTE CENTER #

VOTE CENTER #

VOTE

→ After checking the voter's name and residential address in the "Vote Center Processing" database and the voter is not found assemble the following materials: a printed paper ballot from the Ballot on Demand Printer (based on the voters resident address given on the "Ballot Request" form), a Voter Registration Application, a CVR Provisional Envelope, the Curbside Voters Roster, a pen, and an "I Voted" sticker.

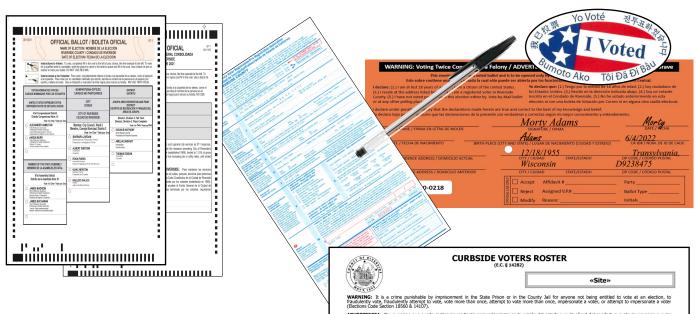

Instruct the voter to sign and complete the next available line in the Curbside Voters Roster. Check the CVR box next to the voter's name in the Curbside Voters Roster.

#### Paper Ballot for CVR Provisional Curbside Voters

#### — Continued

→ Instruct the voter to sign and complete the CVR Provisional Envelope and Voter Registration Application.

◆ Check that all necessary information is filled out on the CVR Provisional Envelope and Voter Registration Application before giving the voter the ballot.

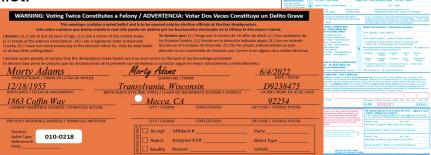

→ Give the voter the paper ballot and pen. <u>REMAIN</u> <u>WITH THE VOTER UNTIL THE VOTER HAS VOTED</u>.

★ At the completion of voting, have the voter remove the ballot stub and CVR Provisional Envelope stub, fold the ballot and place the ballot into the CVR Provisional Envelope.

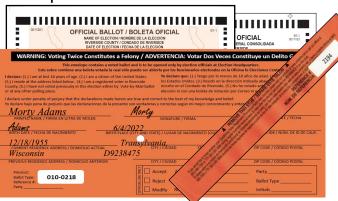

→ Have the voter return the ballot and pen to you.

→ Issue an "I Voted" sticker to the voter and thank the voter for voting.

→ Deposit the CVR Provisional envelope into the Vote-by-Mail Ballot Box and return the Curbside Voters Roster to the Lead Binder.

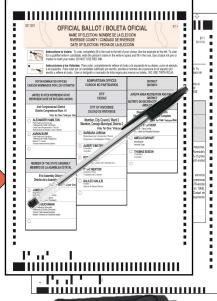

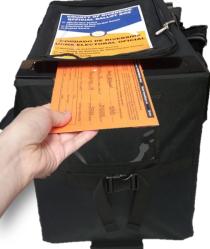

6.38

## Processing Voters Assisted and Challenged Voters

The List of Assisted Voters and the Challenge List are found at the back of the Sign-In Rosters.

#### **Assisted Voters**

Occasionally, voters may require assistance in marking their ballots. When voters ask to be accompanied to the AVU or silver voting booth and assisted with marking their ballot, an Election Officer must notate voters names on the List of Assisted Voters and have the voter initial next to their printed name.

Once voters are documented as an "Assisted Voter," they may be helped in whatever manner they require. Voters can be assisted by up to two people that voters choose. The person(s) providing assistance may be of any age, do not have to be registered to vote, and are not required to be noted or identified. When asked, an Election Officer can provide the needed assistance to the voter. This may include, but is not limited to, translation, reading the ballot, marking the voters' choices on the ballot and AVU touchscreen, etc. (E.C. § 14282).

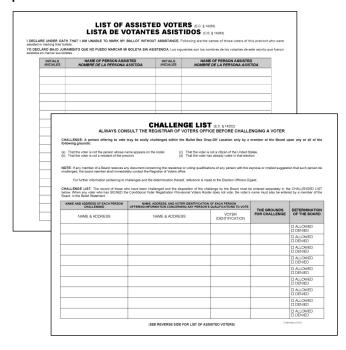

#### **Challenged Voters**

Contact the Registrar of Voters office prior to challenging any voter.

A person attempting to vote may be challenged **only** by an Election Officer upon any of the following grounds:

- → That the voter is not the person whose name appears on the "Ballot Request" form
- → That the voter is not a resident of the County of Riverside
- → That the voter is not a citizen of the United States

NOTE: Please contact the Elections Officers and Polls Division immediately at (951) 486-7341 before making a challenge to any voter.

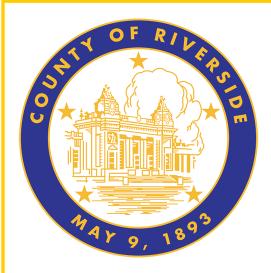

## Voters Requiring Assistance

**7.0** 

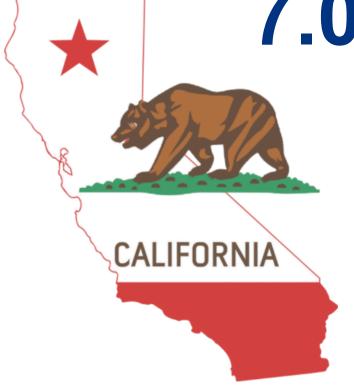

### **June 7, 2022 Statewide Direct Primary Election**

County of Riverside Registrar of Voters Office Rebecca Spencer, Registrar of Voters 2720 Gateway Drive, Riverside, CA 92507 Mailing Address: 2724 Gateway Drive Riverside, CA 92507

www.voteinfo.net **Election Officers and Polls Division** (951) 486-7341 or (877) 663-9906 FAX (951) 486-7320 California Relay Service (Dial 711)

#### **Voters Requiring Assistance**

Etiquette and good manners apply when working with every voter who enters a voting location. The following guidelines may be helpful when interacting with voters with disabilities.

## Disability Rights California Guidelines to Assisting Voters with Disabilities

- → There are over 5.9 million people with disabilities in California (Mobility, Visual, Hearing, Cognitive & Mental Health impairments).
- → A person assisting a person with a disability to vote must keep all information about the person's choices confidential (E.C. § 14282(b)).

#### Meeting a Voter With a Disability

- → Greet everyone with a smile, eye contact, and a verbal greeting. Some people are uncomfortable with shaking hands or physical contact. Be respectful of personal boundaries due to COVID-19. Likewise, if someone offers you a handshake, feel free to accept if applicable.
- ★ Keep your communication simple. Use plain language (i.e., "May I help you?" rather than "May I assist you?"). Keep sentences short and rephrase or repeat your comments if the voter is not understanding you. Focus on one topic at a time and be sure to allow time for the person to respond. Also, pay attention to the person while you are speaking with them, as they may be using body language to communicate.
- → When communicating with someone who is deaf, hard of hearing, or uses an assistive hearing device let the person take the lead in establishing which communication method he or she prefers to use (e.g., assistive technology, writing on a piece of paper).
- ◆ Speak directly to a voter with a hearing disability even if interpreters are present. Make direct eye contact and look at the voter. Don't assume that voters can lip read. If the voter does lip read, face him or her directly and speak at a moderate pace. Face shields will need to be worn in order for the voter to see your lips.
- ◆ Offer assistance but do not insist on providing it. It is best to ask all voters if they need assistance or would like to use an Accessible Voting Unit instead of assuming who may or may not have a disability. Always ask how you may best assist before acting. Wait until the offer is accepted and then listen or ask for instructions. For example, it may be unsafe to grab a walker, cane, or other aid devices used by a person who has a disability.
- → Don't ask about or mention a person's disability unless he or she talks about it or it is relevant to the conversation. Don't praise someone with a disability for having "overcome" the disability. All voters are equal. Don't patronize or talk down to someone with a disability.

## Voters Requiring Assistance Service Animals

- → People with disabilities may be accompanied by a guide or service animal.
- → Do not pet or distract these animals. The animal is responsible for the owner's safety and is working.
- → People with visual impairments often use guide or service animals. However, be aware that people with other disabilities may use these animals as well.
- → Service animals to assist voters with disabilities must be permitted at the voting location.

#### **Common Barriers**

- ★ Ensure parking is clearly designated; place a cone if required.
- → Prop doors open as instructed in the Accessibility Kit or have a staff monitor the door and assist voters entering a voting location.
- → Check for tripping hazards (cords, loose rugs, etc.) and objects protruding from the walls more than four inches (fire hydrants, drinking fountains, etc.)
- → Make sure there are adequate signs to clearly direct the voter into the voting location.
- ◆ Ensure the Accessible Voting Units have enough clear space for the voter to enter and exit. Make sure the units are also positioned to provide PRIVACY while restricting access to the rear of the unit.

#### Using Appropriate Language

- → Instead of disabled person, handicapped, or crippled, say person with a disability.
- → Instead of an able-bodied person, say person without a disability.
- → Instead of mentally retarded, retard, slow, or special, say person with an intellectual or developmental disability.
- → Instead of a blind person, say person who is blind or visually impaired.
- → Instead of hearing-impaired, deaf, dumb, or mute, say person who is hard of hearing or a person who is deaf.
- → Instead of a victim of, suffers from, or afflicted with (a condition), say person who has a disability, uses a wheelchair, is blind, or is deaf, etc.
- + Instead of epileptic, say person with epilepsy.
- → Instead of a Down's or Mongoloid person, say person with Down Syndrome.

#### **Voters Requiring Assistance**

## Interacting With a Voter With Restricted Mobility or Who Uses a Mobility Device (e.g., Wheelchair, Scooter, Cane, etc.)

Voters with mobility restrictions, crutches, walkers, canes, wheelchairs, etc., may require assistance to enter the voting location. Use the following guidelines in assisting voters with restricted mobility:

- → Do not push, lean on, or hold onto a person's mobility device unless the person asks. Remember, the mobility device is part of the voter's personal space.
- → Remove obstacles from the path of travel by making sure the processing tables and voting booths are clear before the polls open and remain clear throughout the day. Make sure there are four feet of clear space along the path of travel at all times.
- → When giving directions to someone using a mobility device, consider the distance, weather, and physical obstacles such as curbs and stairs the person will encounter. Know where the accessible pathways, restrooms, and water fountains are both in and outside of the building.
- → Offer a chair to voters that cannot stand for extended periods of time.
- → Adjust the ballot touchscreen tablet to accommodate the voter.
- → Offer an Audio Voting Session when appropriate (limited motion is required to operate the Audio Tactile Interface (ATI) device).
- → Prop open heavy and difficult to open doors.

## Meeting a Voter With a Disability That Affects Speech

- → Pay attention and be patient. Wait for the person to complete a thought and do not try to finish it for them. Ask the person to repeat the thought if you do not understand what they are trying to say.
- → Understand a person may use assistive technology such as an alphabet board or computer to communicate.

#### Offer your assistance as often as necessary

## **Voters Requiring Assistance Voters Who Are Deaf**

- → Have writing materials available to assist with communication.
- → Wait until the voter can see you before speaking. It may be helpful or necessary to touch the voters shoulder or arm to get their attention.
- → Use good lighting but do not stand in front of a light source.
- → Use gestures. When pointing at something, such as a different area of the room or preprinted information, be sure you maintain or regain eye contact before speaking.
- → Repeat and rephrase your question or statement, if necessary.
- → Do not assume that deaf people can read, write, or read lips.
- → Be patient and courteous.

#### Voters Who Are Hard of Hearing

Voters who are hard of hearing have similar guidelines as deaf voters. The way you speak to the voter is slightly different. Be sure to speak clearly face-to-face at a normal rate and minimize background noise or third-party conversations.

#### **Voters With Visual Impairments**

Visually-impaired voters may or may not require assistance. They may ask for assistance in reading and/or marking the ballot. They may also request to vote using an Audio Voting Session on the Accessible Voting Unit. **Never assume visually-impaired voters require assistance**.

- → Speak directly to the voter.
- → Never touch a voter or their keypad without requesting and/or receiving permission to do so.
- → Identify yourself and introduce anyone else that may be with you. Also, don't leave the person without saying you are leaving.
- → If asked to be a guide, place your arm against their hand, close enough that they can easily find it. Never push or pull someone, always point out obstacles along the way, and discuss where you are going.
- → Offer the voter access to either a ballot session or an Audio Voting Session on the AVU.
- → Provide instruction on Audio Voting Session when requested.
- → Have the voter describe situations and ask questions when encountering problems or not understanding instructions while in the Audio Voting Session. Assist with the correct course of action.
- → Place the plastic signature guide on the appropriate signature line on the roster page so visually-impaired voters can sign their name.
- → Offer the supplied magnifier sheet to voters with limited vision.

#### **Voters Requiring Assistance**

## Voters With Language, Literacy, and Comprehension Needs

Voters who are unable to speak, read, or write the English language, have comprehension or communication problems, or are unable to understand how to complete their ballot, may need assistance. Use the following guidelines to assist the voter in these situations:

- → Offer the voter the option of an Audio Voting Session when unable to read or comprehend the text ballot.
- → Address comprehension (including non-English speakers) and literacy issues by using the graphics from the County of Riverside Voter Information Guide.
- → Use oral communication to demonstrate voting procedures.
- → Offer language materials by printing out Voter Information Guides with the printers provided.
- → Go to our website at www.voteinfo.net or use the Registrar of Voters share drive provided to each voting location for printing out election information.
- → Voter Information Guides or facsimile ballots can be printed out on the HP
  Printer at the processing table in the "Vote Center" shared drive on the
  designated laptop in Spanish, Chinese (Mandarin), Vietnamese, Korean and
  Tagalog for voter referencing.
- ◆ Assure the voter that you are there to assist.

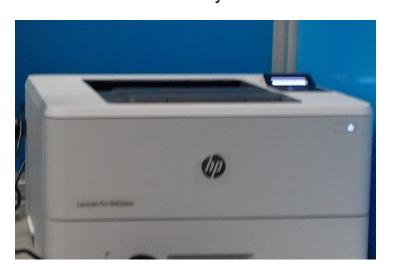

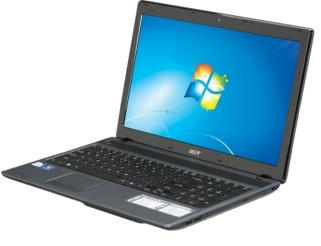

Offer your assistance as often as necessary. Should you require language assistance, call the Registrar of Voters office at (951) 486-7341.

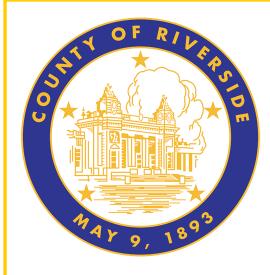

# Additional Information 8.0

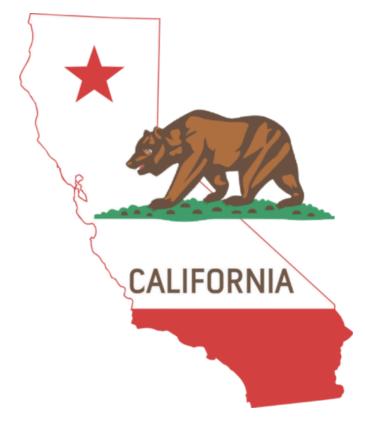

## June 7, 2022 Statewide Direct Primary Election

County of Riverside Registrar of Voters Office Rebecca Spencer, Registrar of Voters 2720 Gateway Drive, Riverside, CA 92507 Mailing Address: 2724 Gateway Drive Riverside, CA 92507

www.voteinfo.net
Election Officers and Polls Division
(951) 486-7341 or (877) 663-9906
FAX (951) 486-7320
California Relay Service (Dial 711)

## Additional Information Poll Watchers

Anyone may be a Poll Watcher, but most often Poll Watchers are people who work with a political party or a campaign. A Poll Watcher is someone who observes the procedures at voting locations where ballots are being cast and/or they monitor who has, or who has not voted. Although the law allows poll watching, the following rules and guidelines must be followed:

- → Poll Watchers are NOT permitted to disturb voters or interfere with the election process in any way.
- → Poll Watchers may NOT sit at the processing table.
- → Poll Watchers are **NOT** permitted behind the voting equipment or in the "voting area." Do not allow anyone other than a voter to touch the voting equipment unless they show you a County of Riverside Registrar of Voters ID.
- → Poll Watchers may **NOT** remove any processing documents from the voting room. Documents may be viewed, but they must be returned. (Ex: Sign-In Roster)
- → Poll Watchers may NOT at any time, handle ballots.
- → Poll Watchers may NOT photograph or videotape voters for the purpose of intimidation (E.C. §18541(3).

Poll Watchers may ask for a list of voters who have not voted in a particular precinct. This list is referred to as the "Street Index" and is found in the "Vote Center Processing" database. It can only be viewed on the laptop. The Poll Watcher would have to know which district they would like to see. In the "Street Index" on the laptop you can show them the list of voters based on the district's precincts. Poll Watchers cannot video or take a picture of the screen but they can write down addresses and phone numbers of the voters so that they may contact the voter and encourage them to vote.

#### Press/Media

Members of the press/media may come by your location to observe and speak with staff or voters. As with Poll Watchers, they may not interfere with the voting process. Ensure that they observe the rules concerning Exit Polling by staying **25 feet** beyond the entrance of the voting location.

Media may film or take pictures inside the voting location, however, all present voters and Election Officers must give permission before being photographed or filmed (Mandated by the Secretary of State). Call the Registrar of Voters office with any questions.

When speaking to the media, please refer any questions about which you have no direct knowledge to the Registrar of Voters office at (951) 486-7341.

#### Additional Information Electioneering

Electioneering includes any effort to influence opinion, for or against, an issue or candidate. Electioneering is prohibited within the immediate vicinity of a person in line to cast their ballot or within **100 feet** of the voting room entrance, curbside voting or drop box. Some forms of electioneering are unintentional such as wearing a garment, sticker, pin, etc. depicting a candidate, political party, or a measure. In such cases, politely ask the voters to remove or cover the articles before entering the voting room. A blue smock is provided in the "Resource Materials" bag to cover clothing. Other types of electioneering include circulating a petition, posting of signs (on stakes, fences, on or in automobiles, etc.), approaching or yelling at voters, or distributing campaign literature.

Remain composed when asking those engaged in electioneering to move the activity past the 100 foot boundary. A 100-foot long string will be included in the "Resource Materials" bag to measure the boundary. Note that within 100 feet of a voting location means a distance of 100 feet from the room or rooms in which voters are signing the roster and casting a ballot.

If a situation occurs that threatens the security of you, your staff, or voters contact the Registrar of Voters office and if necessary contact your local authorities at 911 (E.C. §18370 and E.C. §18540 -18541).

#### **Exit Polling**

Exit Polling is a brief interview of a voter when **leaving** the voting location. Voters are under no obligation to speak to anyone engaged in Exit Polling. Interviews are conducted by either members of the media, campaign staff, or interest groups. Exit Polling is not permitted within **25 feet** of the exit door of the voting room.

Exit Polling differs from electioneering in that voters are addressed **as they leave** the voting location. Occasionally, the media will contact the Registrar of Voters office and advise them that they intend to do Exit Polling at a particular voting location. When the Registrar of Voters is so advised, we will notify the Leads (Mandated by the Secretary of State).

#### Additional Information **AVU Printer Cartridge Replacement**

If the printer toner cartridge needs to be replaced at the voting location for the AVU or printer on the processing table, follow the steps below for toner cartridge replacement. If you experience any printer issues after replacing the toner cartridge, contact the Registrar of Voters office at (951) 486-7341.

Turn off the printer by pressing the power button on the front of the printer.

Press the toner storage compartment release button which is located on the right hand side of the printer. This will release the toner storage compartment.

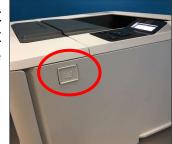

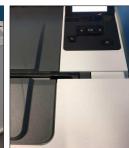

Pull the toner storage compartment open in order to gain access to the toner

cartridge.

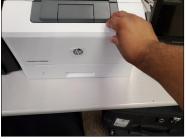

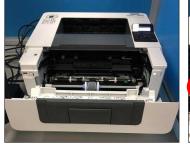

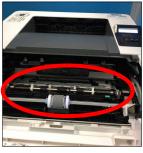

Release the toner cartridge by pulling the toner cartridge up. Use two hands to remove the used toner cartridge.

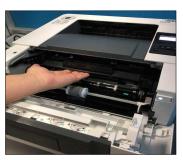

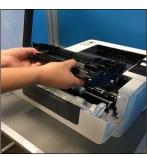

Place the used printer toner cartridge aside until you are ready to store it in an empty box.

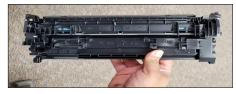

Remove the new printer toner cartridge from the box after you have removed the used printer toner cartridge from the printer.

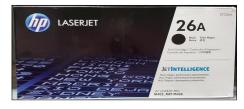

## Additional Information AVU Printer Cartridge Replacement — Continued

With the printer toner cartridge facing up, align the printer toner cartridge with the guides on the left and right side of the printer and insert the cartridge until it is locked into place.

Top

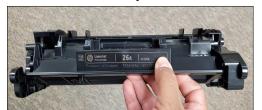

**Bottom** 

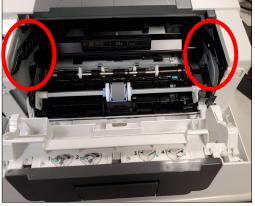

LASERJET

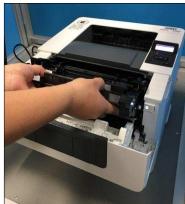

Lift the toner storage compartment and push it until it locks closed.

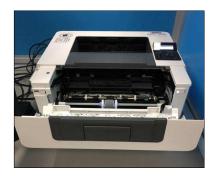

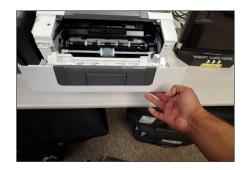

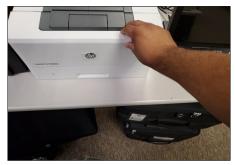

Turn the printer back on by pressing the power button.

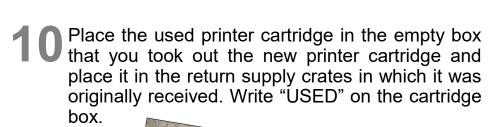

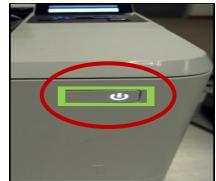

26a

**JETINTELLIGENCE** 

## Additional Information Changing the Paper and Cartridge on the Ballot on Demand Printer

If the Ballot on Demand Printer needs more paper or the toner cartridge needs to be replaced at the voting location the paper and cartridges will be inside the cart. The following steps will guide you through the process. If you experience any printer issues after replacing the paper or the toner cartridge, contact the Registrar of Voters office at (951) 486-7341. Do not replace the cartridge or add paper until the printer display says "Toner Empty" and "Tray 2 Empty".

The printer screen has made you aware of what needs to be added or changed. To gain access to the printer you will need to break the "F" seal on the front door of the BOD cart. Open the front door of the cart to gain access to the printer.

2 On the front of the printer turn off the printer by pressing the power button on the front right hand side of the printer.

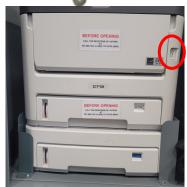

The bottom tray is "Tray 2", open the tray. Be careful not to hit the holding guards for the printer. This could damage the tray for the paper. Insert the paper and close the tray.

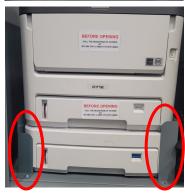

To change a toner cartridge, push the last button on the left top side of the printer to release the door to open the printer. Be careful not to hit the cart slider door with the printer opening. Open the printer top.

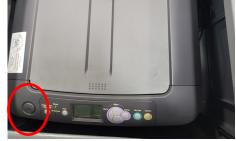

#### **Additional Information**

Changing the Paper and Cartridge on the Ballot

on Demand Printer—Continued

There are four cartridges in the printer. Pull the toner cartridge storage compartment open in order to gain access to the toner cartridge. Note the positions of the four cartridges. There are several different color toner cartridges. It is essential they go back in the same order.

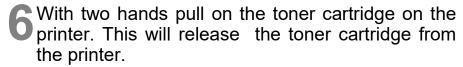

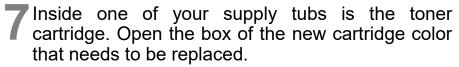

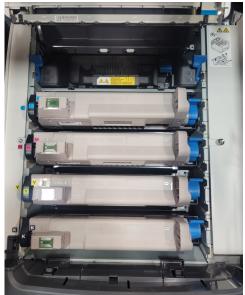

- Place the used printer toner cartridge aside until you are ready to store it in an empty box.
- Remove the new toner cartridge from the box and remove the cartridge wrapping material. Gently shake the new cartridge from end to end several times.
- 1 O Hold the cartridge in the center with two hands and insert the new cartridge into the cartridge carriage.
- Gently press on the cartridge to ensure that it is in firmly.
- 1 Close the cartridge cover on the printer, firmly on both sides until you hear a click. Gently pull on cartridge cover to ensure it has closed completely.
- Turn on the power button on the right hand side of the printer. Reseal the front doors of the cart with a red seal from the Seals Bag. Printer is now ready to print additional paper ballots.

## Additional Information Important Dates

The last day to register for this election is **May 23, 2022.** However, Conditional Voter Registration (CVR) is available to voters who miss the deadline. Voters will be able to vote a CVR Provisional Ballot at the voting location. Registered voters may request an additional ballot due to theirs being spoiled, not received or any other reason.

#### **Ballot Selfie Law**

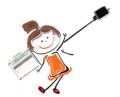

The ballot "selfie" law allows voters to take a ballot selfie or disclose how they voted as long as the voluntary act does not violate any other law (E.C. § 14291). Ballot selfies cannot interfere with other voters and the voting location operation. All other restrictions on cell phones at the voting location remain in effect.

#### Mid-Day Ballot Pick-Up

On election day at some voting locations in Riverside County staff will go to the location and pick up ballots in the middle of the day. They will retrieve only voted ballots in the blue Ballot Box. They will fill in a Collection Form and give the pink copy to the Leads of the facility to write the total on their Ballot Statement. These voting locations will be notified by the Registrar of Voters office if their location will be part of the Mid-Day Ballot Pick-Up program. Leads must remember to write the total amount of ballots the Registrar of Voters staff collected on their Ballot Statement.

#### Vote-by-Mail Ballot Issued

Registered voters in Riverside County are allowed to receive another paper ballot from the voting location to take home and return at another day, provided they have not returned another ballot. Voting locations are to give the voter another VBM envelope with the replacement ballot. All ballots issued to the voter must be returned on or before election day. Voters can also pick up a ballot for family members or person living in the household.

#### **Election Officer Oath and Payroll**

All Election Officers must sign their name on the Oath of Allegiance and Election Officer Payroll. They must stay in the Lead Binder and the Leads must verify these sheets have been completed. If a W-9 is needed the recruiters will notify the Leads. If additional sheets are needed, they will be found in the "Vote Center" shared drive on the designated laptop on the processing table.

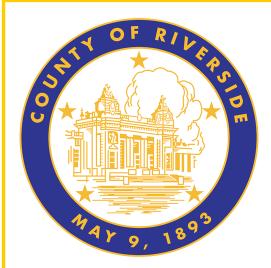

# Closing the Location Each Day

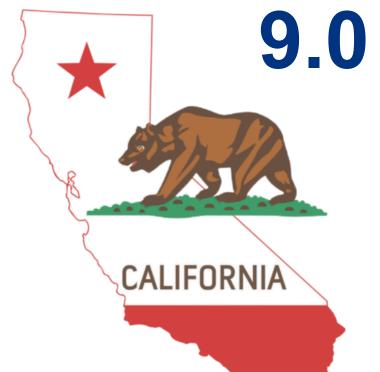

# June 7, 2022 Statewide Direct Primary Election

County of Riverside Registrar of Voters Office Rebecca Spencer, Registrar of Voters 2720 Gateway Drive, Riverside, CA 92507 Mailing Address: 2724 Gateway Drive Riverside, CA 92507

www.voteinfo.net
Election Officers and Polls Division
(951) 486-7341 or (877) 663-9906
FAX (951) 486-7320
California Relay Service (Dial 711)

## Closing the Location Each Day End of Each Day Audit Process

At the end of the day Election Officers will count the total amount of signatures in the regular Sign-in Roster, and the Curbside Voters Roster. This total should match the total amount of "Ballot Request" forms received at their laptop workstation.

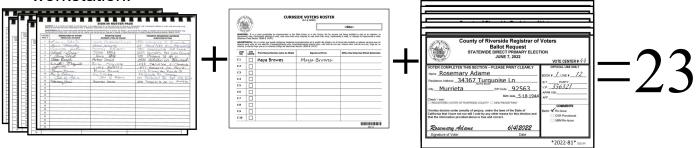

Then count the total amount of signatures in the CVR Sign-in Roster and the CVR "Ballot Request" forms. These totals should match.

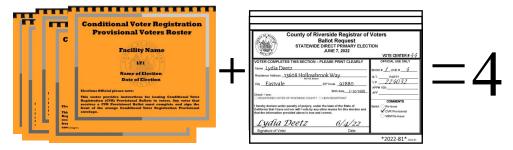

Write total information on the "Ballot Request Data Entry Route Slip" from each processing laptop station. Attach and list "Ballot Request" forms issued, CVR Ballot Request" forms issued, and add together to obtain a combined sum on this slip. If totals do not match, match the names on the roster with the names on the "Ballot Request" forms. If there are any discrepancies, write on the comment sheet provided in the Lead Binder and inform the Registrar of Voters office. Place the "Ballot Request" forms and with the route slips in the Ballot Applications Bag and leave at the site until election day closing.

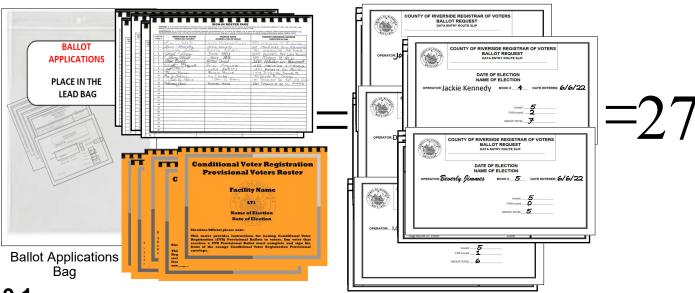

## Closing the Location Each Day End of Each Day Audit Process — Continued

After everything has been counted, return to each of the laptop screens, where you processed your last voter of the day and click on the "X" box located on the upper right hand side of the processing screen.

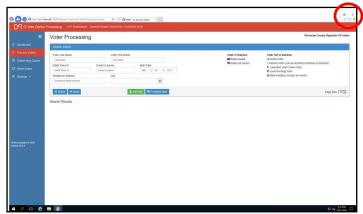

**5**On the next screen on the bottom left side, click on the "Windows" start button to close down.

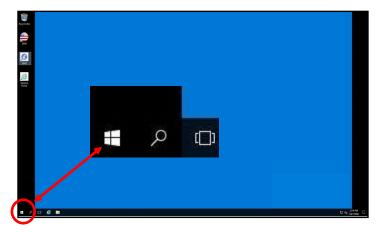

Once you click on the start button another window will appear. Click on the "User" button and then click on the "Sign out" button.

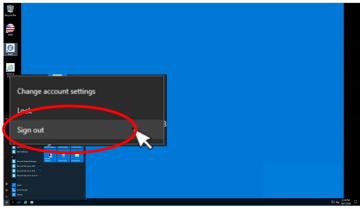

**7** Once signed out of the Vote Center Application the laptops will return to the desktop screen.

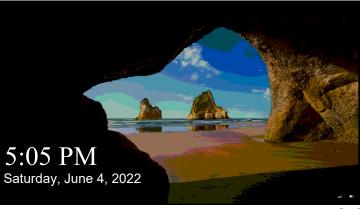

#### Closing the Location Each Day End of Each Day Audit Process — Continued

Another window will appear, push the space bar on the keyboard and the start window will appear. Click on the "Power" button on the bottom right side of the screen and then click on the "Shut Down" button. Once all laptops are turned off the window pane will disappear and the screen will turn black.

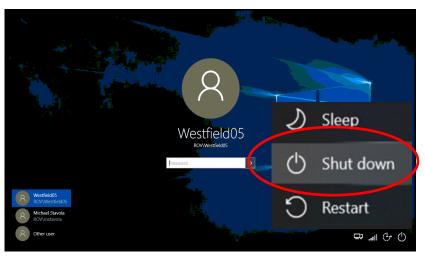

After all the laptops have shut down, remove the ethernet cord, laptop mouse, Dymo<sup>®</sup> Printer, and power cord from each of the laptops. Leave the ethernet cord, laptop mouse, laptop mouse pad, Dymo® Printer, and laptop power cord on the processing table until the next day.

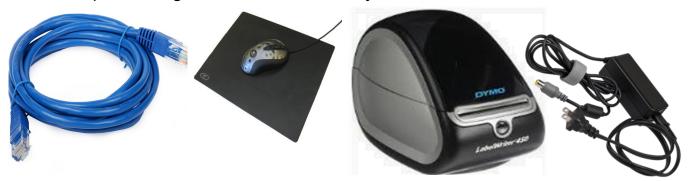

1 Place each of the laptops in their designated bag with the Sign-In Rosters assigned to the laptop. The Leads will take these laptops and rosters back to the Registrar of Voters office each night. Remember to place the laptops in the same position on the processing table as originally setup or you will have to reconfigure the Dymo<sup>®</sup> Printer on the laptops.

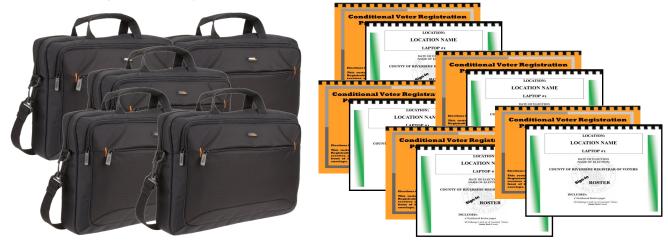

#### Closing the Location Each Day **Closing Steps Each Day**

Break the seals on the blue Ballot Box and the Vote-by-Mail Ballot Box.

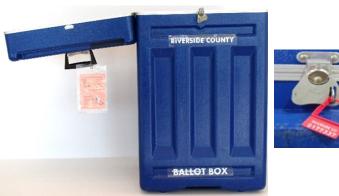

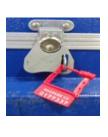

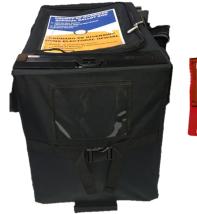

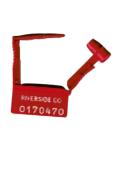

Blue Ballot Box

**VBM Ballot Box** 

Separate and count the AVU (ICX) Ballots, regular (BOD) paper Ballots "A" and "B" cards (only count the "A" cards), VBM Envelopes, CVR Envelopes, and spoiled Ballots. Place the Spoiled and Surrendered Ballots in the Spoiled and Surrendered zip lock bag. Place the broken seals in the Broken Seals Bag.

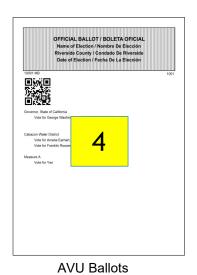

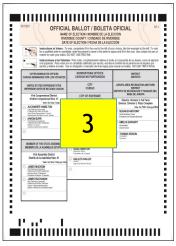

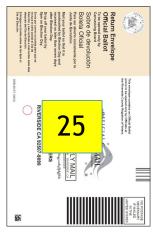

Paper Ballots

**VBM Envelopes** 

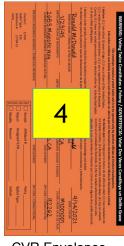

**CVR** Envelopes

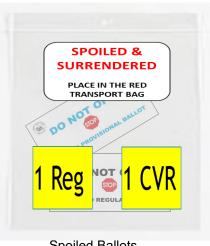

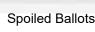

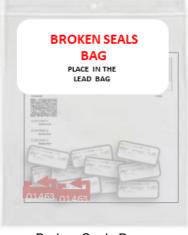

**Broken Seals Bag** 

Retrieve the Ballot Statement with the correct date from the Lead Binder. There are two additional carbon copies of the Ballot Statement (a yellow and pink copy). Make sure to write hard enough on the statement so that it will go through to the carbon copies. The Lead will write the total number of AVU Ballots and printed (BOD) paper "A" card Ballots only on the Voted Ballot section on the Ballot Statement. Only count the "A" voted Ballot cards. Regular printed Spoiled paper Ballots, CVR Envelopes, and spoiled CVR Ballots. Voter signatures from the Rosters, CVR Sign-In Rosters, and Curbside Voters Roster from all laptops. VBM Ballots plus the Research VBM Ballots on the Statement.

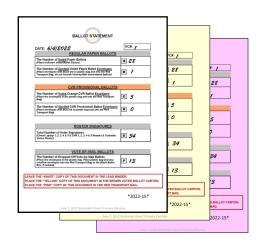

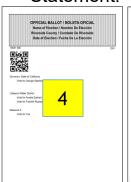

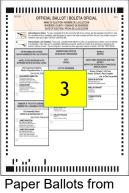

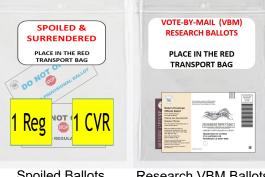

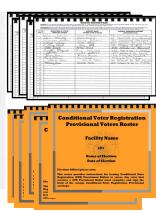

**AVU Ballots** 

Ballot on Demand

**Spoiled Ballots** 

Research VBM Ballots

Sign-In Rosters

Put the completed Voter Registration Applications, VBM Ballots, CVR Provisional Ballots, Spoiled & Surrendered Ballots, and Vote-by-Mail Research Ballots in their individually labeled zip lock bags. Place all the items into the red Transport Bag with the pink copy of the Ballot Statement. Seal the red Transport Bag with the red Chamber Seal.

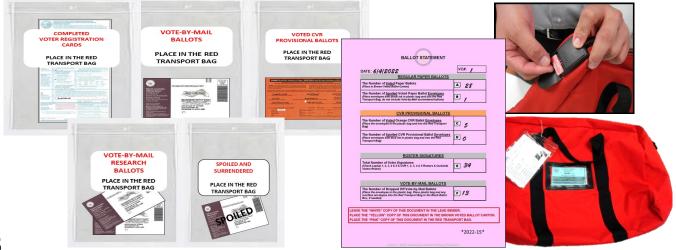

Put the AVU (ICX) Ballots, paper (BOD) "A" and "B" card Ballots, and the yellow copy of the Ballot Statement into the Voted Ballot Carton and seal with a Elections Tamper Evident Tape, located in the Seals Bag.

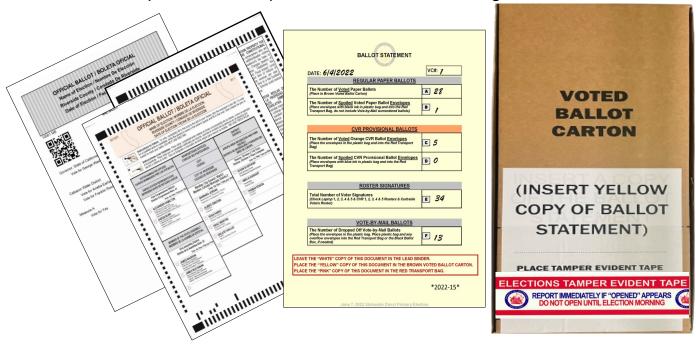

Place the Lead Binder with the white copy of the Ballot Statement, Official Returns Envelope with Ballot Activation Cards and the security key from the Ballot on Demand cart, Broken Seals Bag, and Seals Bag in the Lead Bag.

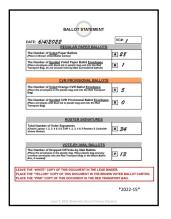

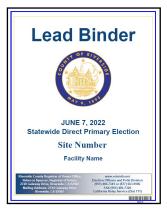

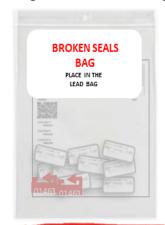

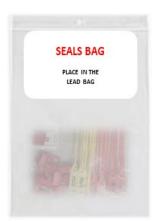

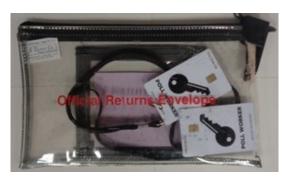

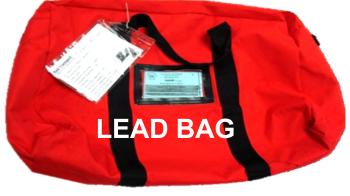

Check the last seals for the day on the Ballot on Demand Printer and all the

AVU's being used.

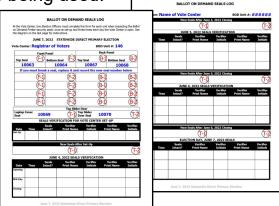

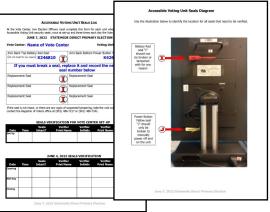

Before doing the last seals check on the BOD you will need to look at the "Inventory Report" and count the paper not used for the day. On the laptop screen click on the top right icon "Inventory Report".

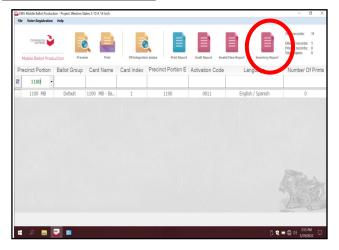

A new screen will appear with the inventory of the total amount of sheets that were used. Verify the total amount of sheets used for the day. Each day you will check the total amount of sheets used. Record the totals on the "Ballot Card Accounting Record - Log Sheet" each day and count the total amount of sheets left in the printer cart.

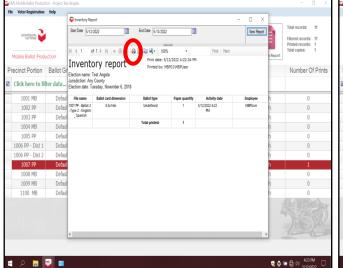

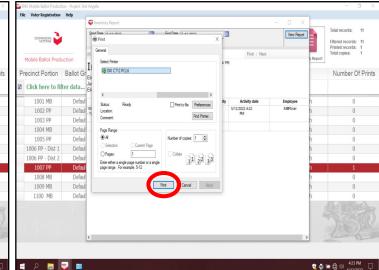

1 O After recording the totals on the "Ballot Card Accounting Record - Log Sheet" close the "Inventory Report" screen. Shut down the laptop by clicking on the "x" box in the right hand corner of the screen.

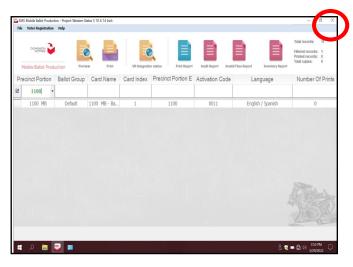

1 1 A new box will appear asking "Are you sure you want to leave this application?", click "YES".

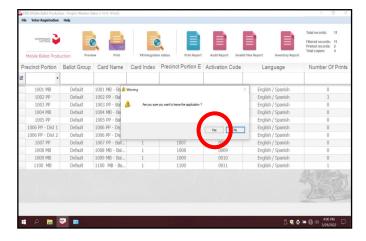

1 2 The start up window will appear. Shut down the laptop and unplug it from the BOD Printer until the next day the voting location is open. Leave the BOD cart plugged in and the printer will go into power saver mode.

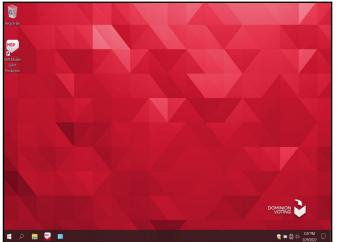

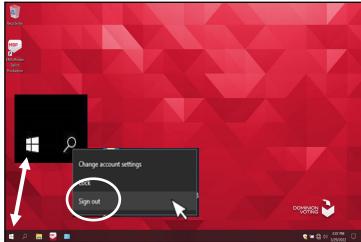

1 3 Use the "Ballot Card Accounting Record - Log Sheet" under the BOD laptop or in the Lead Binder. The "Activity Date" and "Quantity of Ballots Received from ROV" (column A) was added on setup day. In column "B" list the amount of ballots issued to the voter times two for the two ballot cards. In column "C" list the amount of spoiled ballots. In column "D" are the totals from columns "B and C". Example: 36 plus 0 equals 36. In column "E" is the amount of unused paper ('A" column minus "D" column equals "E" column. Example: 748 issued in column "A" minus the amount spoiled in column "D" equals 712 for "E" column.)

In column "F" break the "F" seal (front door seal) on the BOD cart and count all the paper left in the printer tray. If any difference list that total on the log sheet. Then initial the last column on the log sheet. Leave the sheet under the laptop for the next day.

Riverside County Registrar of Voters BALLOT CARD ACCOUNTING RECORD – LOG SHEET STATEWIDE DIRECT PRIMARY ELECTION – June 7, 2022

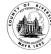

EC§20235
Vote Center Location: Name of Vote Center
Vote Center #: Number of Vote Center

Ballot Manufacturer: **Dominion Voting Systems**Ballot Printer Name: **Registrar of Voters** 

Tint and Watermark Assignment: Yellow PMS Yellow/CA Bear

| Activity Date | Quantity of<br>Ballots<br>Received<br>from ROV<br>A | Quantity of Ballots<br>Printed and Issued<br>to Voters<br>B | Quantity of<br>Spoiled Ballots<br>C | Quantity of Ballots<br>Issued<br>and Spoiled<br>(SUM)<br>D = (B + C) | Remaining<br>Quantity<br>of Ballot Paper<br>Not Used<br>E = (A - D) | Hand Count of<br>Unused Ballot<br>Paper<br>F (Should = E) | Diff<br>(=/-) | Lead<br>Initials |  |  |
|---------------|-----------------------------------------------------|-------------------------------------------------------------|-------------------------------------|----------------------------------------------------------------------|---------------------------------------------------------------------|-----------------------------------------------------------|---------------|------------------|--|--|
| Set-Up        | <i>750</i>                                          | 0                                                           | 2                                   | 2                                                                    | 748                                                                 | 748                                                       | 0             | M7               |  |  |
| 6/4/2022      | 748                                                 | 18 voters x 2 ballot cards = <b>36</b>                      | Inventory Report = <b>0</b>         | 36                                                                   | 712                                                                 | 712                                                       | 0             | MĪ               |  |  |
| 6/5/2022      |                                                     |                                                             |                                     |                                                                      |                                                                     |                                                           |               | ·                |  |  |
| 6/6/2022      |                                                     |                                                             |                                     |                                                                      |                                                                     |                                                           |               |                  |  |  |
| 6/7/2022      |                                                     |                                                             |                                     |                                                                      |                                                                     |                                                           |               |                  |  |  |
|               |                                                     |                                                             |                                     |                                                                      |                                                                     |                                                           |               |                  |  |  |
|               |                                                     | Completed Log Sheet First Day                               |                                     |                                                                      |                                                                     |                                                           |               |                  |  |  |
|               |                                                     | •                                                           |                                     |                                                                      |                                                                     |                                                           |               |                  |  |  |
|               |                                                     |                                                             |                                     |                                                                      |                                                                     |                                                           |               |                  |  |  |
|               |                                                     |                                                             |                                     |                                                                      |                                                                     |                                                           |               |                  |  |  |
|               |                                                     |                                                             |                                     |                                                                      |                                                                     |                                                           |               |                  |  |  |
|               |                                                     |                                                             |                                     |                                                                      |                                                                     |                                                           |               |                  |  |  |

1 4 Disconnect the laptop cords from the printer. Close and reseal the printer and laptop with the security key and two red seals from the seals bag. Record the red seals in the Ballot on Demand Unit Security Log. The next time you open the voting location you will break the red seals and unlock the cover to the laptop with the security key to have access to the printer and laptop.

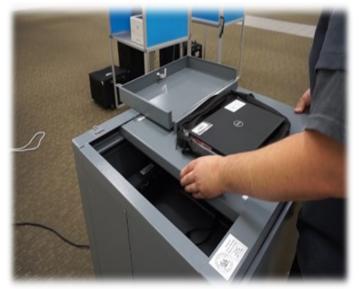

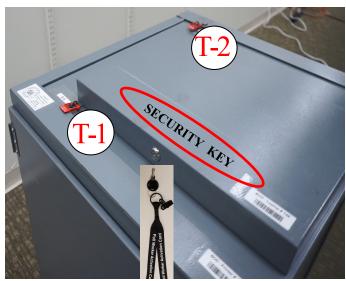

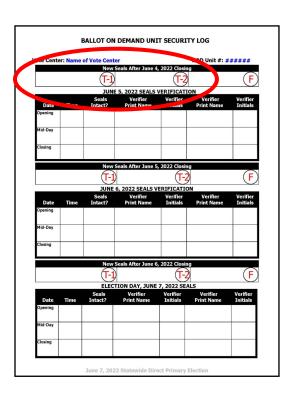

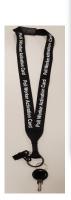

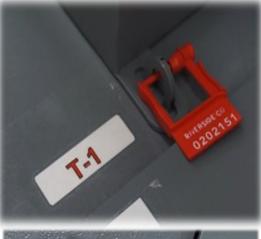

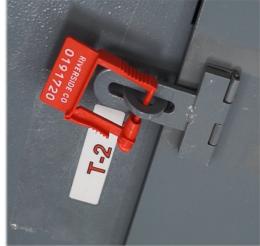

1 5 Close and lock the front door on the BOD cart. Reseal the front door with a new seal found in the Seals Bag. Record the new seal on the Ballot on Demand Unit Security Log. Leave the BOD next to the processing table and plugged in.

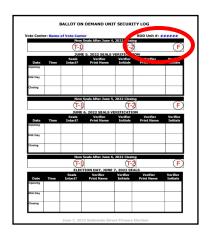

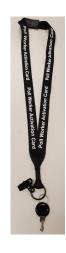

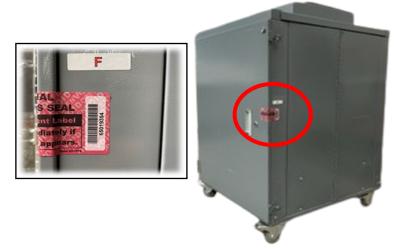

16 Gather the sealed red Transport Bag with the Vote-by-Mail Voted Ballots Bag, Conditional Voter Registration Voted Ballots Bag, Spoiled and Surrendered Ballots Bag, Vote-by-Mail Research Ballots Bag, Completed Voter Registration Cards, and the pink copy of the Ballot Statement.

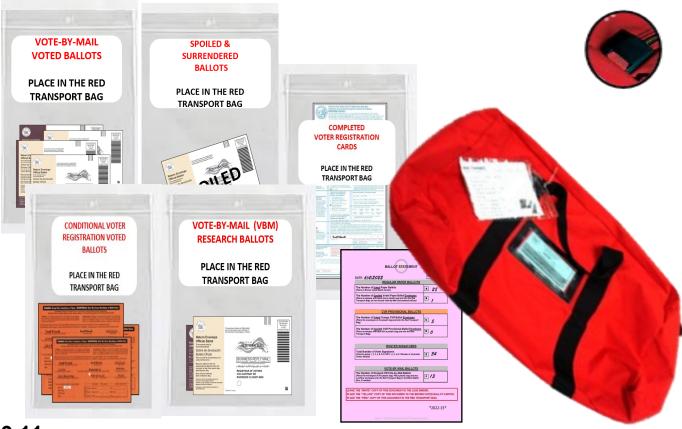

**1** Gather the Voted Ballot Carton with AVU Ballots, paper "A" and "B" card Ballots from the Ballot on Demand, and the yellow copy of the Ballot Statement, sealed with a Elections Tamper Evident Tape.

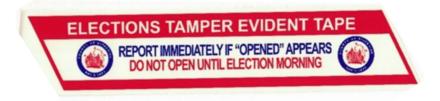

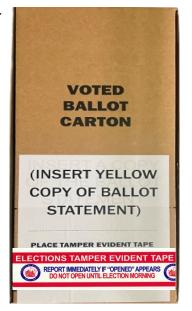

18 If there is a large amount of Vote-by-Mail Ballots that will not fit in the red Transport Bag, place these ballots in the brown Vote-by-Mail Ballot Box and seal it with a Elections Tamper Evident Tape from the Seals Bag. Place the box with the rest of the supplies for transporting back to the Registrar of Voters office.

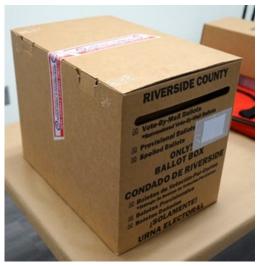

Gather the five laptop bags with the regular Sign-In Voters Rosters and the CVR Sign-In Voters Rosters.

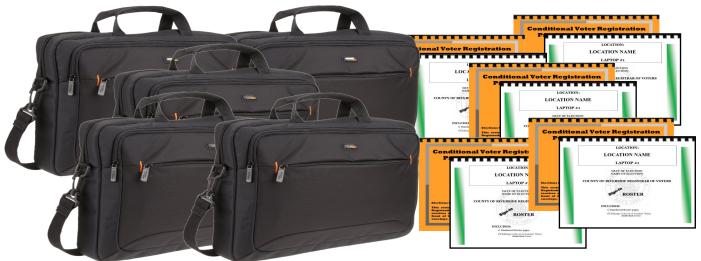

20 The Leads will load their vehicle with the five laptop bags, the red Transport Bag, the brown Voted Ballot Carton, the red Lead Bag and the overflow brown Vote-by-Mail Ballot Box, if any. These items will be returned to the Registrar of Voters office each night, except on election night. All other voting equipment and supplies will remain at the voting location for use each day the polls are open. When returning the next day, make sure to put the laptops back in the same position on the processing table.

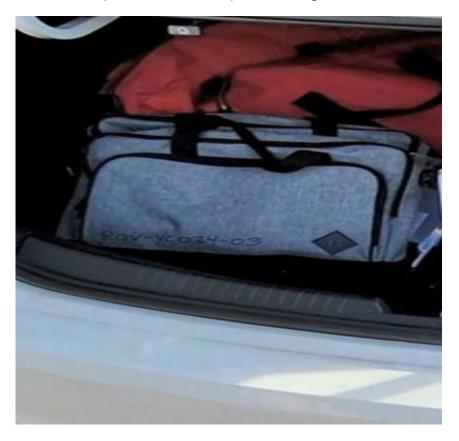

Make sure all officers have retrieved their personal belongings. Pick up and throw away any trash that needs to be returned to the Registrar of Voters office. Secure the location as instructed by the facility.

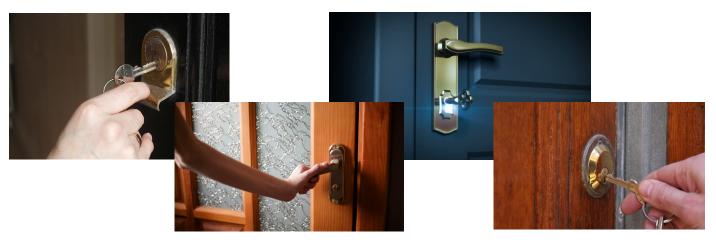

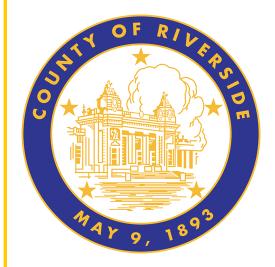

# Closing the Location Election

**Day 10.0** 

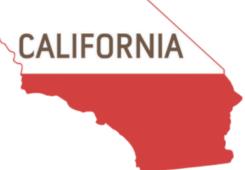

# June 7, 2022 Statewide Direct Primary Election

County of Riverside Registrar of Voters Office Rebecca Spencer, Registrar of Voters 2720 Gateway Drive, Riverside, CA 92507 Mailing Address: 2724 Gateway Drive Riverside, CA 92507 www.voteinfo.net
Election Officers and Polls Division
(951) 486-7341 or (877) 663-9906
FAX (951) 486-7320
California Relay Service (Dial 711)

## Closing the Location Election Day End of Election Day Audit Process

At the end of the day the Election Officers will count the total amount of signatures in the regular Sign-in Roster, and the Curbside Voters Roster. This total should match the total amount of "Ballot Request" forms received at their laptop workstation.

CURSIDE VOTERS BOSTER

| Commonwealth | Commonwealth | Commonwealth | Commonwealth | Commonwealth | Commonwealth | Commonwealth | Commonwealth | Commonwealth | Commonwealth | Commonwealth | Commonwealth | Commonwealth | Commonwealth | Commonwealth | Commonwealth | Commonwealth | Commonwealth | Commonwealth | Commonwealth | Commonwealth | Commonwealth | Commonwealth | Commonwealth | Commonwealth | Commonwealth | Commonwealth | Commonwealth | Commonwealth | Commonwealth | Commonwealth | Commonwealth | Commonwealth | Commonwealth | Commonwealth | Commonwealth | Commonwealth | Commonwealth | Commonwealth | Commonwealth | Commonwealth | Commonwealth | Commonwealth | Commonwealth | Commonwealth | Commonwealth | Commonwealth | Commonwealth | Commonwealth | Commonwealth | Commonwealth | Commonwealth | Commonwealth | Commonwealth | Commonwealth | Commonwealth | Commonwealth | Commonwealth | Commonwealth | Commonwealth | Commonwealth | Commonwealth | Commonwealth | Commonwealth | Commonwealth | Commonwealth | Commonwealth | Commonwealth | Commonwealth | Commonwealth | Commonwealth | Commonwealth | Commonwealth | Commonwealth | Commonwealth | Commonwealth | Commonwealth | Commonwealth | Commonwealth | Commonwealth | Commonwealth | Commonwealth | Commonwealth | Commonwealth | Commonwealth | Commonwealth | Commonwealth | Commonwealth | Commonwealth | Commonwealth | Commonwealth | Commonwealth | Commonwealth | Commonwealth | Commonwealth | Commonwealth | Commonwealth | Commonwealth | Commonwealth | Commonwealth | Commonwealth | Commonwealth | Commonwealth | Commonwealth | Commonwealth | Commonwealth | Commonwealth | Commonwealth | Commonwealth | Commonwealth | Commonwealth | Commonwealth | Commonwealth | Commonwealth | Commonwealth | Commonwealth | Commonwealth | Commonwealth | Commonwealth | Commonwealth | Commonwealth | Commonwealth | Commonwealth | Commonwealth | Commonwealth | Commonwealth | Commonwealth | Commonwealth | Commonwealth | Commonwealth | Commonwealth | Commonwealth | Commonwealth | Commonwealth | Commonwealt

Then count the total amount of signatures in the CVR Sign-in Roster and the CVR "Ballot Request" forms. These totals should match.

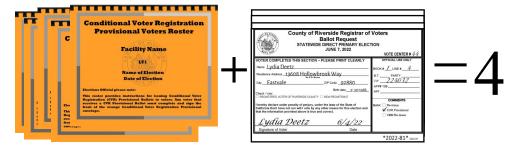

Bag

10.1

Write total information on the "Ballot Request Data Entry Route Slip" from each processing laptop station. Attach and list "Ballot Request" forms issued, CVR "Ballot Request' forms issued, and add together to obtain a combined sum on this slip. If totals do not match, match the names on the roster with the names on the "Ballot Request" forms. If there are any discrepancies, write on the comment sheet provided in the Lead Binder and inform the Registrar of Voters office. Place the "Ballot Request" forms with the route slips in the Ballot Applications Bag and put them in the Lead Bag.

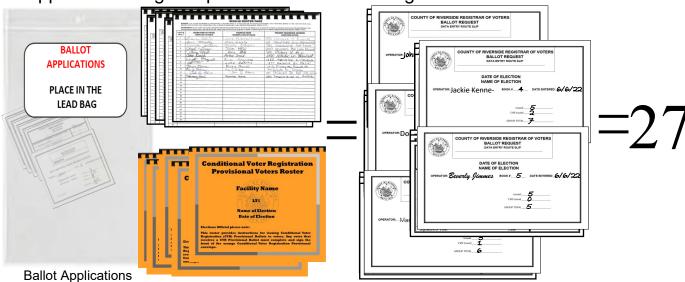

## Closing the Location Election Day End of Election Day Audit Process — Continued

4 After everything has been counted, return to each of the laptop screens, where you processed your last voter of the day and click on the "X" box located on the upper right hand side of the processing screen.

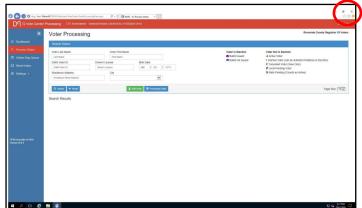

On the next screen on the bottom left side, click on the "Windows" start button to close down.

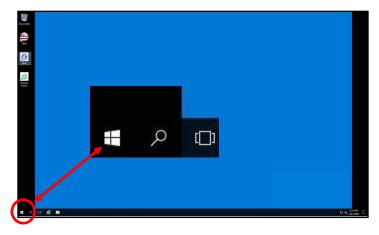

Once you click on the start button another window will appear. Click on the "User" button and then click on the "Sign out" button.

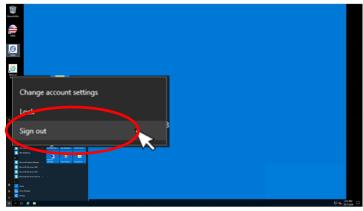

Once signed out of the Vote Center Application the laptops will return to the desktop screen.

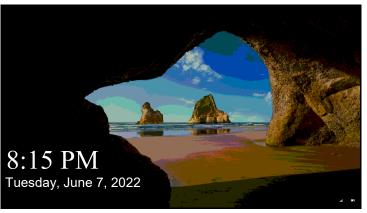

### Closing the Location Election Day End of Election Day Audit Process — Continued

Another window will appear, push the space bar on the keyboard and the start window will appear. Click on the "Power" button on the bottom right side of the screen and then click on the "Shut Down" button. Once all laptops are turned off the window pane will disappear and the screen will turn black.

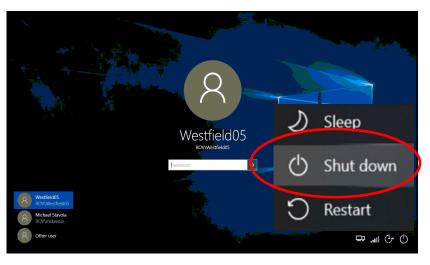

After all the laptops have shut down, remove the ethernet cord, laptop mouse, Dymo<sup>®</sup> Printer, and power cord from each of the laptops. Place each of laptops in their designated bag with the laptop mouse, laptop mouse pad, and power cord.

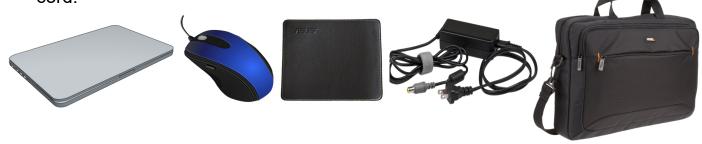

Place the bundled route slip with the "Ballot Request" forms from all the laptops and place them in the Ballot Application Bag. Place the Sign-In Rosters and the Ballot Application Bag in the red Transport Bag.

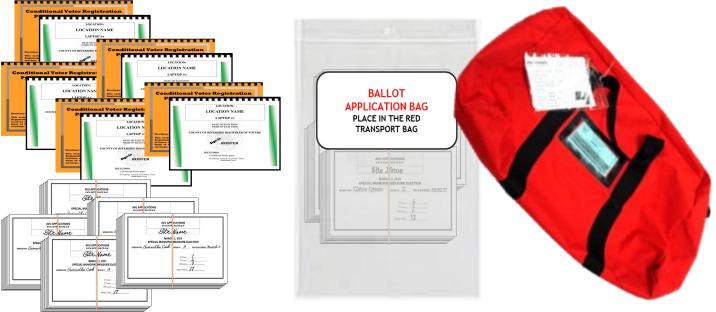

Break the seals on the blue Ballot Box and the Vote-by-Mail Ballot Box.

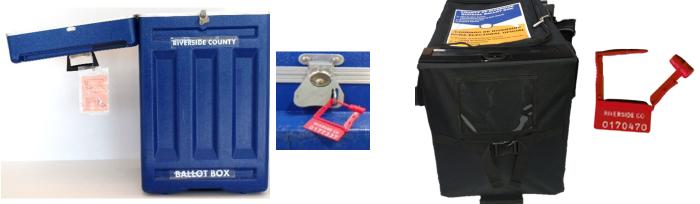

Blue Ballot Box

Separate and count the AVU (ICX) Ballots, regular (BOD) paper Ballots "A" and "B" cards (only count the "A" cards), VBM Envelopes, CVR Envelopes, and spoiled Ballots. Place the Spoiled and Surrendered Ballots in the Spoiled and Surrendered zip lock bag. Place the broken seals in the Broken Seals Bag.

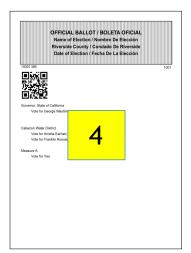

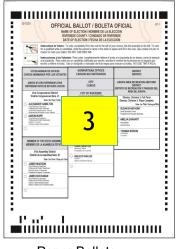

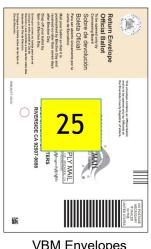

**AVU Ballots** 

Paper Ballots

**VBM** Envelopes

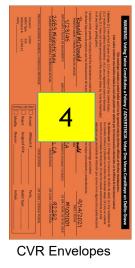

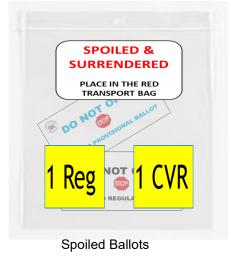

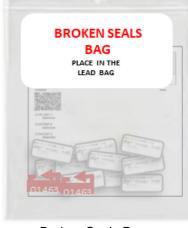

**Broken Seals Bag** 

Retrieve the Ballot Statement with the correct date from the Lead Binder. There are two additional carbon copies of the Ballot Statement (a yellow and pink copy). Make sure to write hard enough on the statement so that it will go through to the carbon copies. The Lead will write the total number of AVU Ballots and printed (BOD) paper "A" card Ballots only on the Voted Ballot section on the Ballot Statement. Only count the "A" voted Ballot cards. Regular printed spoiled paper Ballots, CVR Envelopes, and Spoiled CVR Ballots. signatures from the Sign-In Rosters, CVR Sign-In Rosters, and Curbside Voters Roster from all laptops. VBM Ballots plus the Research VBM Ballots on the Ballot Statement.

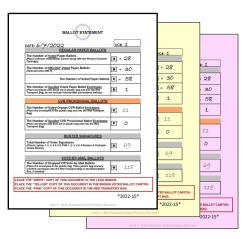

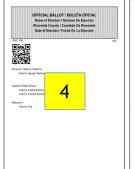

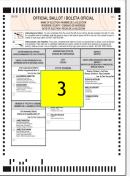

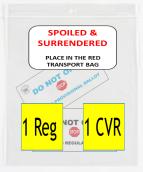

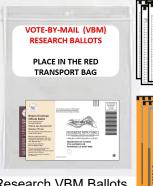

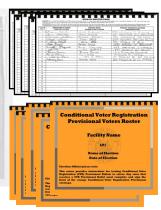

AVU Ballots

Paper Ballots from **Ballot on Demand** 

Spoiled Ballots

Research VBM Ballots

Sign-In Rosters

Put the completed Voter Registration Applications, VBM Voted Ballots, CVR Provisional Voted Ballots, Spoiled & Surrendered Ballots, and Vote-by-Mail Research Ballots in their individually labeled zip lock bags. Place all the items into the red Transport Bag with the pink copy of the Ballot Statement. Seal the red Transport Bag with the red Chamber Seal found in the Seals Bag.

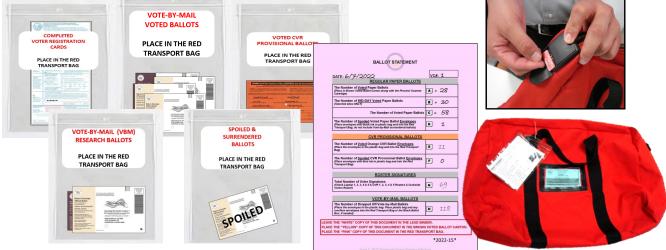

Put the AVU (ICX) Ballots, paper (BOD) "A" and "B" card Ballots, and the yellow copy of the Ballot Statement into the Voted Ballot Carton and seal with a Elections Tamper Evident Tape, located in the Seals Bag.

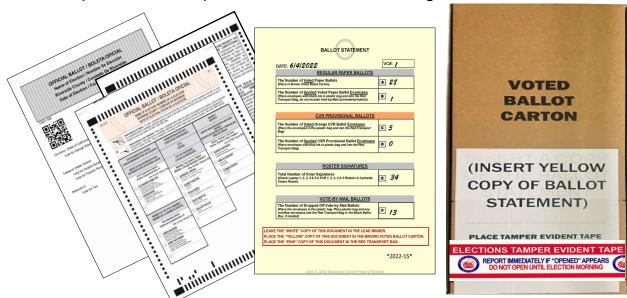

Place the Lead Binder with the documents inside and the white copy of the Ballot Statement, Official Returns Envelope with Ballot Activation Cards and security key from the Ballot on Demand cart, the Sign-In Rosters, Ballot Applications Bag with routing slips and "Ballot Request" forms, Broken Seals Bag, and Seals Bag in the Lead Bag.

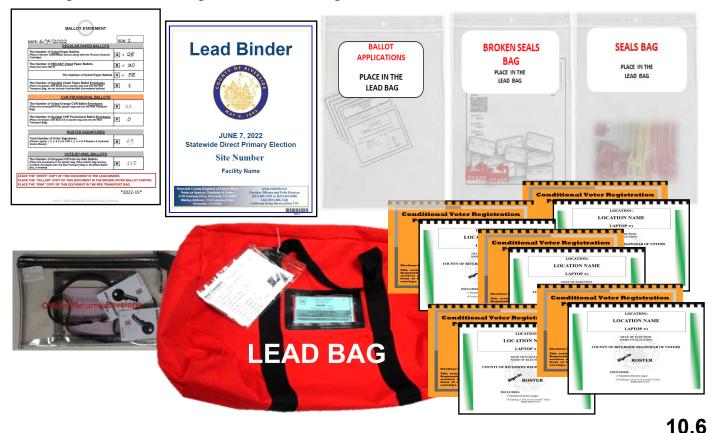

Check the last seals for the day on the Ballot on Demand Printer and all the

AVU's being used.

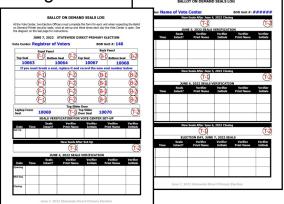

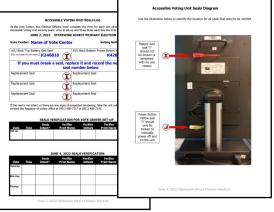

Before doing the last seals check on the BOD you will need to do the "Inventory Report" and count the paper not used for the day. On the laptop screen click on the top right icon "Inventory Report".

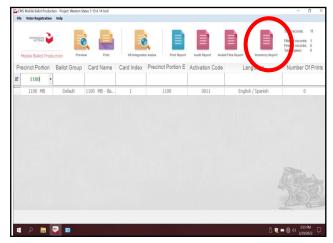

A new screen will appear with the inventory of the total amount of sheets that were used. Verify the total amount of sheets used for the day. Each day you will check the total amount of sheets used. Record the totals on the "Ballot Card Accounting Record - Log Sheet" each day and count the total amount of sheets left in the printer cart.

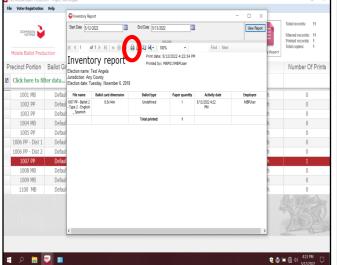

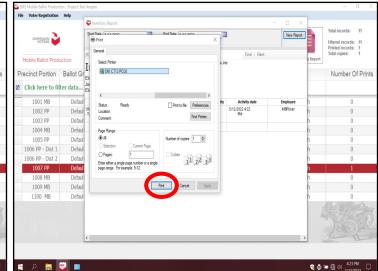

1 O After recording the totals on the "Ballot Card Accounting Record - Log Sheet" close the "Inventory Report" screen. Shut down the laptop by clicking on the "x" box in the right hand corner of the screen.

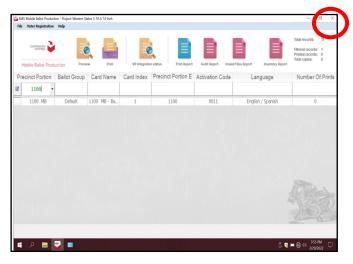

1 1 A new box will appear asking "Are you sure you want to leave this application?", click "YES".

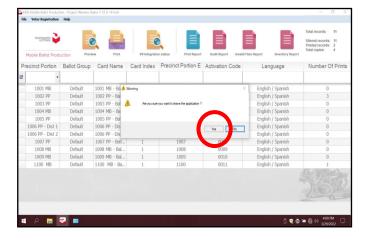

The start up window will appear. Shut down the laptop and unplug it from the BOD Printer until the next day the voting location is open. Leave the BOD cart plugged in and the printer will go into power saver mode.

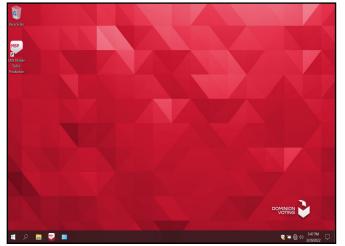

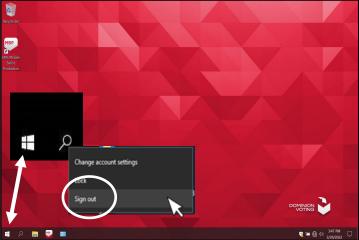

Q Use the "Ballot Card Accounting Record - Log Sheet" under the BOD laptop or in the Lead Binder. The "Activity Date" and "Quantity of Ballots Received from ROV" (column A) was added on setup day. In column "B" list the amount of ballots issued to the voter times two for the two ballot cards. In column "C" list the amount of spoiled ballots. This quantity will always have one because the "Inventory Report" you will be printed out each day. In column "D" are the totals from columns "B and C". Example: 36 plus 0 equals 36. In column "E" is the amount of unused paper ('A" column minus "D" column equals "E" column. Example: 546 issued in column "A" minus the amount spoiled in column "D" equals 510 for "E" column.)

In column "F" break the "F" seal (front door seal) on the BOD cart and count all the paper left in the printer tray. If any difference list that total on the log sheet. Then initial the last column on the log sheet. Leave the sheet under the laptop for the next day.

**Riverside County** Registrar of Voters **BALLOT CARD ACCOUNTING RECORD - LOG SHEET** STATEWIDE DIRECT PRIMARY ELECTION - June 7, 2022

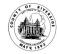

Vote Center Location: Name of Vote Center Vote Center #: Number of Vote Center

Ballot Manufacturer: Dominion Voting Systems Ballot Printer Name: Registrar of Voters

Tint and Watermark Assignment: Yellow PMS Yellow/CA Bear

| Activity date | Quantity of<br>Ballots<br>Rreceived<br>from ROV<br>A | Quantity of Ballots<br>Printed & Issued to<br>Voters<br>B | Quantity of<br>Spoiled Ballots<br>C | Quantity of<br>Ballots Issued<br>and Spoiled<br>D = (B + C) | Remaining Quantity of Ballot Paper Not Used E = (A - D) | Hand Count of<br>Unused Ballot<br>Paper<br>F (Should = E) | Diff<br>(=/-) | Lead<br>Initials |
|---------------|------------------------------------------------------|-----------------------------------------------------------|-------------------------------------|-------------------------------------------------------------|---------------------------------------------------------|-----------------------------------------------------------|---------------|------------------|
| Set-Up        | 750                                                  | 0                                                         | 2                                   | 2                                                           | 748                                                     | 748                                                       | 0             | MJ               |
| 6/4/2022      | 748                                                  | 18 voters x 2 ballot cards = 36                           | Inventory Report = 0                | 36                                                          | 712                                                     | 712                                                       | 0             | MJ               |
| 6/5/2022      | 712                                                  | 58                                                        | 0                                   | 58                                                          | 654                                                     | 654                                                       | 0             | MJ               |
| 6/6/2022      | 654                                                  | 108                                                       | 0                                   | 108                                                         | 546                                                     | 546                                                       | 0             | MJ               |
| 6/7/2022      | 546                                                  | 36                                                        | 0                                   | 36                                                          | 510                                                     | 510                                                       | 0             | MJ               |
|               |                                                      | Completed Log Sheet First Day                             |                                     |                                                             |                                                         |                                                           |               |                  |
|               |                                                      |                                                           |                                     |                                                             |                                                         |                                                           |               |                  |
|               |                                                      |                                                           |                                     |                                                             |                                                         |                                                           |               |                  |
|               |                                                      |                                                           |                                     |                                                             |                                                         |                                                           |               |                  |
|               |                                                      |                                                           |                                     |                                                             |                                                         |                                                           |               |                  |
|               |                                                      |                                                           |                                     |                                                             |                                                         |                                                           |               |                  |

1 Disconnect the laptop cords from the printer. Place the laptop in the bag in which it was received and slide and close the top cover on the cart.

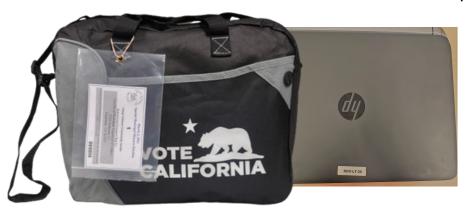

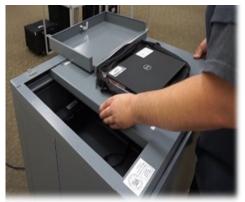

15 Close and reseal the printer and laptop with the security key and two red seals from the seals bag. Record the red seals in the Ballot on Demand Unit Security Log. The next time you open the voting location you will break the red seals and unlock the cover to the laptop with the security key to have

access to the printer and laptop.

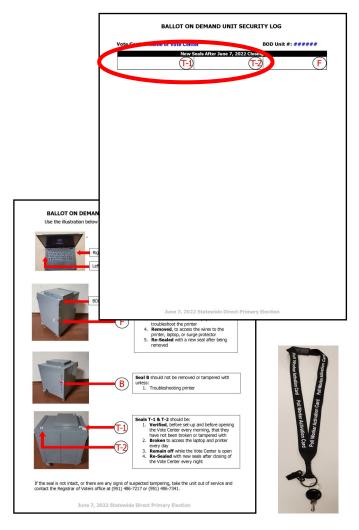

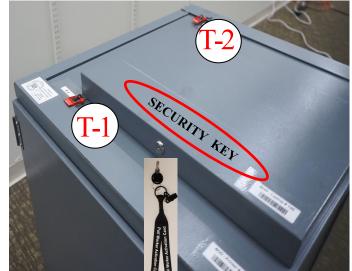

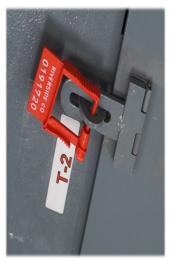

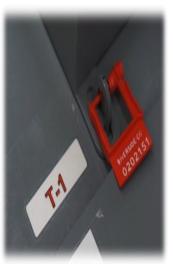

10.10

16 Close and lock the front door on the BOD cart. Reseal the front door with a new seal found in the Seals Bag. Record the new seal on the BOD Seals Log. Leave the BOD next to the processing table and plugged in.

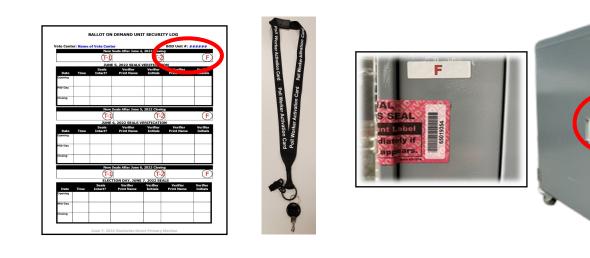

**T**Gather the sealed red Transport Bag with the Vote-by-Mail Voted Ballots Bag, Conditional Voter Registration Voted Ballots Bag, Spoiled and Surrendered Ballots Bag, Vote-by-Mail Research Ballots Bag, Completed Voter Registration Cards, and the pink copy of the Ballot Statement.

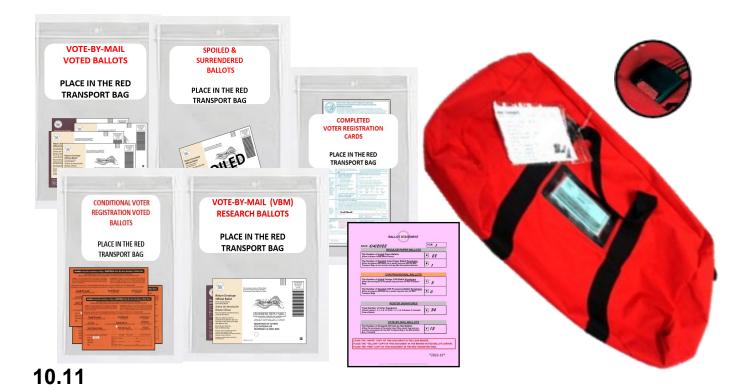

Gather and return all the items. Red Transport Bag with all the zip lock bags collected. Voted Ballot Carton with AVU Ballots, (BOD) paper "A" and "B" card Ballots. Yellow copy of the Ballot Statement, sealed with a Elections Tamper Evident Tape. The five laptops power cord, mouse, and mouse pad.

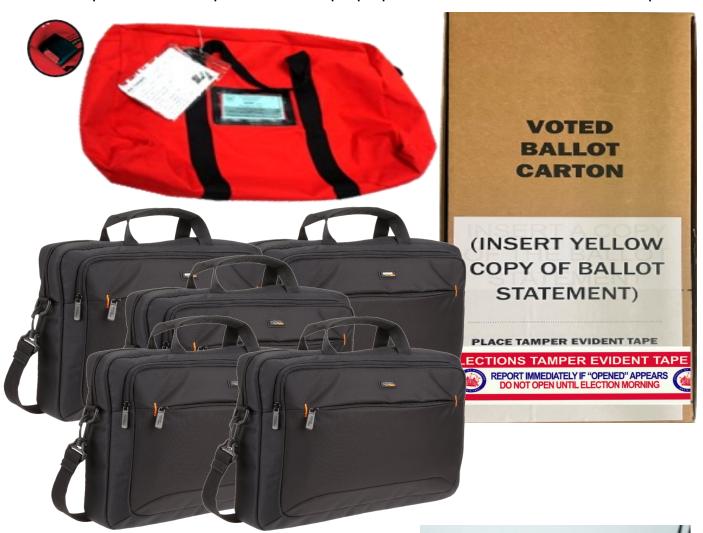

1 9 If there is a large amount of Vote-by-Mail Ballots that will not fit in the red transport bag, place these ballots in the brown Vote-by-Mail Ballot Box and seal it with a Elections Tamper Evident Tape from the Seals Bag.

RIVERSIDE COUN

Return the sealed brown Voted Ballot Carton, and the sealed red Transport Bag or the overflow brown Vote-by-Mail Ballot Box to the Registrar of Voters office on election night.

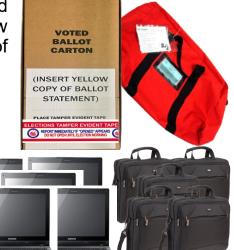

Place the laptops into their tote bag. They will be dropped off with the supplies on election night.

22 In the Lead Bag place the Lead Binder with all the items that were originally received including the seals logs. Collect the Poll Worker Ballot Activation Cards with the security key from the Ballot on Demand and place them in the Official Returns Envelope. Collect the voter ballot requests with the attached "Ballot Request Data Entry Route Slip" and place in the zip lock bag. Collect all the Sign-In Rosters, CVR Sign-In Rosters, Broken Seals Bag and Seals Bag. Place all these items in the Lead Bag.

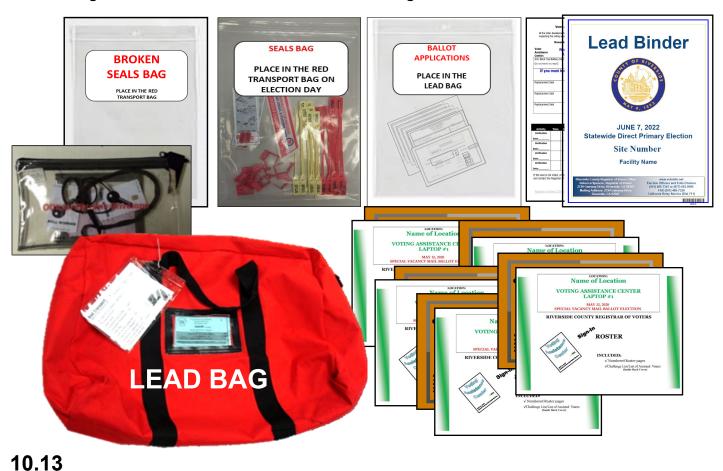

23 Follow the steps below to power off the Accessible Voting Unit (AVU), printer, and UPS on election night.

On the AVU, insert the activation card and on the administration screen, enter the "Administrator Login Code", which is located on a label on the back of the name card inside the "Official Returns Envelope." Press the "Close Polls" button and then press "Yes" on the pop-up window to confirm.

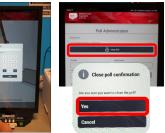

Press the "Power Off" button on the lower right corner. A pop-up window will appear to "Power Off". Press "Yes" on the pop-up window to confirm. The screen will turn to a black screen.

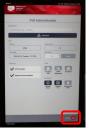

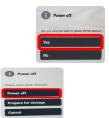

24 To power off the printer, press the power button located on the top right-hand side on the printer.

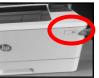

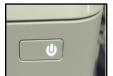

25 To power off the Uninterrupted Power Supply (UPS), press and hold the power button located on the front of the UPS for 15 seconds. Release the button after you hear the second beep.

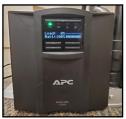

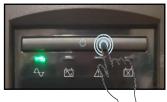

26 Verify that the UPS is secured to the cart with the black or white tie straps and begin the power cord disassembly.

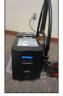

Disconnect the UPS power cord labeled "A" from the wall power outlet.

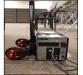

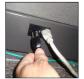

Disconnect the UPS power cord labeled "B" from the bottom right side of the tablet.

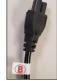

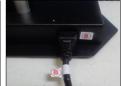

Disconnect tablet power cord labeled "C" from the UPS. Wrap the cord neatly for storage.

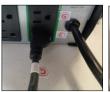

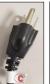

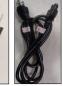

2 Disconnect the printer USB cable labeled "D" from printer port "D" on the top right side on the rear of the printer.

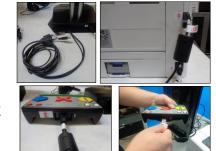

**28** Disconnect the ethernet cable labeled "E" from port "E" of the ATI.

29 Disconnect the printer power cord labeled "F" from printer port "F" on the bottom right side of the back of the printer.

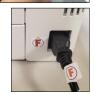

**30** Disconnect the printer power cord labeled "G" from UPS port "G" and wrap the cord neatly.

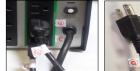

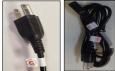

**31** Disconnect the headphones cable labeled "H" from port "H" of the Audio Tactile Interface (ATI).

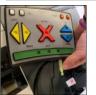

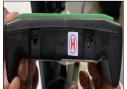

Place the AVU case on a flat stable surface.

Apply the protective packaging to the AVU tablet. The protective packaging has an arrow designating the right and left sides.

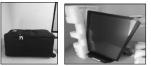

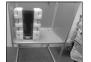

Once secured, place the AVU tablet in its case with the screen facing down.

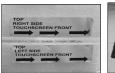

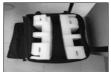

Return the power cord, ATI, and headphones to the AVU tablet case. Secure the items mentioned in any available space in the protective packaging. Zip the AVU tablet case closed.

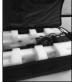

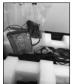

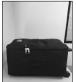

#### Repeat all the steps for each AVU

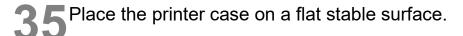

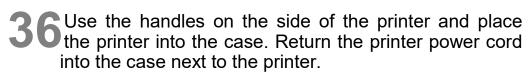

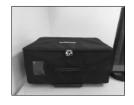

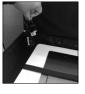

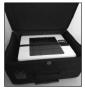

37 Secure the printer with the Velcro® strap. Zip the printer case closed.

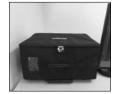

#### Repeat all the steps for each printer on the AVU and on the processing table

- 3 Disassemble the AVU blue voting booth by following the steps listed below.
  - Detach the latches from the bottom of the left and right sides of the voting booth. Lower the table until it is completely flat against the rear of the booth.

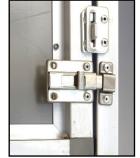

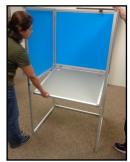

- Close the right side of the booth all the way. Close the left side of the booth all the way.
- n all the pooth all

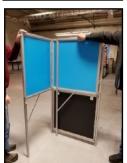

Attach the Velcro® strap on the top of the blue voting booth in order to hold the sides in place. Store the blue voting booth with the other AVU equipment after completing disassembly.

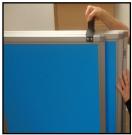

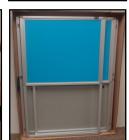

#### Repeat all the steps for each AVU blue voting booth

39 Disassemble the gray ADA voting booths and the silver voting booths. Place them in a designated area where they can be picked up by the Registrar of Voters staff.

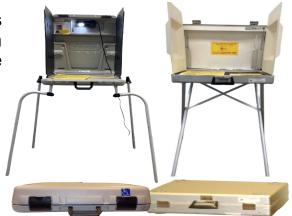

#### Closing the Location Election Day Securing the Location

Leave the disassembled Accessible Voting Units (AVUs), printers, and Uninterrupted Power Supply units in the area designated for pick up.

Place the disassembled blue voting booths, silver voting booths, and gray ADA voting booths in the

same area.

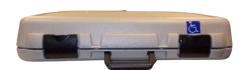

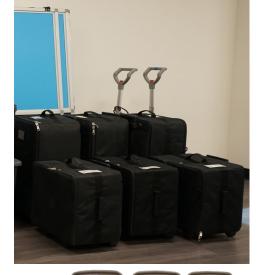

If necessary, fold the tables and chairs and place them along with the voting equipment.

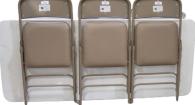

Retrieve all mitigation supplies and PPE materials. Repack them into the bins that were originally received and place them with the election equipment for

pickup.

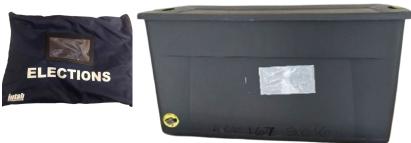

Place the Poster Display Board and Privacy Divider Screen with the remainder

of the items for pickup.

Place all the equipment supplies and election supplies in their designated Tub 1 and Tub 2. And place with all the other items for pickup.

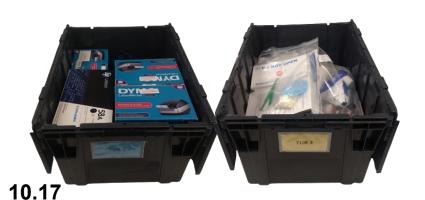

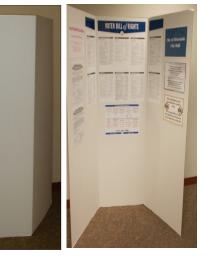

#### Closing the Location Election Day Securing the Location

Make sure all outdoor signs and posters have been retrieved and put into the empty blue Ballot Box. Secure the location.

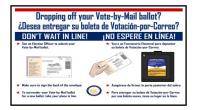

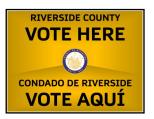

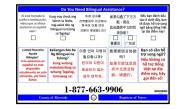

Election Officers should verify they signed the Election Officer Oath and Payroll sheet and any other compensation documents (W-9 etc...). If not signed it could delay their compensation.

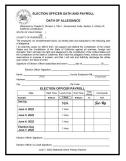

The Leads will secure the location in the manner instructed by the location contact. If you need to locate someone on the grounds to lock the doors, be sure you do so. If you have been instructed to simply close the door behind you, check that the door locked securely behind you.

The Leads will load their vehicle with the sealed brown Voted Ballot Carton, the sealed red Transport Bag with voted ballots and registration cards and or the overflow sealed brown Vote-by-Mail Ballot Box, the red Lead Bag, the router in the return bag with all the ethernet cables, and the laptops in their tote bags. In the same vehicle the Leads will return these items to the Registrar of Voters office on election night.

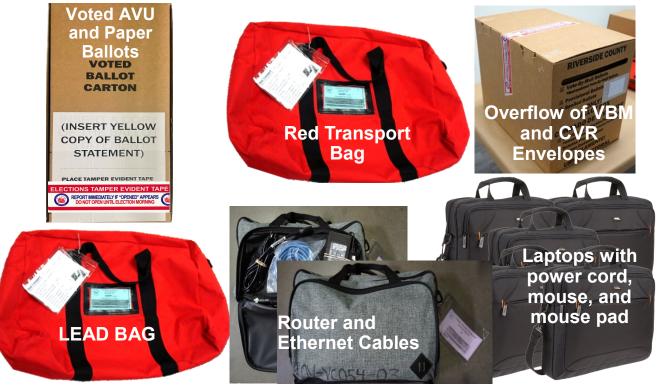